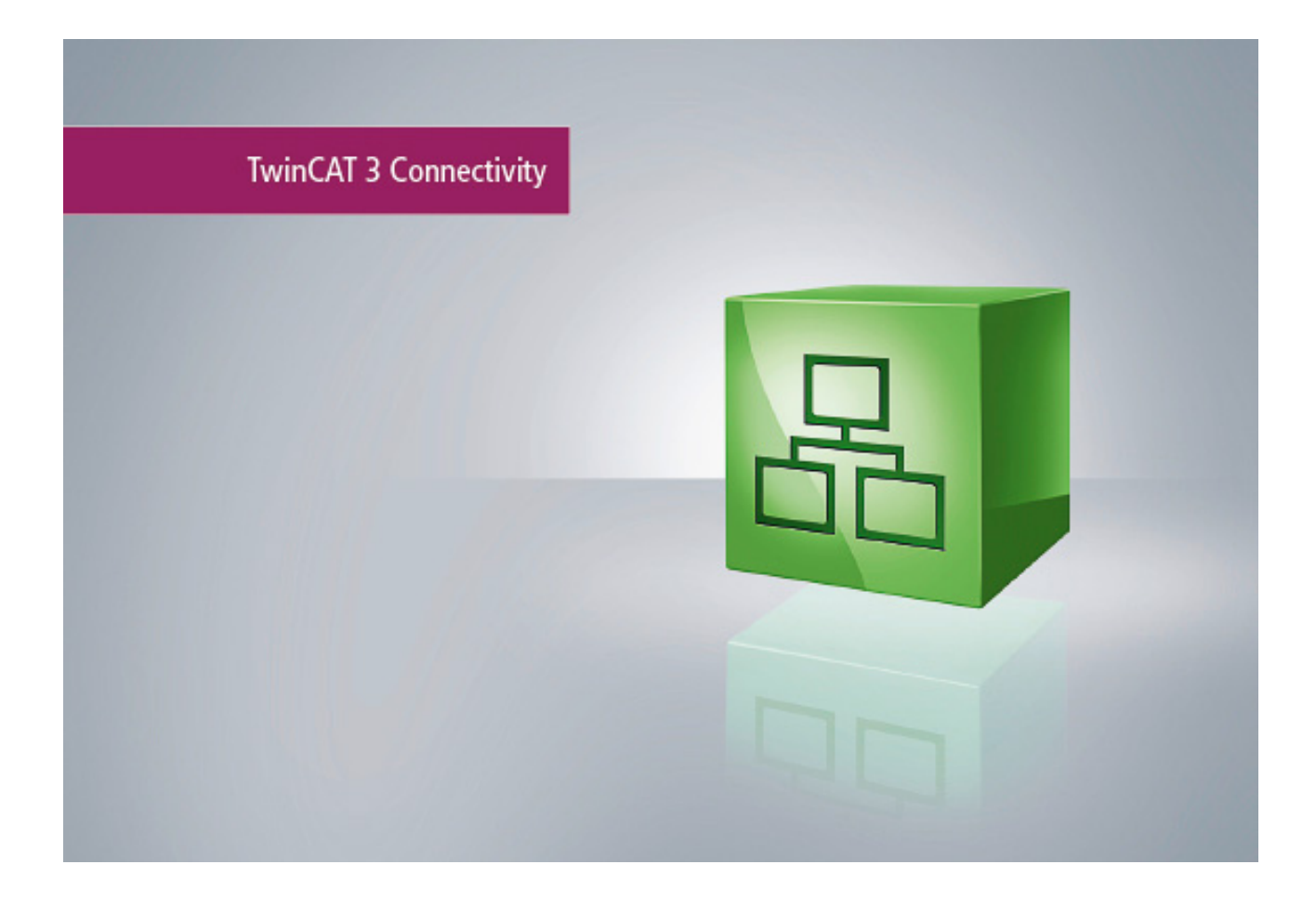

**Manual**

# **TC3 S5/S7 Communication**

**TwinCAT**

Version: V1.0 **2017-05-04 TF6610 Order No.:Date:**

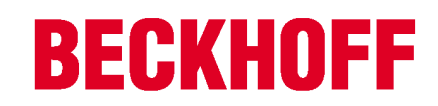

## **Table of contents**

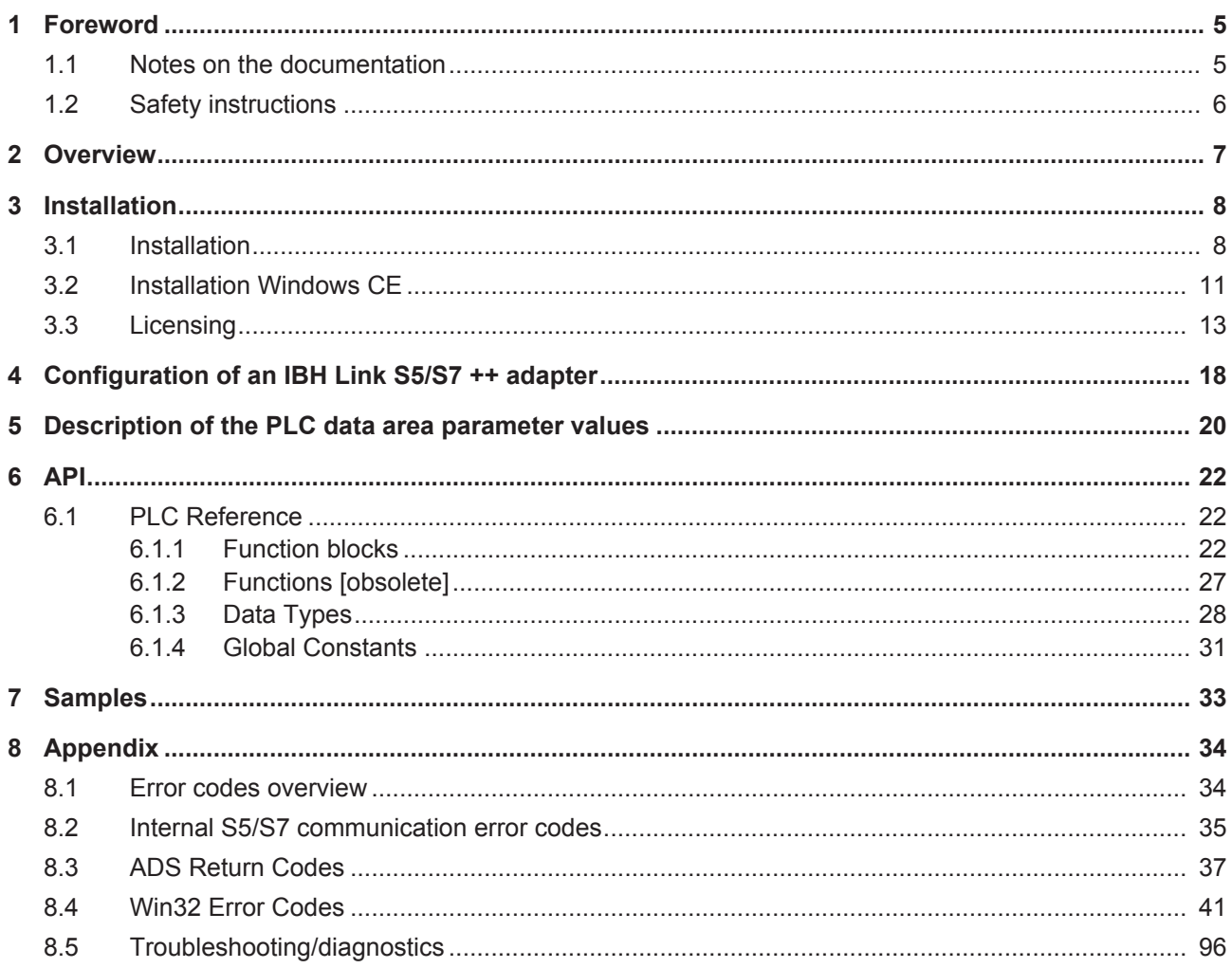

## **BECKHOFF**

## **1 Foreword**

### **1.1 Notes on the documentation**

This description is only intended for the use of trained specialists in control and automation engineering who are familiar with the applicable national standards.

It is essential that the documentation and the following notes and explanations are followed when installing and commissioning the components.

It is the duty of the technical personnel to use the documentation published at the respective time of each installation and commissioning.

The responsible staff must ensure that the application or use of the products described satisfy all the requirements for safety, including all the relevant laws, regulations, guidelines and standards.

#### **Disclaimer**

The documentation has been prepared with care. The products described are, however, constantly under development.

We reserve the right to revise and change the documentation at any time and without prior announcement. No claims for the modification of products that have already been supplied may be made on the basis of the data, diagrams and descriptions in this documentation.

#### **Trademarks**

Beckhoff® , TwinCAT® , EtherCAT® , Safety over EtherCAT® , TwinSAFE® , XFC® and XTS® are registered trademarks of and licensed by Beckhoff Automation GmbH.

Other designations used in this publication may be trademarks whose use by third parties for their own purposes could violate the rights of the owners.

#### **Patent Pending**

The EtherCAT Technology is covered, including but not limited to the following patent applications and patents:

EP1590927, EP1789857, DE102004044764, DE102007017835

with corresponding applications or registrations in various other countries.

The TwinCAT Technology is covered, including but not limited to the following patent applications and patents:

EP0851348, US6167425 with corresponding applications or registrations in various other countries.

## **EtherCAT.**

EtherCAT® is registered trademark and patented technology, licensed by Beckhoff Automation GmbH, Germany

#### **Copyright**

© Beckhoff Automation GmbH & Co. KG, Germany.

The reproduction, distribution and utilization of this document as well as the communication of its contents to others without express authorization are prohibited.

Offenders will be held liable for the payment of damages. All rights reserved in the event of the grant of a patent, utility model or design.

## **1.2 Safety instructions**

#### **Safety regulations**

Please note the following safety instructions and explanations! Product-specific safety instructions can be found on following pages or in the areas mounting, wiring, commissioning etc.

#### **Exclusion of liability**

All the components are supplied in particular hardware and software configurations appropriate for the application. Modifications to hardware or software configurations other than those described in the documentation are not permitted, and nullify the liability of Beckhoff Automation GmbH & Co. KG.

#### **Personnel qualification**

This description is only intended for trained specialists in control, automation and drive engineering who are familiar with the applicable national standards.

#### **Description of symbols**

In this documentation the following symbols are used with an accompanying safety instruction or note. The safety instructions must be read carefully and followed without fail!

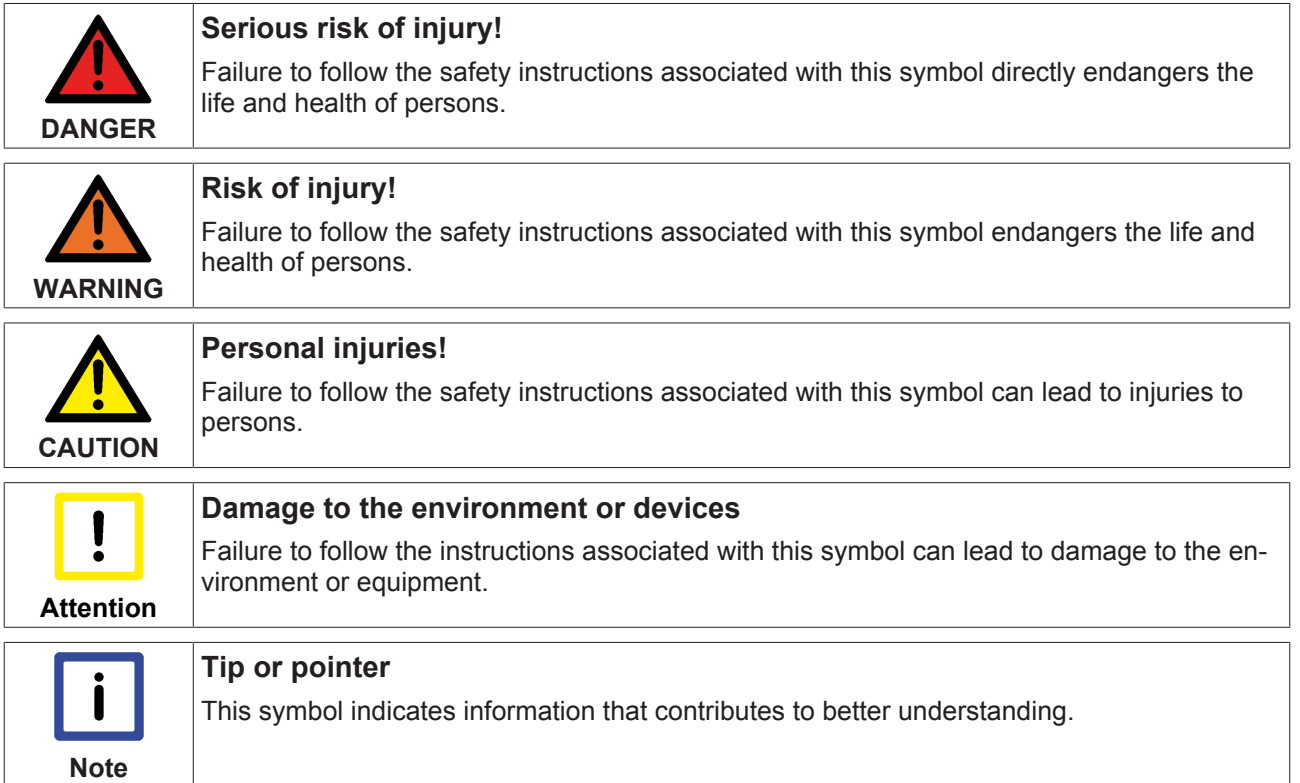

## **2 Overview**

The function blocks of the PLC library **Tc2\_S5S7Com** can be used to realise data exchange between the local TwinCAT PLC and a S5/S7 controller via an Ethernet LAN adapter from IBHsoftec.

The adapter is not part of the Beckhoff product and must be bought from IBHsoftec.

#### **Product components**

The function TF6610 | S5/S7 consists of the following components which are automatically installed during setup:

- **Functions**: TF6310
- **PLC library** Tc2 S5S7Com (Tc2 Tcplp installed with TF6310)
- **Background program:**TwinCAT TCP/IP connection server (for communication, installed with TF6310);.

#### **System requirements**

Supported adapters:

- **IBH Link S5++** adapter from IBHsoftec (**from firmware version 1.39**; the firmware version can be read via the configuration software provided). Older adapters (without ++) are currently not supported.
- **IBH Link S7++** adapter from IBHsoftec (from firmware version **NL50MPI V02.004 05.06.09**; the firmware version can be read via the configuration software provided).

The following article describes the minimum requirements for the engineering or runtime system.

#### **Development environment**

A development environment describes a computer developing PLC program, but not running. On a development computer, the following have to be installed:

- TwinCAT v3.1.4016.0 XAE (engineering) or higher;
- TwinCAT 3 Function TF6610 S5 / S7 Communication;

#### **Run-time environment**

A runtime environment describes a computer running PLC programs. On a runtime computer, the following have to be installed:

- TwinCAT v3.1.4016.0 XAR (runtime) or higher;
- TwinCAT 3 Function TF6610 S5 / S7 Communication;
- Licenses for TC1200 PLC and TF6610;

#### **Developer and run-time version on a computer**

To run a runtime and development environment on a computer (for example, to test a PLC program before loading it to the target computer), the following requirements must be fullfilled:

- TwinCAT v3.1.4016.0 XAE (Engineering) or higher;
- TwinCAT 3 function TF6610 S5 / S7 communication;
- Licenses for TC1200 PLC, TF6610;;

Please note: For test purposes a 7-day trial license can be generated, see licensing.

## **3 Installation**

The function TF6610 can be installed with the Operating System XP and CE.

### **3.1 Installation**

Description of the installation procedure of a TwinCAT 3 Function for Windows-based operating Systems.

- 1. Double-click the downloaded setup file *TFxxxx*. Please note: Under Windows 32-bit/64-bit, please start the installation with "Run as Administrator" by right-clicking the setup file and selecting the corresponding option in the context menu.
- 2. Click **Next** and accept the license agreement.

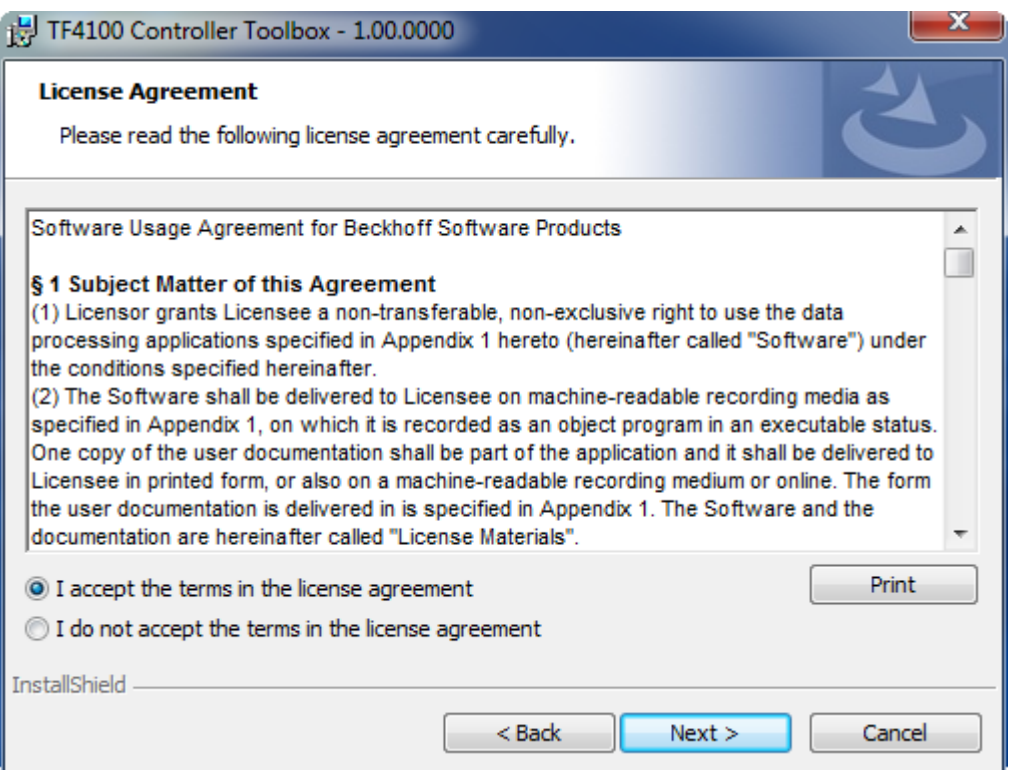

3. Enter your user information in the specified area.

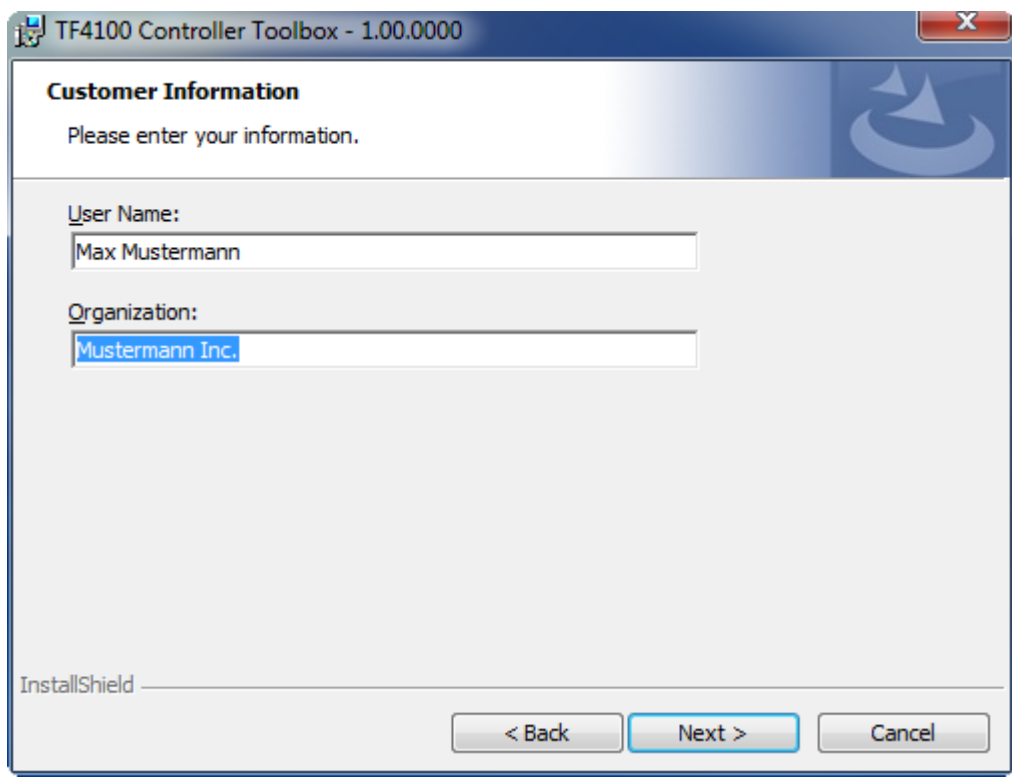

4. To install the full product, including all sub-components, please choose **Complete** as the Setup Type. Alternatively, you can also install each component separately by choosing **Custom**.

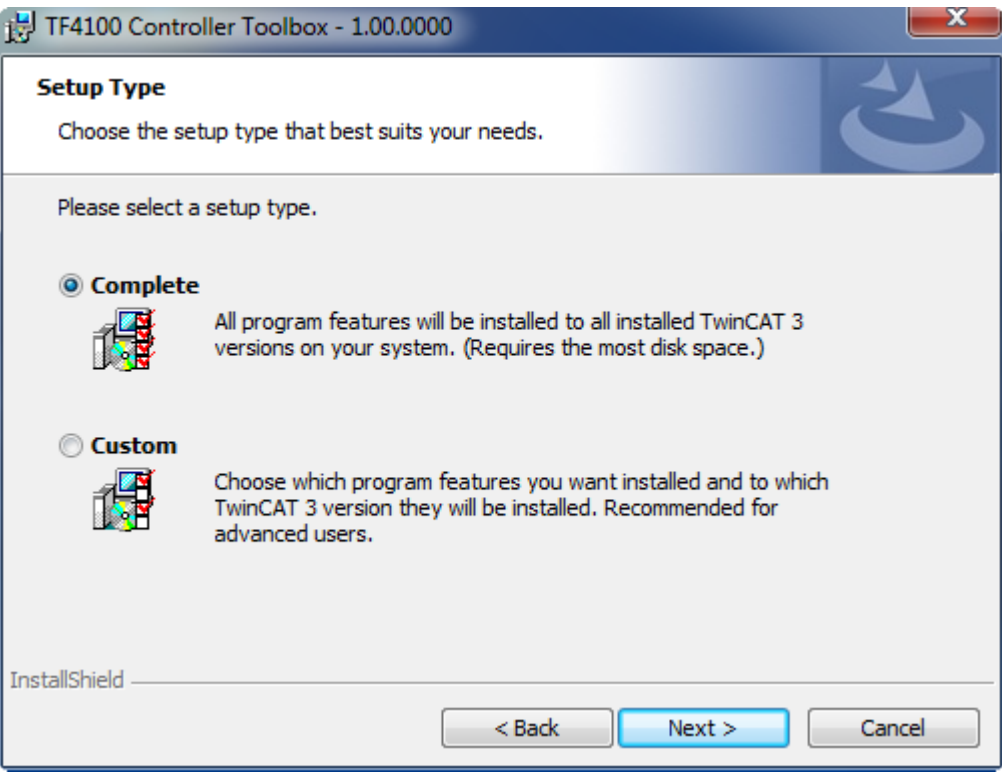

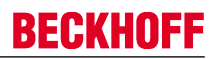

5. Click **Next** and **Install** to start the installation.

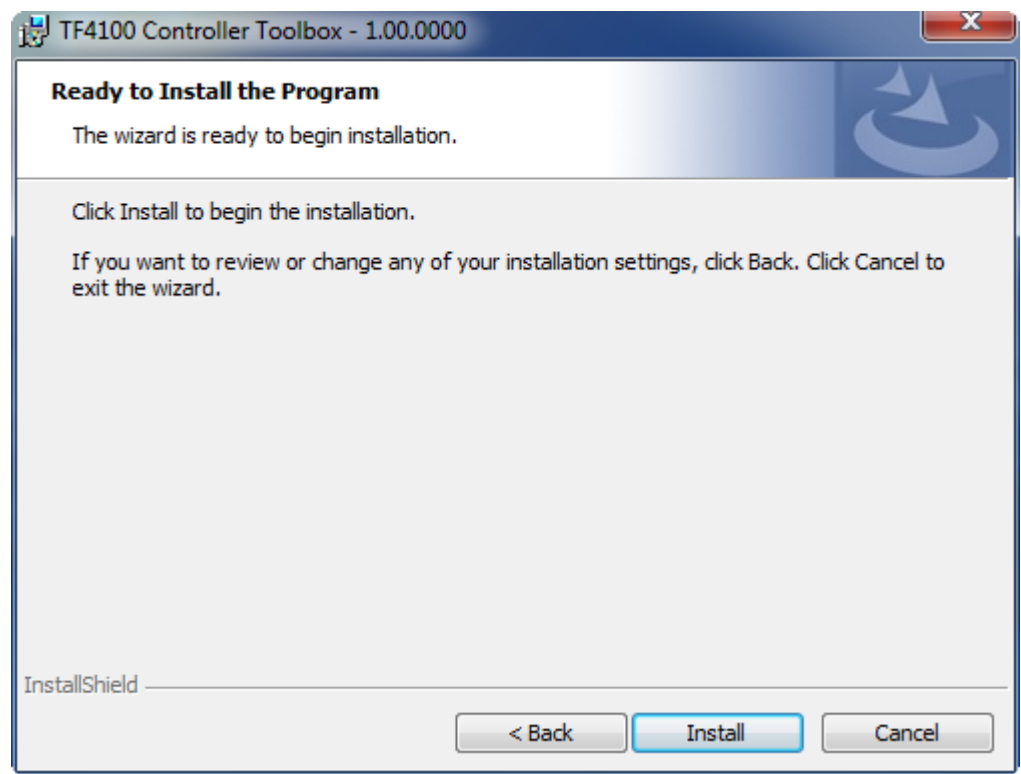

The TwinCAT system must be stopped before proceeding with installation.

6. Confirm the Dialog with **Yes**.

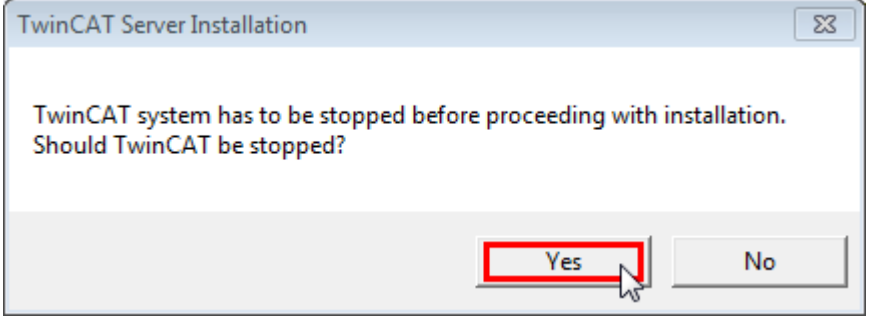

7. Select **Finish** to end the installation process.

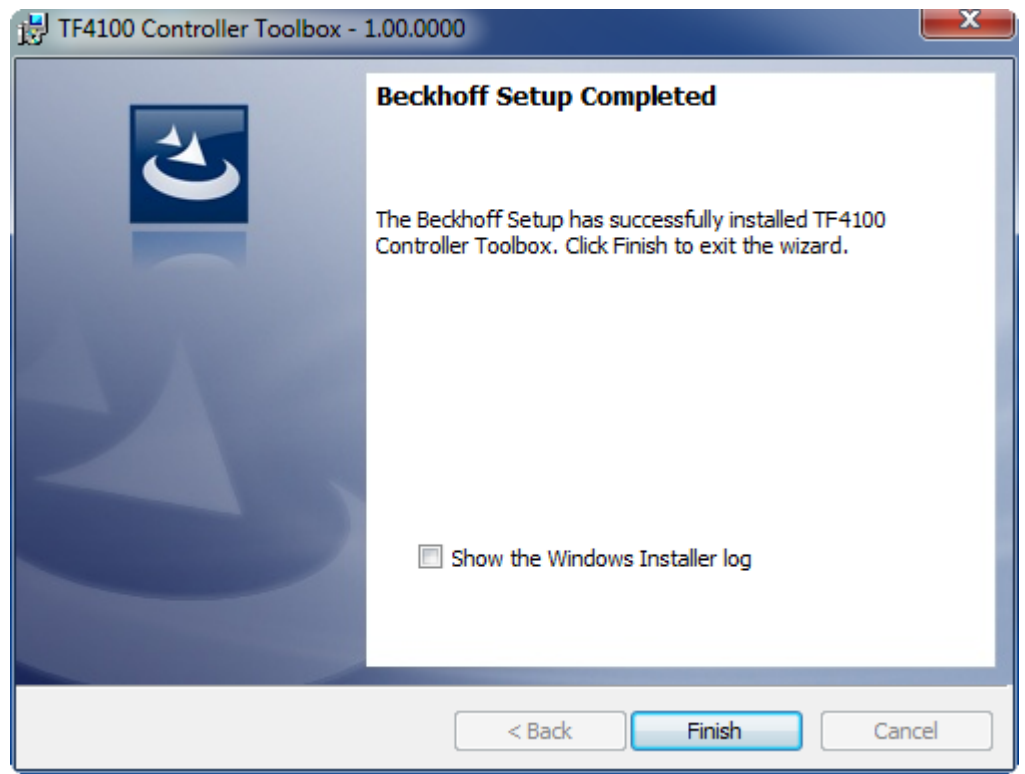

 $\Rightarrow$  The installation is now complete.

After a successful installation, the TC 3 Function needs to be licensed.  $[1]$ 

## **3.2 Installation Windows CE**

This part of the documentation describes, how you can install the TwinCAT 3 Function TF6310 TCP/IP on a Beckhoff Embedded PC Controller based on Windows CE.

The setup process consists of four steps:

- 1. Downloading the setup file
- 2. Installation on a host computer
- 3. Transfering the executable to the Windows CE device
- 4. Software installation

The last paragraph describes the Software upgrade

#### **Downloading the setup file**

The CAB installation file for Windows CE is part of the TFxxxx setup. Therefore you only need to download one setup file from [www.beckhoff.com](http://www.beckhoff.com) which contains binaries for Windows XP, Windows 7 and Windows CE (x86 and ARM).

#### **Installation on a host computer**

After installation, the install folder contains three directories - each one for a different hardware platform:

- **CE-ARM:** ARM-based Embedded Controllers running Windows CE, e.g. CX8090, CX9020
- **CE-X86:** X86-based Embedded Controllers running Windows CE, e.g. CX50xx. CX20x0
- **Win32:** Embedded Controllers running Windows XP, Windows 7 or Windows Embedded Standard

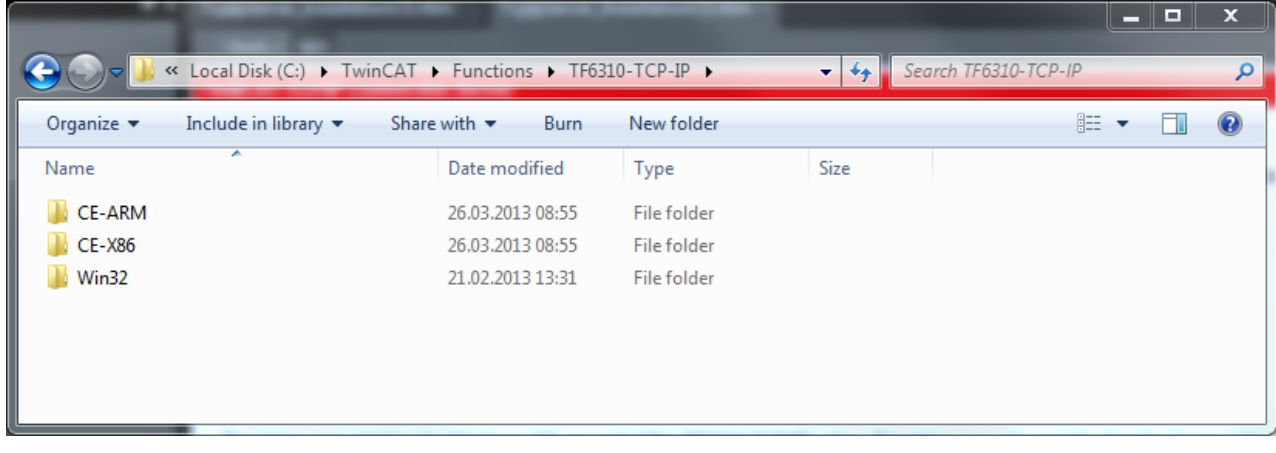

The CE-ARM and CE-X86 folders contain the TFxxx ( here TF6310) CAB-File for Windows CE corresponding to the hardware platform of your Windows CE device. This file needs to be transfered to the Windows CE device.

#### **Transfering the executable to the Windows CE device**

Transfer the corresponding executable to you Windows CE device. This can be done via one of the following ways:

- via a Shared Folder
- via the integrated FTP-Server
- via ActiveSync
- via a CF/SD card

For more information, please consult the Windows CE section in our Infosys documentation system.

#### **Software installation**

After the CAB-File has been transfered via one of the above methods, you need to execute the file and acknowledge the following dialog with **Ok**. Restart your Windows CE device after the installation has finished.

After the restart has been completed, the *TFxxxx* executable files will be automatically started in background and is now available to use.

The software will be installed in the following directory on the CE device: *\Hard Disk\TwinCAT\Functions \TFxxxx*

#### **Upgrade instructions**

If you have already a version of TF6310 installed on your Windows CE device, you need to perform the following things on the Windows CE device to upgrade to a newer version:

- 1. Open the CE Explorer by clicking on **Start** > **Run** and entering **Explorer**
- 2. Navigate to *\Hard Disk\TwinCAT\Functions\TFxxx\xxxx*
- 3. Rename the file *Tc\*.exe* to *Tc\*.old*
- 4. Restart the Windows CE device
- 5. Transfer the new CAB-File to the CE device
- 6. Execute the CAB-File and install the new version
- 7. Delete *Tc\*.old*.
- 8. Restart the Windows CE device
- $\Rightarrow$  After the restart is complete, the new version is active.

## **3.3 Licensing**

The TwinCAT 3 functions are available both as a full and as a 7-Day trial version. Both license types can be activated via TwinCAT XAE.For more information about TwinCAT 3 licensing, please consult the TwinCAT 3 Help System.The following document describes both licensing scenarios for a TwinCAT 3 function on TwinCAT 3 and is divided into the following sections:

- Licensing a 7-Day trial version [ $\blacktriangleright$  13]
- Licensing a full version [ $\blacktriangleright$  14]

#### **Licensing a 7-Day trial version**

- 1. Start TwinCAT XAE
- 2. Open an existing TwinCAT 3 project or create a new project
- 3. In **Solution Explorer**, please navigate to the entry **System\License**

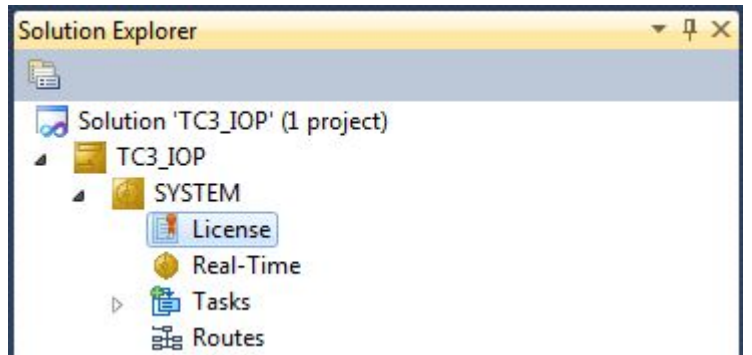

4. Open the tab **Manage Licenses** and add a **Runtime License** for your product (in this screenshot **TE1300: TC3 Scope View Professional**)

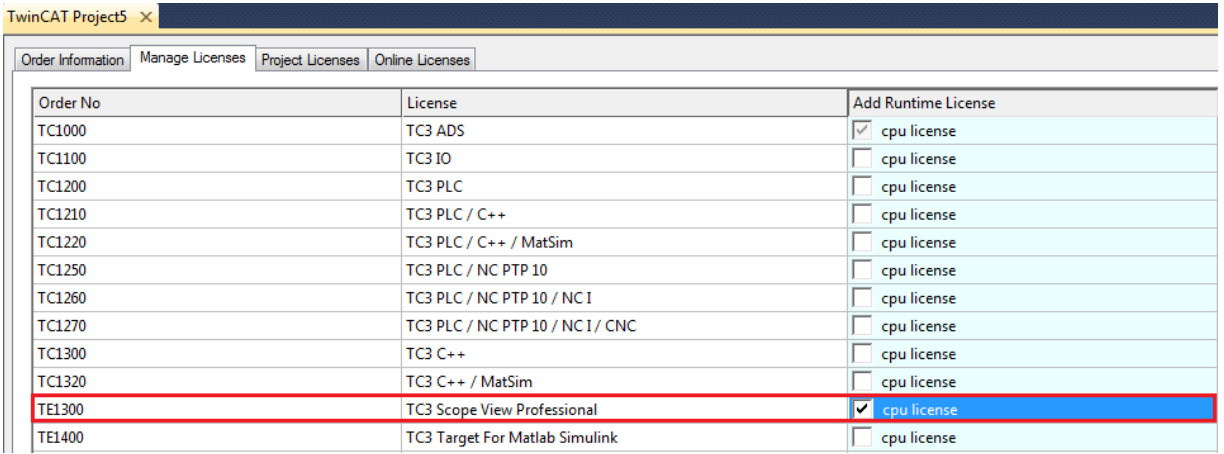

5. **Optional**: If you would like to add a license for a remote device, you first need to connect to the remote device via TwinCAT XAE toolbar

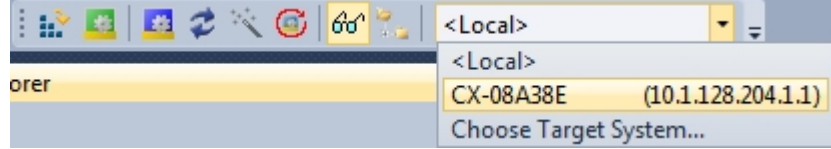

6. Switch to the tab **Order Information** and click the button **Activate 7 Days Trial License...** to activate a test version

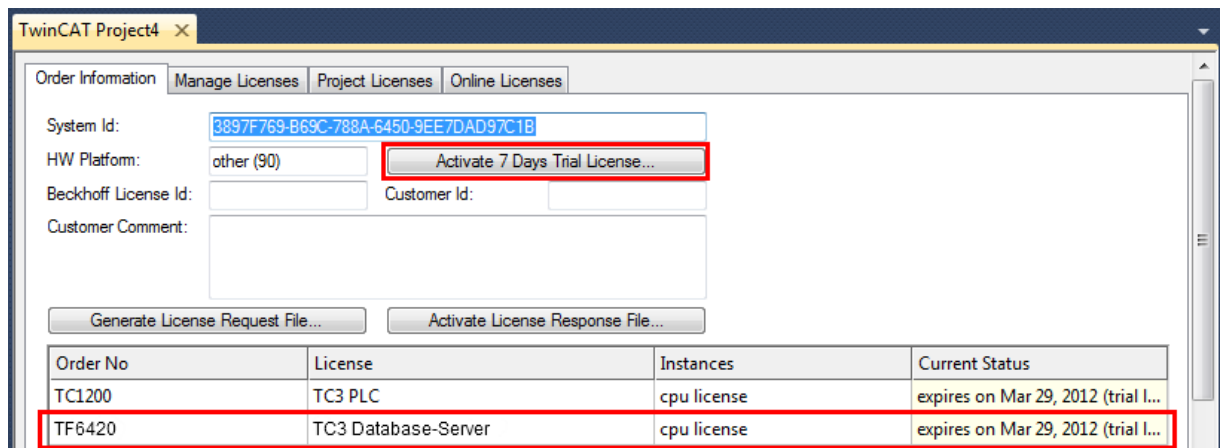

7. Please restart TwinCAT 3 afterwards.

#### **Licensing a full version**

- 8. Start TwinCAT XAE
- 9. Open an existing TwinCAT 3 project or create a new project
- 10. In **Solution Explorer**, please navigate to the entry **SYSTEM\License**

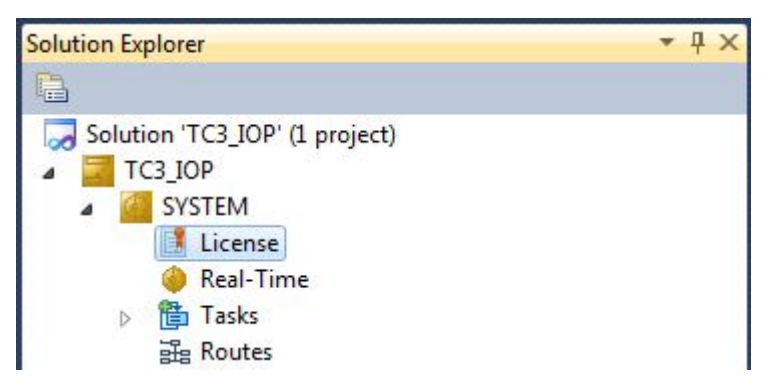

11.Open the tab **Manage Licenses** and add a **Runtime License** for your product (in this screenshot **TE1300: TC3 Scope View Professional**).

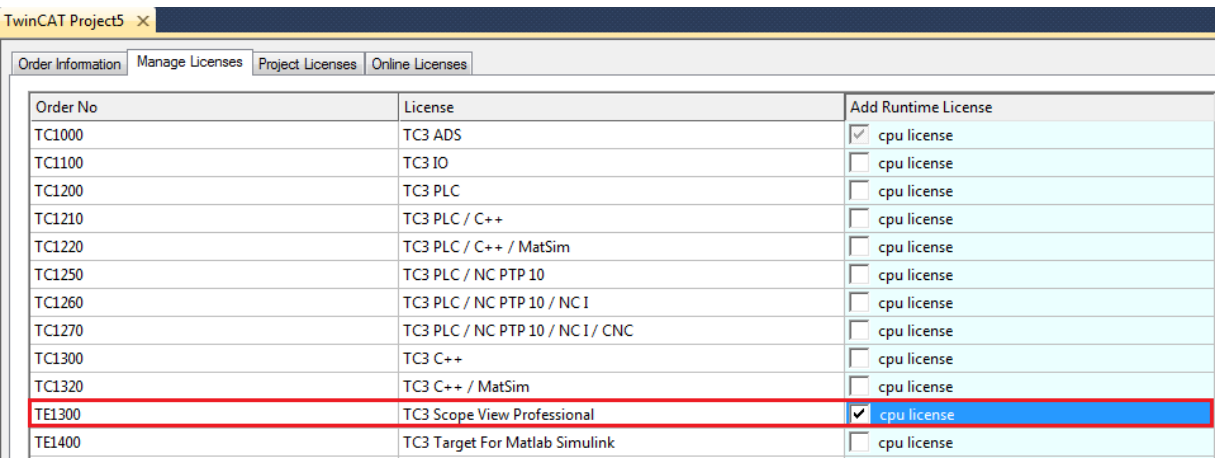

12.**Optional:**If you would like to add a license for a remote device, you first need to connect to the remote device via TwinCAT XAE toolbar

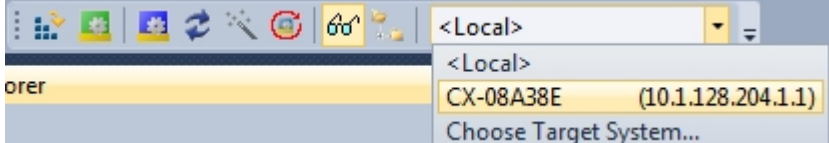

13. Navigate to the **Order Information** tab

The fields **System-ID** and **HW Platform** cannot be changed and just describe the platform for the licensing process in general a TwinCAT 3 license is always bound to these two identifiers: the **System-ID** uniquely identifies your system.

The **HW Platform** is an indicator for the performance of the device.

14.Optionally, you may also enter an own order number and description for your convenience

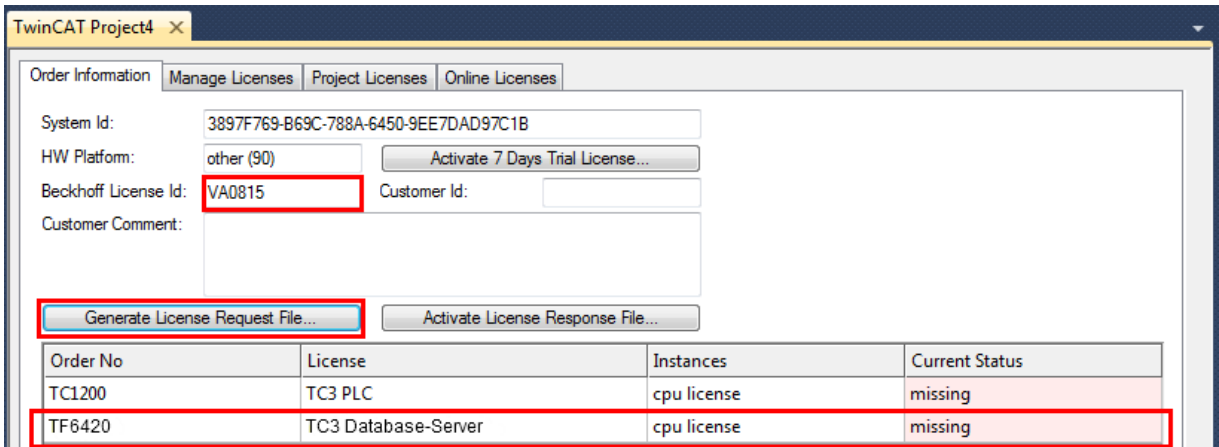

- 15. enter the **Beckhoff License ID** and click on **Generate License Request File...**. If you are not aware of your **Beckhoff License ID** please contact your local sales representative.
- 16.After the license request file has been saved, the system asks whether to send this file via E-Mail to the Beckhoff Activation Server

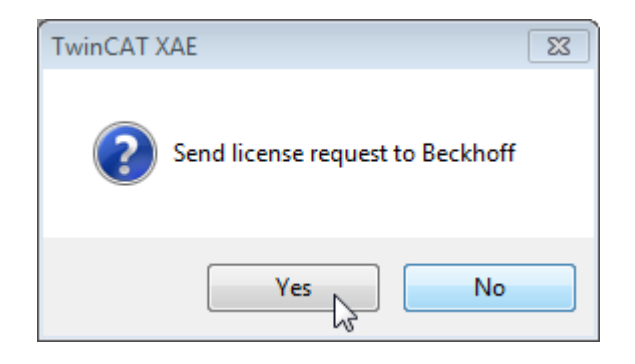

- 17.After clicking **Yes**, the standard E-Mail client opens and creates a new E-Mail message to ["tclicense@beckhoff.com"](mailto:tclicense@beckhoff.com) which contains the "License Request File"
- 18.Send this Activation Request to Beckhoff

**NOTE! The License Response File will be sent to the same E-Mail address used for sending out the License Request File**

19.After receiving the activation file, please click on the button **Activate License Response File...** in the TwinCAT XAE license Interface.

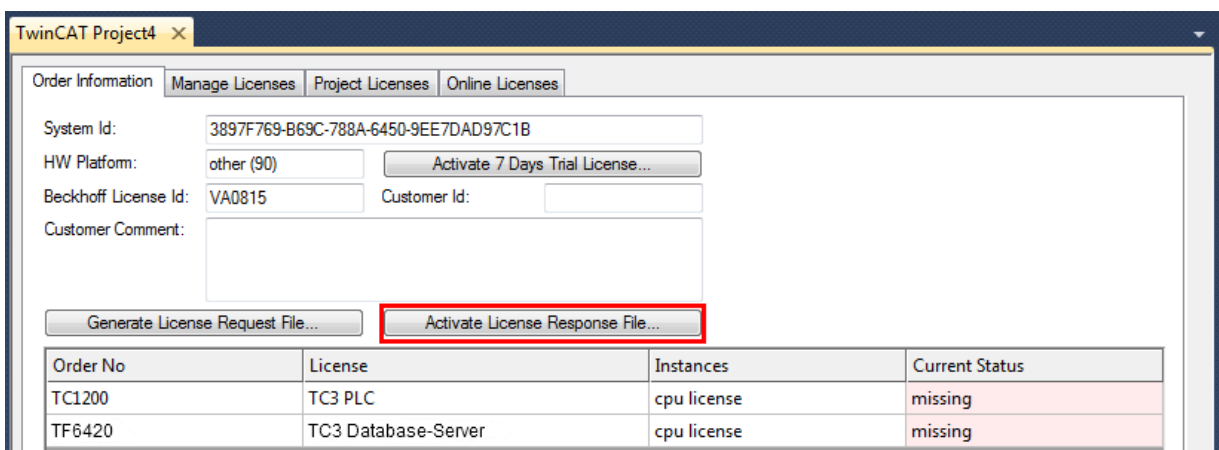

20.Select the received License response file and click on **Open**

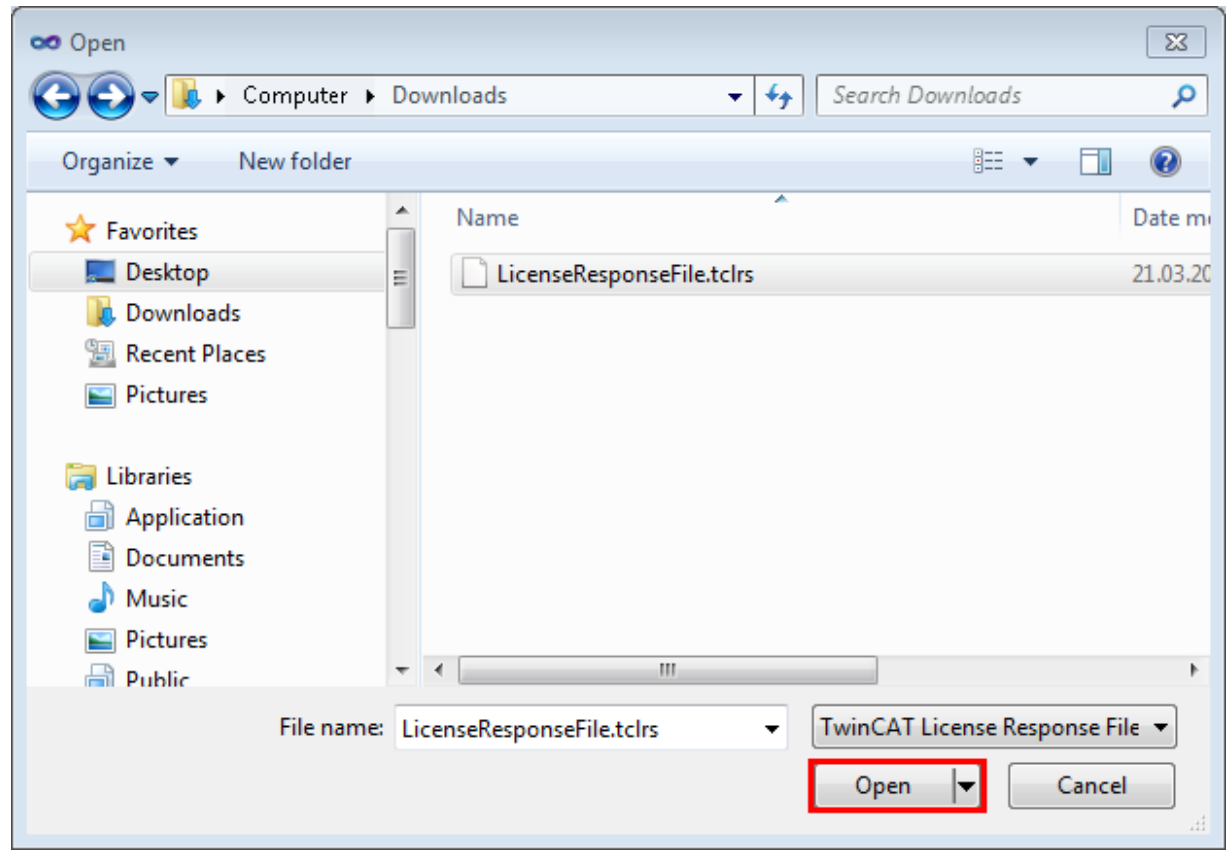

21. The License Response File will be imported and all included licenses will be activated. If there have been any trial licenses, these will be removed accordingly.

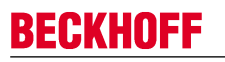

22.Please restart TwinCAT to activate licenses.

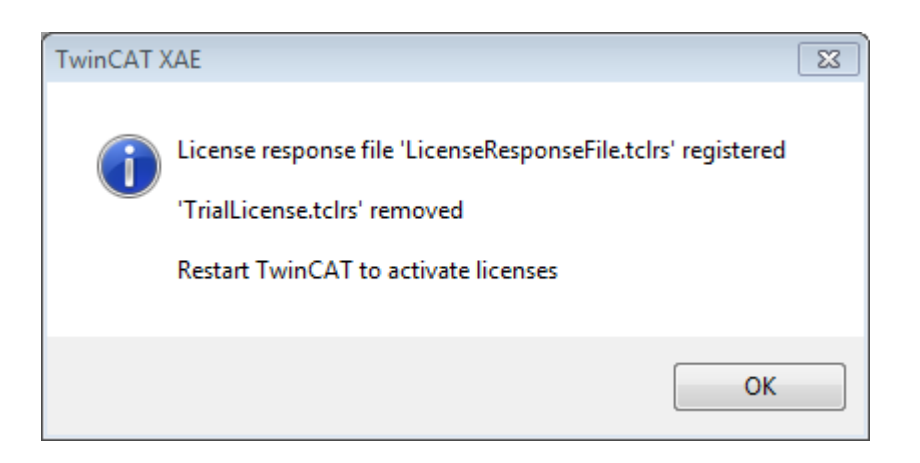

**NOTE! The license file will be automatically copied to...\TwinCAT\3.1\Target\License on the local device.**

## **4 Configuration of an IBH Link S5/S7 ++ adapter**

The adapter configuration software is provided by the manufacturer of the adapter. It is not part of the TwinCAT function. A detailed description of the module configuration can be found in the manufacturer documentation.

#### **Configuration of an IBH Link S5++ adapter**

In the following example a fixed IP address 172.16.11.16 was set:

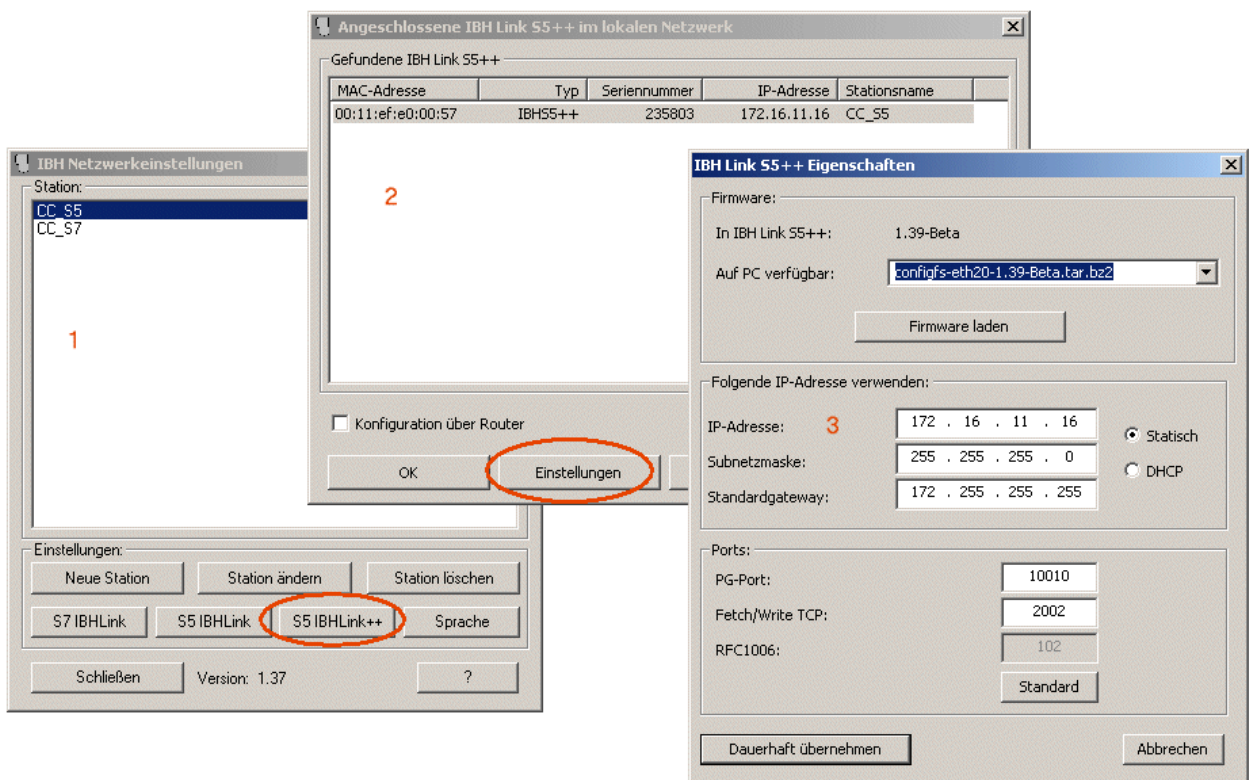

#### **Configuration of an IBH Link S7++ adapter**

In the following example a fixed IP address 172.16.11.17 was set:

## **BECKHOFF**

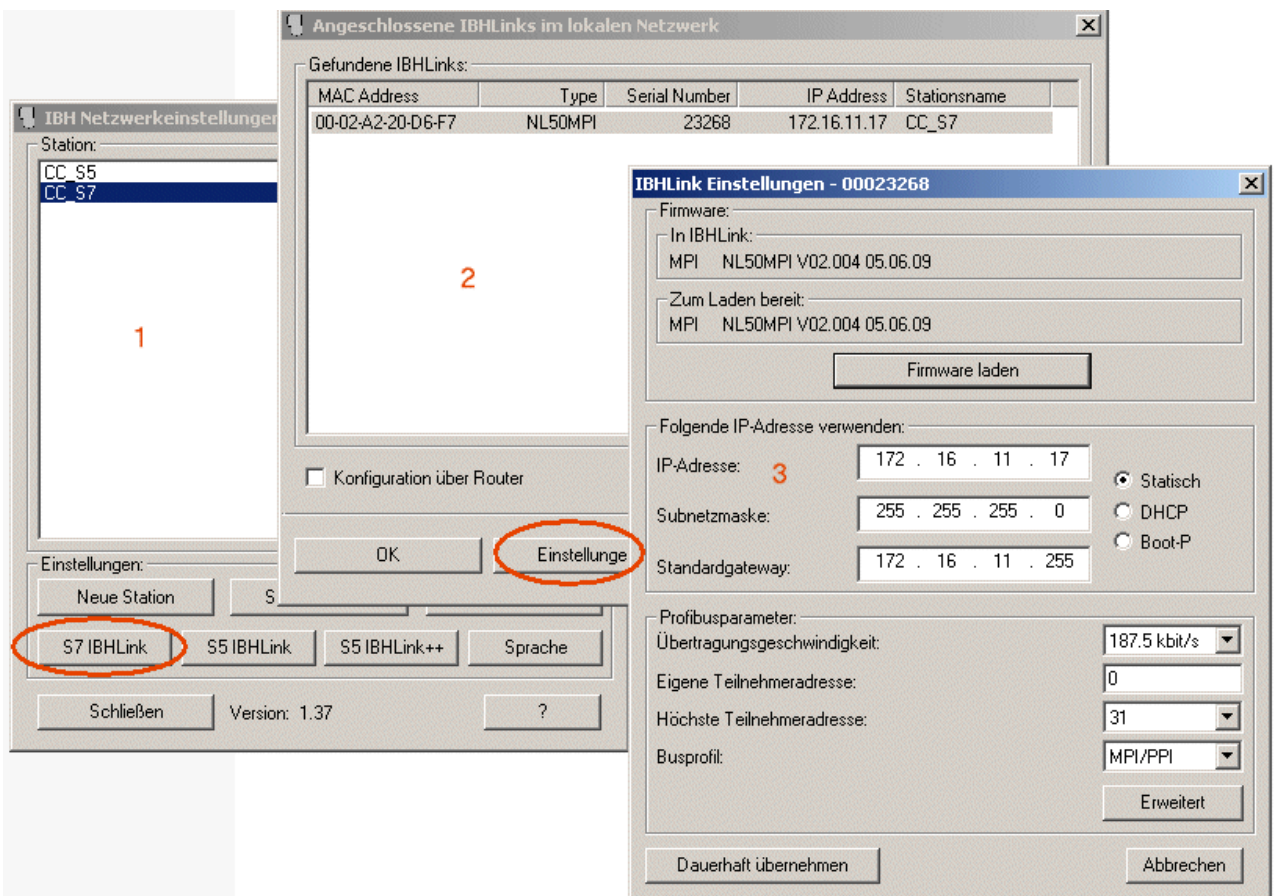

## **5 Description of the PLC data area parameter values**

The parameter values to be used for the write/read command differ depending on the type of external control used, the adapter or the communication protocol. Some data areas may not be available, or the data have to be read/written word by word instead of byte by byte. Further information can be found in the documentation for the external control.

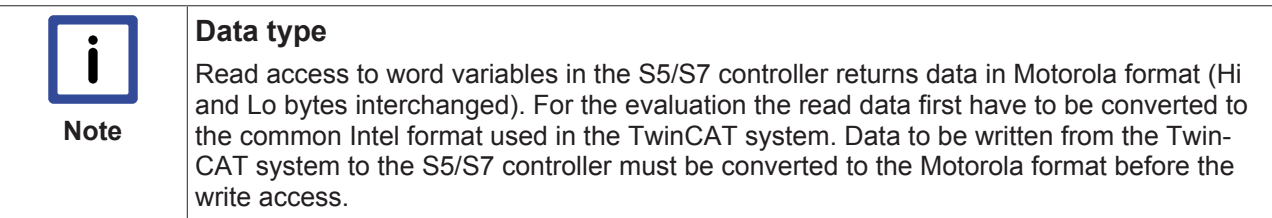

The BCD number system is used in the S5/S7 controller for representing the counter/timer variables. The data may have to be converted, if necessary.

The TwinCAT PLC library: TcUtilities.Lib offers functions for conversion between Motorola and Intel format (e.g. BE16\_TO\_host, host\_TO\_BE16...).

The following table provides an overview of the available communication routes:

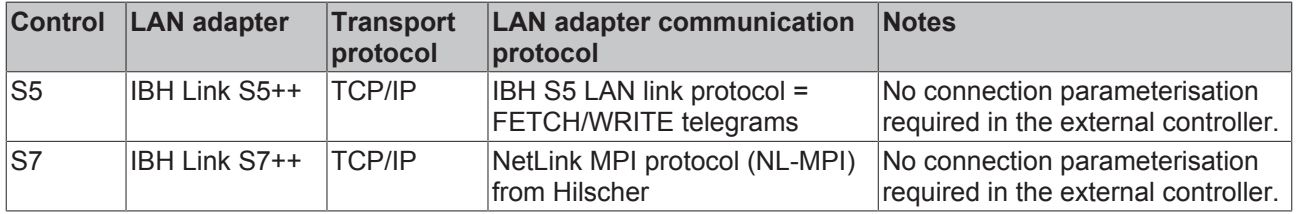

#### **IBH S5 LAN link protocol = FETCH/WRITE telegrams**

- Currently this protocol can only be used with S5 controllers.
- The TCP/IP port number has the default value 2002;
- The parameter devAddr is not evaluated.
- The data block number (nDB) is only evaluated when the areas data blocks (DB) and extended data blocks (DX) are accessed. Permitted range: 1..255;
- The areas P (periphery) and OS (operating state) are not supported.

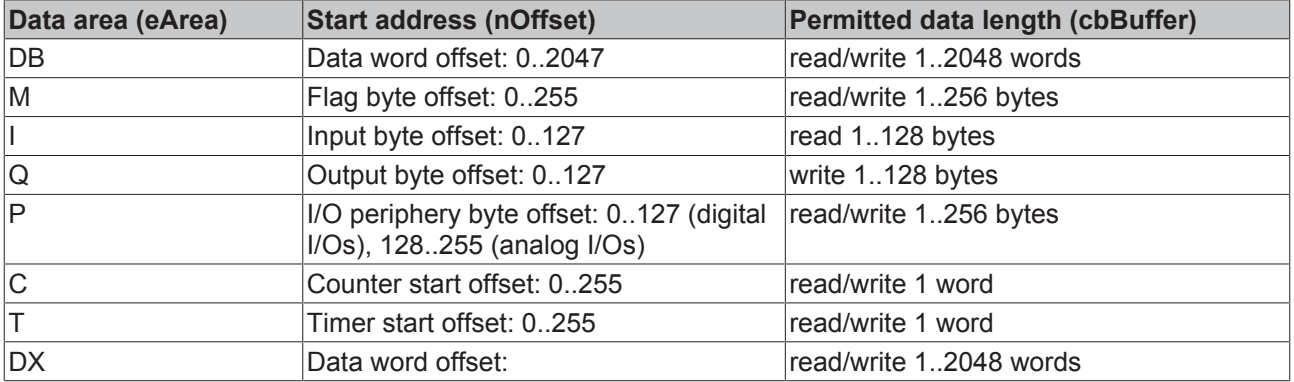

#### **NetLink MPI protocol (NL-MPI) from Hilscher**

- This protocol can only be used with S7 controllers.
- The TCP/IP port number has the default value 1099
- The MPI address (devAddr) has the default value 2. Permissible values: 1..126;
- The data block number (nDB) is only evaluated when the data blocks (DB) data area is accessed. Permissible values: 0..65534;
- The areas P (periphery) and DX (extended data block) are not supported.
- The byte length has to be specified for the data length parameter (cbBuffer).
- The OS area (operating state) is only available for read access.

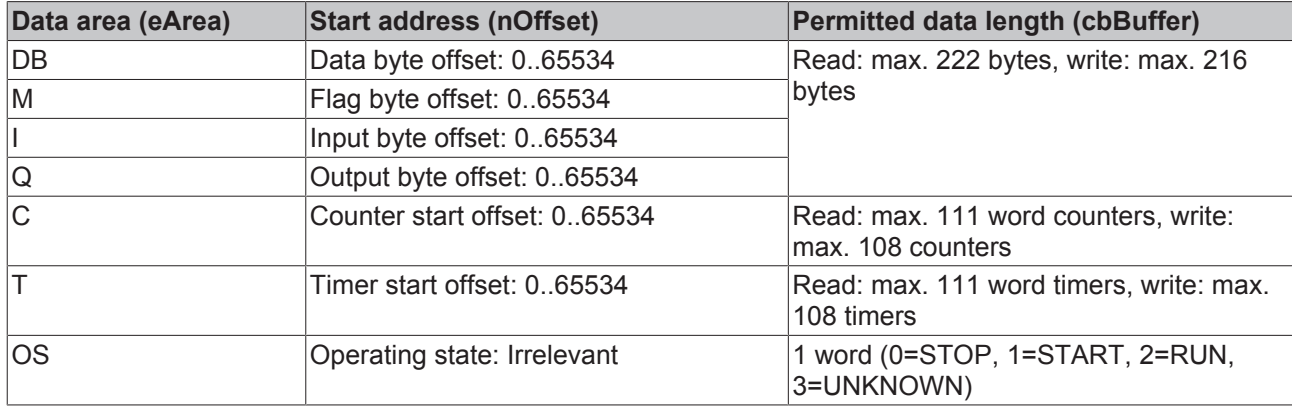

## **6 API**

- **6.1 PLC Reference**
- **6.1.1 Function blocks**

### **6.1.1.1 FB\_NLinkOpen**

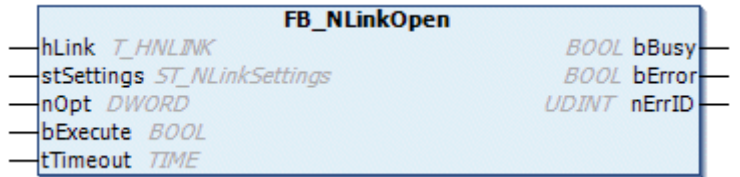

This function block (actively) establishes a network connection to the third-party system. If successful, the internal parameters of the *hLink* variable are initialised. The same instance of the *hLink* variable must then be transferred to the other instances of the communication blocks FB\_NLinkFetch [ $\blacktriangleright$  24], FB\_NLinkWrite [} 26] or FB\_NLinkClose [} 23]. In a PLC application one instance of this variables is required for each network connection (TwinCAT system<->Ethernet LAN adapter<->external controller).

#### **VAR\_IN\_OUT**

```
VAR_IN_OUT
    \overline{\hbox{hLink}}: T_HNLINK;
END_VAR
```
**hLink** : Network connection handle ( Type: T\_HNLINK [ $\triangleright$  31]). The instance of this variable is required by the other communication blocks and is transferred to them via VAR\_IN\_OUT.

#### **VAR\_INPUT**

```
VAR_INPUT
   stSettings : ST_NLinkSettings := ( sHost := '127.0.0.1', nPort := 2002 );
nOpt : DWORD := 0;
bExecute : BOOL;
   tTimeout : TIME := T#45s;
END_VAR
```
**stSettings:** Structure with configuration settings for the communication connection. The member variables of this structure should contain parameters such as port number, host name, etc.

**nOpt**: Reserved for future applications.

**bExecute**: The block is activated by a rising edge at this input.

**tTimeout**: Specifies the timeout that must not be exceeded on receipt of the command.

#### **VAR\_OUTPUT**

```
VAR_OUTPUT
   ^{-}bBusy : BOOL;
    bError : BOOL;
    nErrID : UDINT;
END_VAR
```
**bBusy**: When the function block is activated this output is set. It remains set until a feedback is received. While Busy = TRUE, no new command will be accepted at the inputs. Please note that it is not the command execution but the receipt of the command that is monitored.

**bError**: In the event of an error during the command transfer, this output is set once the *bBusy* output has been reset.

**nErrID**: Supplies the error number [▶ 34] when the *bError* output is set.

#### **Example**:

See examples [ $\triangleright$  33].

#### **Requirements**

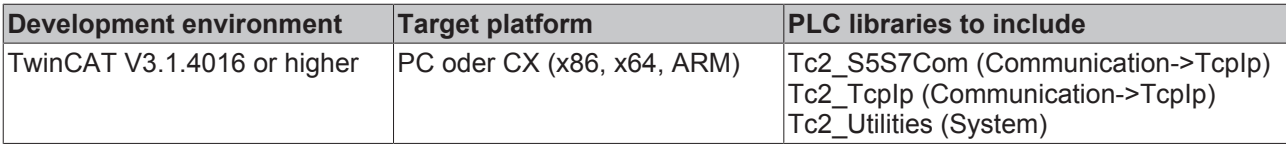

### **6.1.1.2 FB\_NLinkClose**

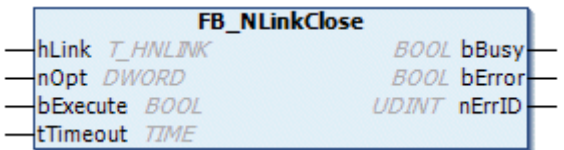

This function block closes the network connection to the third-party system.

#### **VAR\_IN\_OUT**

```
VAR_IN_OUT
     \overline{\hbox{hLink}}: T_HNLINK;
END_VAR
```
**hLink** : Network connection handle ( Type: T\_HNLINK [ $\triangleright$  31]). This is where the instance of the variable used for establishing the connection by the  $FB$  NLinkOpen  $[]$  22] function block is transferred.

#### **VAR\_INPUT**

```
VAR_INPUT
    \overline{\text{nOpt}} : DWORD := 0;
        bExecute : BOOL;
    tTimeout : TIME := DEFAULT ADS TIMEOUT;
END_VAR
```
**nOpt**: Reserved for future applications.

**bExecute**: The block is activated by a rising edge at this input.

**tTimeout**: Specifies the timeout that must not be exceeded on receipt of the command.

#### **VAR\_OUTPUT**

```
VAR_OUTPUT
    \bar{\text{bBusy}} : BOOL;
        bError : BOOL;
         nErrID : UDINT;
END_VAR
```
**bBusy**: When the function block is activated this output is set. It remains set until a feedback is received. While Busy = TRUE, no new command will be accepted at the inputs. Please note that it is not the command execution but the receipt of the command that is monitored.

**bError**: In the event of an error during the command transfer, this output is set once the *bBusy* output has been reset.

**nErrID**: Supplies the error number [▶ 34] when the *bError* output is set.

#### **Example**:

See examples [ $\triangleright$  33].

#### **Requirements**

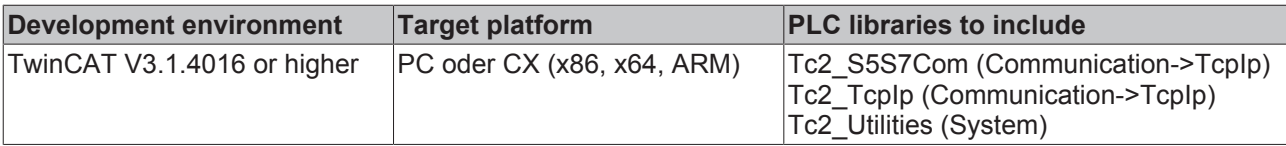

### **6.1.1.3 FB\_NLinkFetch**

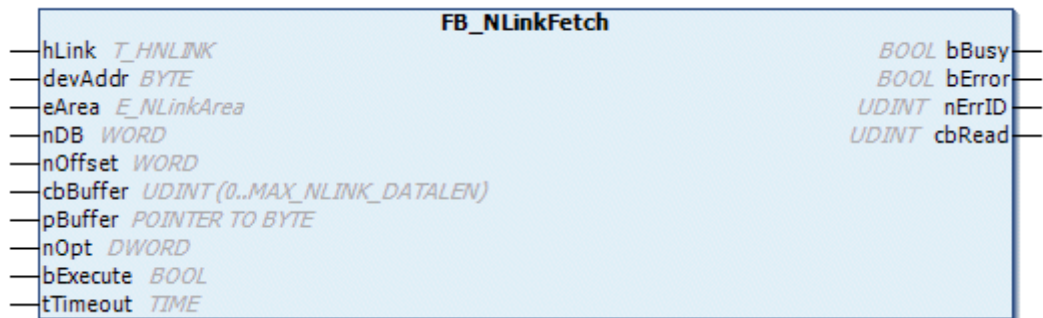

This function block reads data from the third-party system and writes them to the local TwinCAT system (FETCH service).

#### **VAR\_IN\_OUT**

```
VAR_IN_OUT
    \overline{hL} \overline{h} hk : T_HNLINK;
END_VAR
```
**hLink** : Network connection handle (Type: T\_HNLINK [ $\triangleright$  31]). This is where the instance of the variable used for establishing the connection by the FB\_NLinkOpen  $[]$  22] function block is transferred.

#### **VAR\_INPUT**

```
VAR_INPUT
devAddr : BYTE := 2;
eArea       : E_NLinkArea := eNLinkArea DB;
    nDB          : WORD := 0;
   nOffset : WORD := 0;
       cbBuffer     : UDINT(0..MAX_NLink_DATALENGTH) := 0;
   pBuffer : POINTER TO BYTE := 0;
   nOpt : DWORD := 0;<br>bExecute : BOOL;
   bExecute<br>tTimeout
               : 10021; : 10001; 100001;END_VAR
```
**devAddr:** Device address, MPI address of the component on the third-party system.

**eArea:** PLC data area in the third-party system (inputs, outputs, data block etc.) from which data are to be read (type:E\_NLinkArea [▶ 28]).

**nDB:** Data block number in the third-party system. Data are to be read from this data block (only relevant for access to data blocks and extended data blocks).

**nOffset**: The start byte address or word address from which data are to be read in the third-party system. Whether a byte or word address is to be specified depends on the type of external controller/protocol used and the data area to be accessed. Further information can be found here: Description of the PLC data area parameter values [ $\triangleright$  20].

**cbBuffer:** Maximum number of data bytes to be read. The byte length is specified even for access to word addresses.

**pBuffer:** Pointer/address of the target data buffer in the TwinCAT system. The read data are written into this buffer. The address can be determined with the ADR operator. The target data buffer must not be smaller than the specified length of the data to be read.

**nOpt**: Reserved for future applications.

**bExecute**: The block is activated by a rising edge at this input.

**tTimeout**: Specifies the timeout that must not be exceeded on receipt of the command.

#### **VAR\_OUTPUT**

```
VAR_OUTPUT
        bBusy : BOOL;
        bError : BOOL;
        nErrID : UDINT;
    cbRead : UDINT := 0; (* Number of recend realy returned data bytes *)
END_VAR
```
**bBusy**: When the function block is activated this output is set. It remains set until a feedback is received. While Busy = TRUE, no new command will be accepted at the inputs. Please note that it is not the command execution but the receipt of the command that is monitored.

**bError**: In the event of an error during the command transfer, this output is set once the *bBusy* output has been reset.

**nErrID**: Supplies the error number [▶ 34] when the *bError* output is set.

**cbRead**: Number of successfully read data bytes.

#### **Example**:

See examples [ $\triangleright$  33].

#### **Requirements**

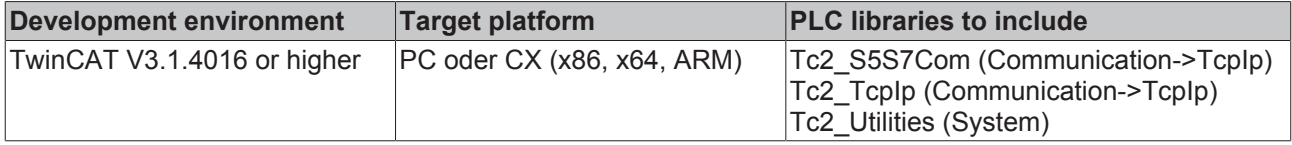

API

### **6.1.1.4 FB\_NLinkWrite**

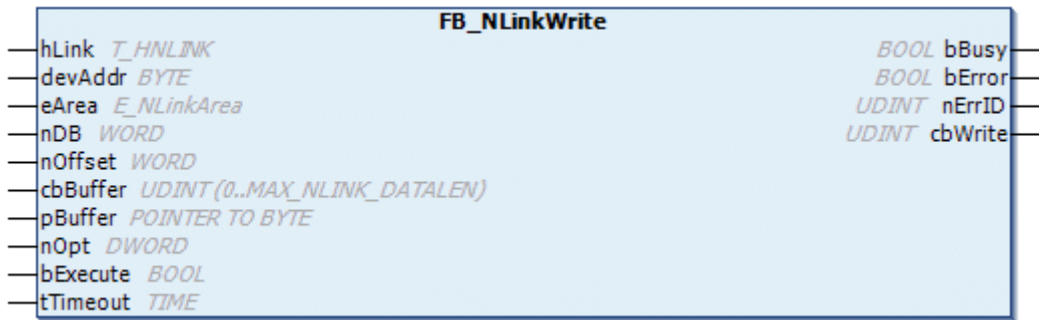

This function block sends data from the local TwinCAT system to the third-party system (WRITE service).

#### **VAR\_IN\_OUT**

```
VAR_IN_OUT
     \overline{\phantom{a}}hLink : T_HNLINK;
END_VAR
```
**hLink** : Network connection handle ( Type: T\_HNLINK [ $\triangleright$  31]). This is where the instance of the variable used for establishing the connection by the FB\_NLinkOpen [} 22] function block is transferred.

#### **VAR\_INPUT**

```
VAR_INPUT
       devAddr    : BYTE := 2;
   eArea : E_NLinkArea := eNLinkArea_DB;
    nDB        : WORD := 0;
nOffset : WORD := 0;
       cbBuffer   : UDINT(0..MAX_NLink_DATALENGTH) := 0;
pBuffer : POINTER TO BYTE := 0;
nOpt : DWORD := 0;
bExecute : BOOL;
tTimeout : TIME := DEFAULT ADS TIMEOUT;
END_VAR
```
**devAddr:** Device address, MPI address of the component on the third-party system.

**eArea:** PLC data area in the third-party system (inputs, outputs, data block, etc.) to which data are to be written (type:E\_NLinkArea [} 28])

**nDB:** Data block number in the third-party system. Block in which data are to be written (only relevant for access to data blocks and extended data blocks).

**nOffset**: The start byte address or word address from which data are to be written to the third-party system. Whether a byte or word address is to be specified depends on the type of external controller/protocol used and the data area to be accessed. Further information can be found here: Description of the PLC data area parameter values [ $\geq$  20].

**cbBuffer:** Maximum byte length of the data to be transferred from the source data buffer in the local TwinCAT system to the third-party system. The byte length is specified even for access to word addresses.

**pBuffer:** Pointer/address for the source data buffer. Data from this buffer are transferred to the third-party system. The address can be determined with the ADR operator. The source data buffer must not be smaller than the specified length of the data to be sent.

**nOpt**: Reserved for future applications.

**bExecute**: The block is activated by a rising edge at this input.

**tTimeout**: Specifies the timeout that must not be exceeded on receipt of the command.

## **RECKHOFF**

### **VAR\_OUTPUT**

```
VAR_OUTPUT
        bBusy : BOOL;
       bError : BOOL;
        nErrID : UDINT;
    cbWrite : UDINT := 0; (* Number of successfull written data bytes *)
END_VAR
```
**bBusy**: When the function block is activated this output is set. It remains set until a feedback is received. While Busy = TRUE, no new command will be accepted at the inputs. Please note that it is not the command execution but the receipt of the command that is monitored.

**bError**: In the event of an error during the command transfer, this output is set once the *bBusy* output has been reset.

**nErrID**: Supplies the error number [▶ 34] when the *bError* output is set.

**cbWrite**: In case of success: Number of successfully written data bytes.

#### **Example**:

See examples [ $\triangleright$  33].

#### **Requirements**

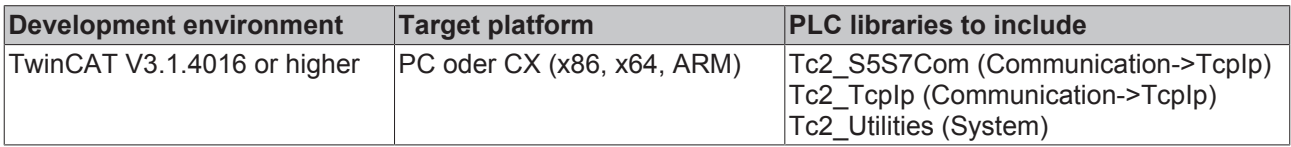

### **6.1.2 Functions [obsolete]**

### **6.1.2.1 F\_GetVersionTcS5S7Comm**

```
F GetVersionTcS557Comm
nVersionElement JVT
                                 UINT F_GetVersionTcS5S7Comm
```
This function can be used to read PLC library version information.

#### **FUNCTION F\_GetVersionTcS5S7Comm : UINT**

```
VAR_INPUT
    -<br>nVersionElement : INT;
END_VAR
```
**nVersionElement** : Version element to be read. Possible parameter:

- 1 : major number;
- 2 : minor number;
- 3 : revision number;

#### **Requirements**

API

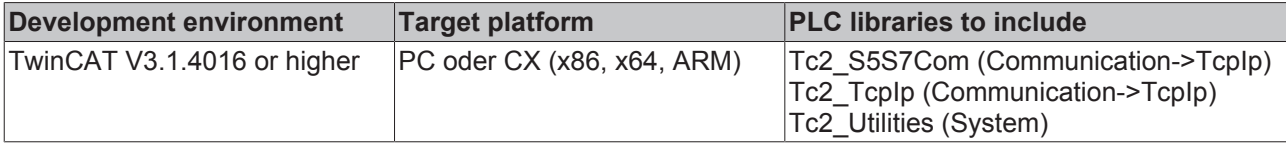

### **6.1.3 Data Types**

### **6.1.3.1 E\_NLinkArea**

```
TYPE E_NLinkArea :
(
        eNLinkArea_DB  := 16#01, (* Source/dest. data from/to data block in main memory. *)
    eNLinkArea_M := 16#02, (* Source/dest. data from/to flag area. *)<br>eNLinkArea_I := 16#03, (* Source/dest. data from/to process image
eNLinkArea I := 16#03, (* Source/dest. data from/to process image of the inputs. *)
eNLinkArea Q := 16#04, (* Source/dest. data from/to process image of the outputs. *)
eNLinkArea P := 16#05, (* Source/dest. data from/to in I/O modules (S7 only PI, PQ). *)
eNLinkArea C := 16#06, (* Source/dest. data from/to counter cells. *)
eNLinkArea T := 16#07, (* Source/dest. data from/to timer cells. *)
eNLinkArea DX := 16#0A, (* Source/dest. data from/to extended data block. *)
eNLinkArea OS := 16#100 (* Read PLC operational status information *)
\rightarrowEND_TYPE
```
PLC data area (inputs, outputs, flag, data block etc.) to be accessed. The parameter values differ depending on the type of external control used, the adapter or the communication protocol. Some data areas may not be available, or the data have to be read/written word by word instead of byte by byte.

More detailed information on this topic can be found under:  $S<sub>5</sub>/S7$  data area parameter values [ $\triangleright$  20].

#### **Requirements**

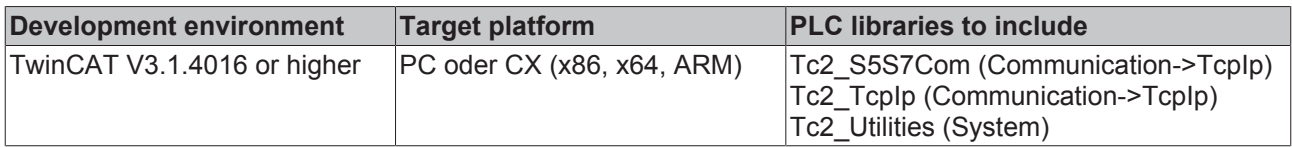

### **6.1.3.2 E\_NLinkProtocol**

```
TYPE E_NLinkProtocol:
(eNLinkProtocol_IBH_SX_PP := 0, (* IBH Link protocol (used by IBH Link S5++ adater) *)<br>eNLinkProtocol_MPI (* Hilscher NL-MPI protocol (used only by IBH Link S7++ adapte
                                     - (* Hilscher NL-MPI protocol (used only by IBH Link S7++ adapter) *)
);
END_TYPE
```
Communication protocol (depends on the hardware used).

#### **Requirements**

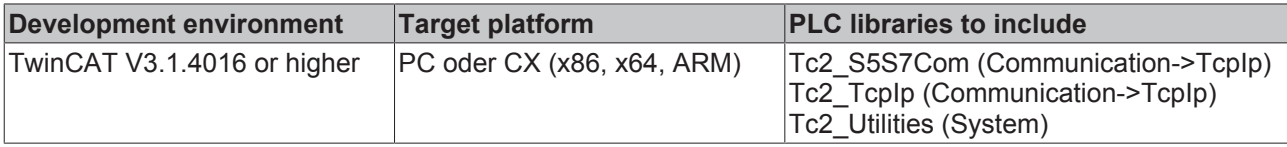

## **BECKHOFF**

### **6.1.3.3 E\_NLinkTransport**

```
TYPE E_NLinkTransport :
\left(    eNLinkTransport_TCPIP := 0
);
END_TYPE
```
Transport protocol (determines how the data are to be transported). Only the stream-oriented TCP/IP protocol is supported at present.

#### **Requirements**

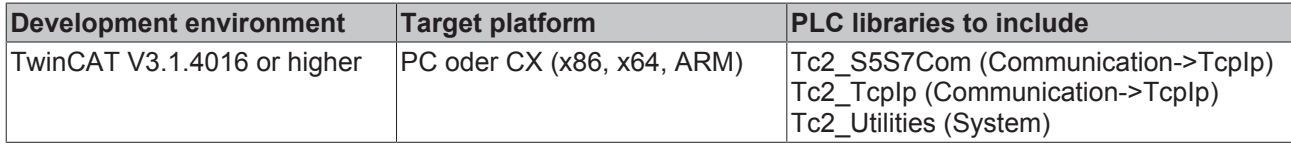

### **6.1.3.4 E\_NLinkOpState**

```
TYPE E_NLinkOpState :
(
```

```
eNLinkOpState STOP := 0,
eNLinkOpState START := 1,
eNLinkOpState RUN := 2,
  eNLinkOpState_UNKNOWN := 3
);
END_TYPE
```
Operational state (only S7);

#### **Requirements**

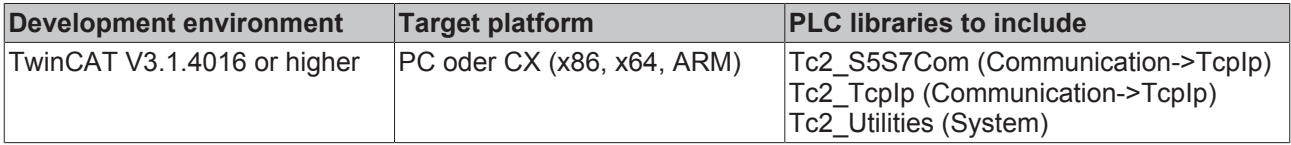

### **6.1.3.5 ST\_NLinkDebug**

Via these parameters the debug outputs can be activated/deactivated during troubleshooting (standard setting: inactive)

The debug outputs are shown in the log view of the TwinCAT System Manager.

```
TYPE ST_NLinkDebug :
STRUCT
   eTx : E_DbgDirection := eDbgDirection_OFF;
   eRx : E DbgDirection := eDbgDirection OFF;
   bState : BOOL := TRUE;END_STRUCT
END_TYPE
```
**eTx**: Activates/deactivates the debug output for the send buffer (Type: E\_DbgDirection).

**eRx**: Activates/deactivates the debug output for the receive buffer (Type: E\_DbgDirection).

**bState**: Activates/deactivates status messages when establishing or closing the socket connection.

#### **Requirements**

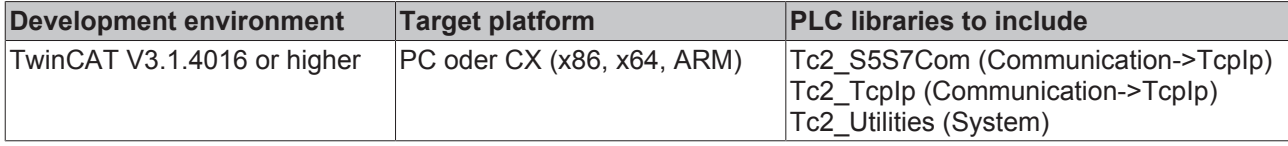

### **6.1.3.6 ST\_NLinkSettings**

```
TYPE ST_NLinkSettings :
STRUCT
sSrvNetID : T AmsNetID := '';
eProtocol : E_NLinkProtocol := eNLinkProtocol IBH_SX_PP;
    eTransport         : E_NLinkTransport := eNLinkTransport_TCPIP;
sHost : T IPv4Addr := '127.0.0.1';
nPort : UDINT := 2002;
local T selector : STRING := '00 01';
   remote \overline{T} selector : STRING := '00 01';<br>bServer : BOOL := FALSE;
bServer : BOOL := FALSE;
bThrottle : BOOL := FALSE;
       debug              : ST_NLinkDebug;
END_STRUCT
END_TYPE
```
**sSrvNetID**: TwinCAT network address of the TwinCAT TCP/IP connection server (default = empty string, type: T\_AmsNetId).

**eProtocol:** The communication protocol to be used is set via this parameter (type: E\_NLinkProtocol [ $\blacktriangleright$  28]).

**eTransport:** The transport protocol to be used is set via this parameter (type: E\_NLinkTransport [ $\blacktriangleright$  29]).

**sHost**: String containing the network address (Ipv4) of the communication partner (default = '127.0.0.1', type: T\_IPv4Addr).

**nPort**: Internet Protocol (IP) port (default = 2002).

**local\_T\_selector** : Local TSAP address (reserved).

**remote T\_selector** : Remote TSAP address (reserved).

**bServer:** FALSE = client (active) connection. TRUE = server (passive) connection. Currently only client connections are permitted.

**bThrottle**: If this parameter is set, the number of polling socket calls is reduced if no or few data are received, i.e. the poll cycle is slowed down, thereby reducing the system load (default = FALSE).

debuq: Optional debug output settings(type:ST\_NLinkDebug [▶ 29]).

**Hint!**

Background information about the configuration of eProtocol- and eTransport parameter:

The IBHsoftec S7++ adapter is supporting more than one communication protocol (channel) to S7 controller.

- Using the Hilscher MPI-Protokoll + TCP/IP as transport protocol.
- Using the IBHsoftec S5++/S7++ protocol + RFC1006 as transport protocol.

The TwinCAT S5/S7 communication library is supporting only the first communication channel (using TCP/IP transport protocol).

If you want to communicate with S7 controller then use this settings:

*eProtocol := eNLinkProtocol\_MPI; eTransport := eNLinkTransport\_TCPIP;*

If you want to communicate with S5 controller then use this settings:

*eProtocol := eNLinkProtocol\_IBH\_SX\_PP; eTransport := eNLinkTransport\_TCPIP;*

#### **Requirements**

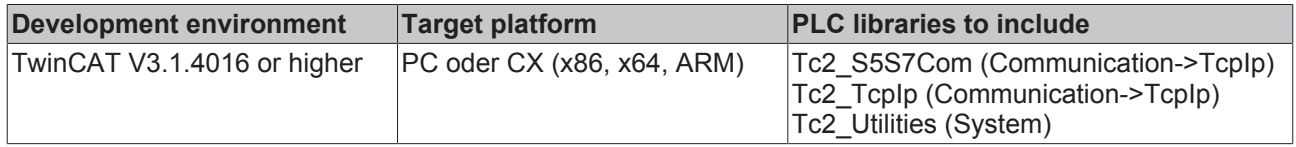

### **6.1.3.7 T\_HNLINK**

A variable of this type represents a network connection handle. The structural elements should not be written to or modified directly. Variables of this type are used for internal data exchange. One instance is required for each network connection (TwinCAT system<->Ethernet LAN adapter<->external

controller). The same instance is then transferred to other communication blocks as VAR\_IN\_OUT parameter.

TYPE T\_HNLINK : STRUCT END\_STRUCT END\_TYPE

#### **Requirements**

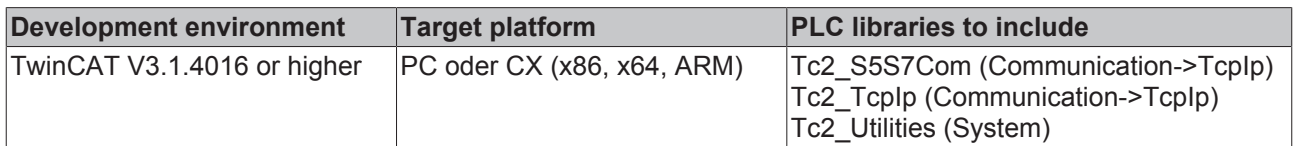

### **6.1.4 Global Constants**

### **6.1.4.1 Overview**

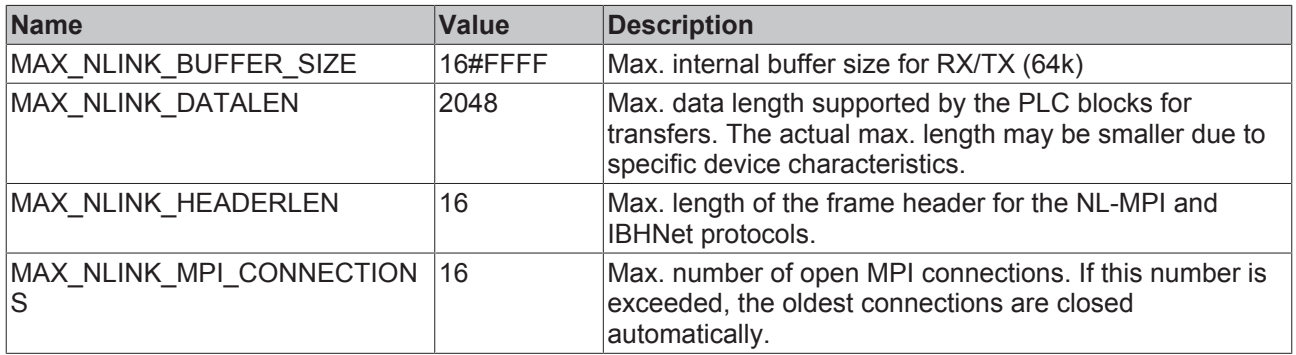

API

#### **Requirements**

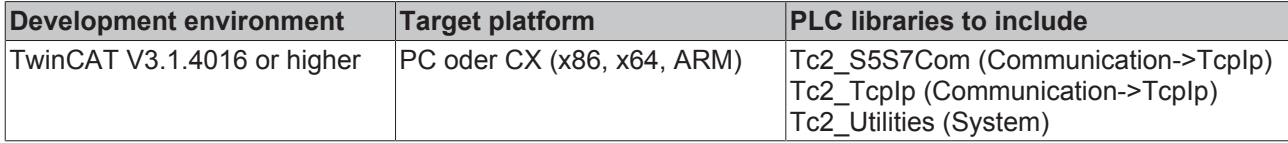

### **6.1.4.2 Library version**

All libraries have a specific version. This version is shown in the PLC library repository too. A global constant contains the library version information:

#### **Global\_Version**

```
VAR_GLOBAL CONSTANT
       stLibVersion_Tc2_S5S7Com : ST_LibVersion;
END_VAR
```
stLibVersion\_Tc2\_S5S7Com: version information of Tc2\_S5S7Com library (type: ST\_LibVersion).To compare the existing version to a required version the function F\_CmpLibVersion (defined in Tc2\_System library) is offered.

**Hint:** All other possibilities known from TwinCAT2 libraries to query a library version are obsolete!

#### **Requirements**

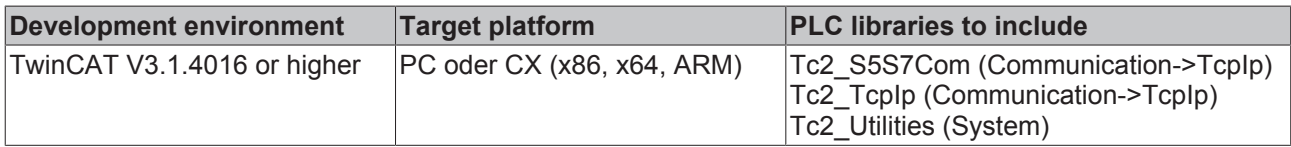

## **7 Samples**

The communication parameters in the project examples must be set to match your configuration.

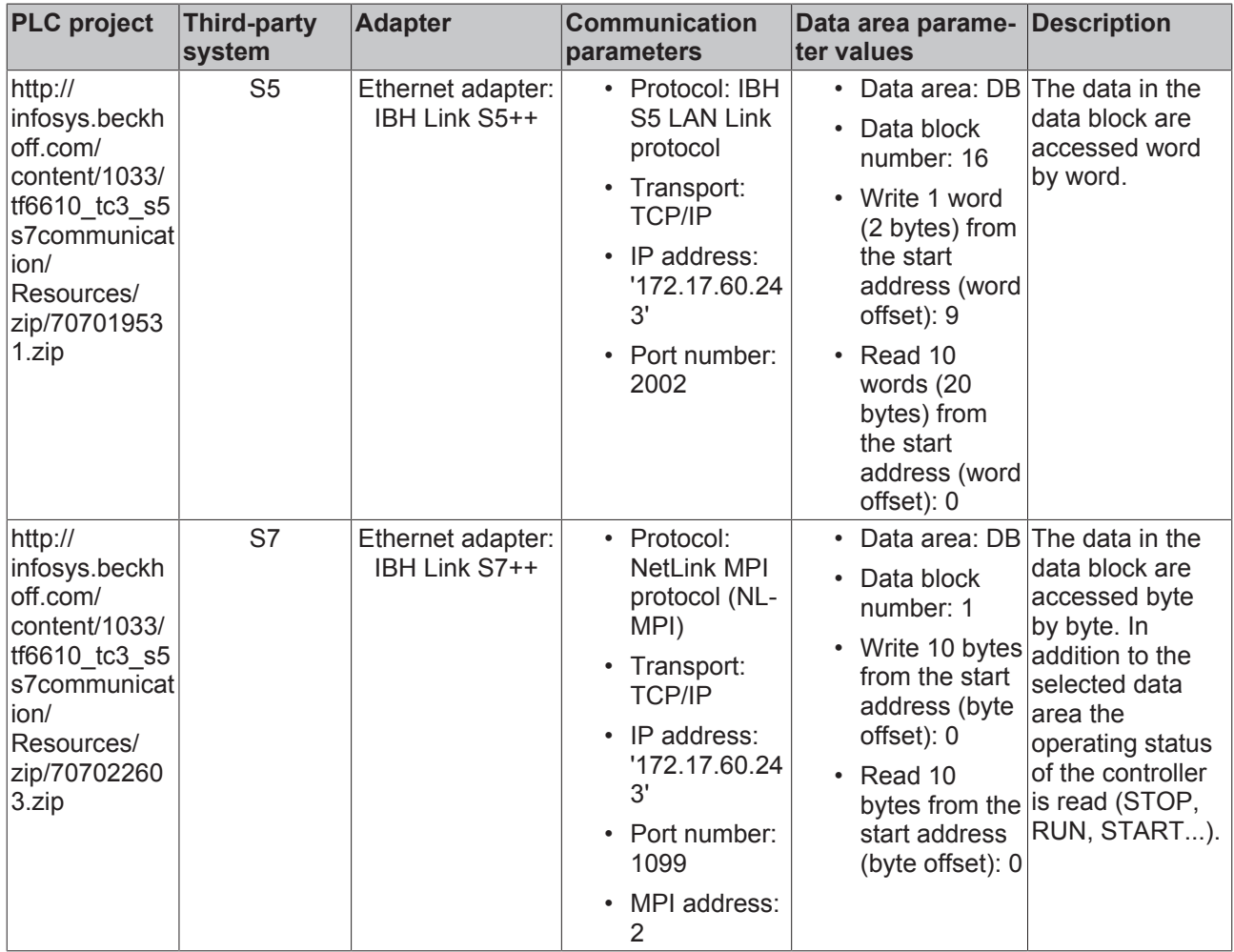

## **8 Appendix**

## **8.1 Error codes overview**

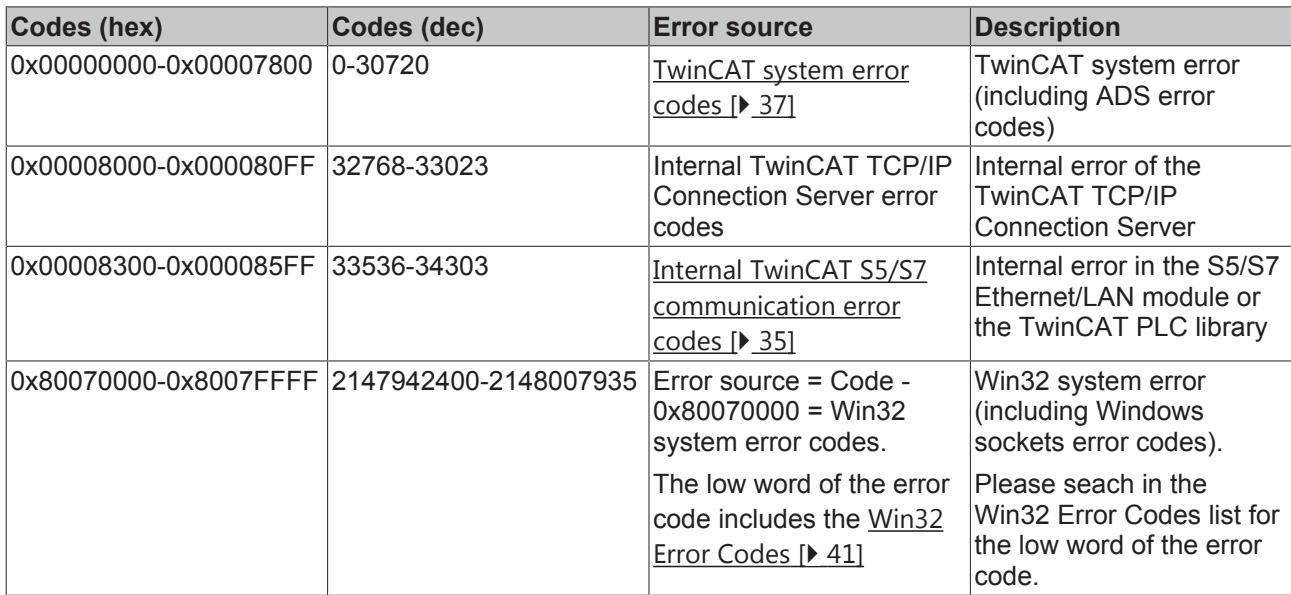

**8.2 Internal S5/S7 communication error codes**

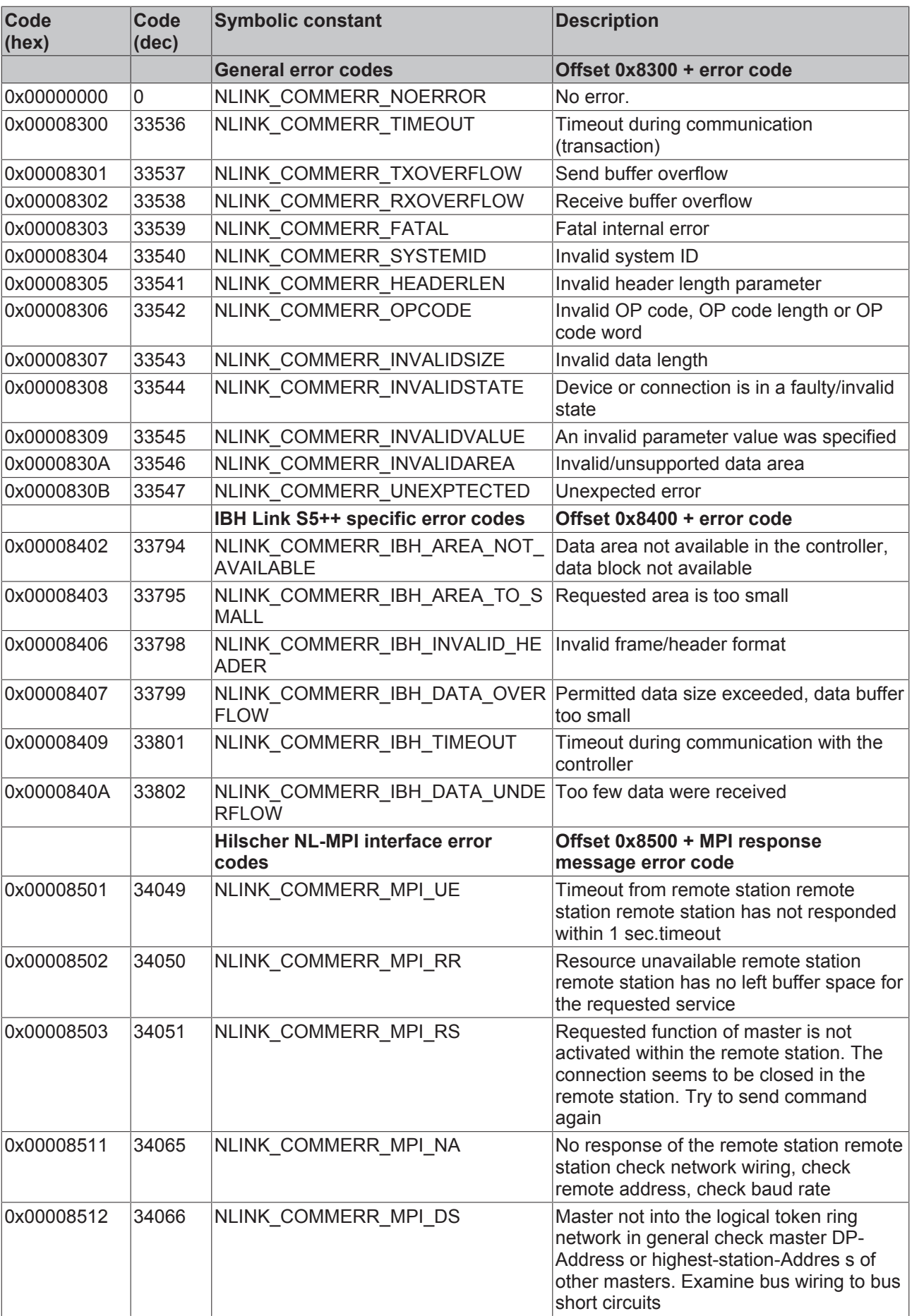
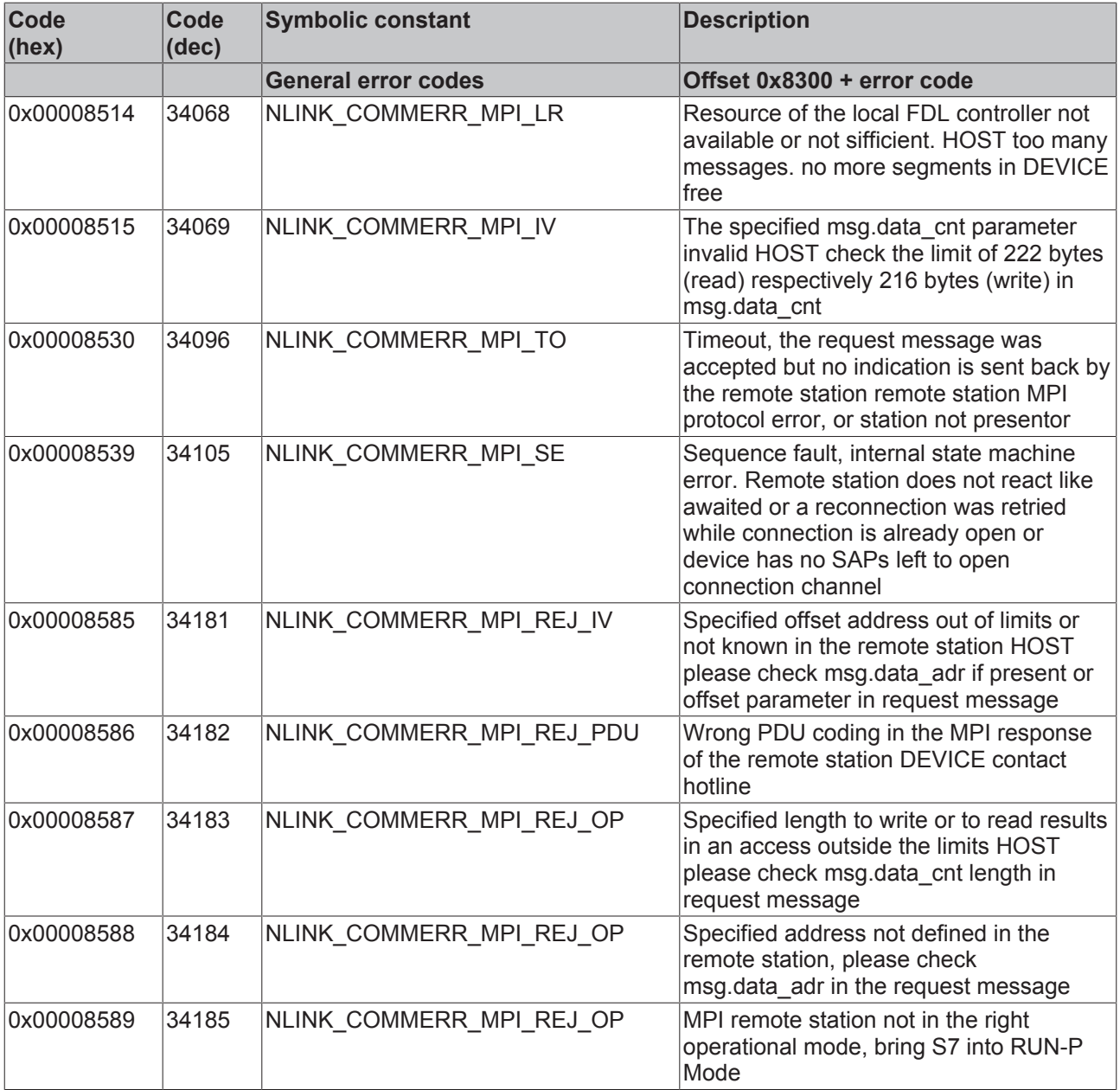

#### **8.3 ADS Return Codes**

Error codes: 0x000 [} 38]..., 0x500 [} 38]..., 0x700 [} 39]..., 0x1000 [} 41]...

#### **Global Error Codes**

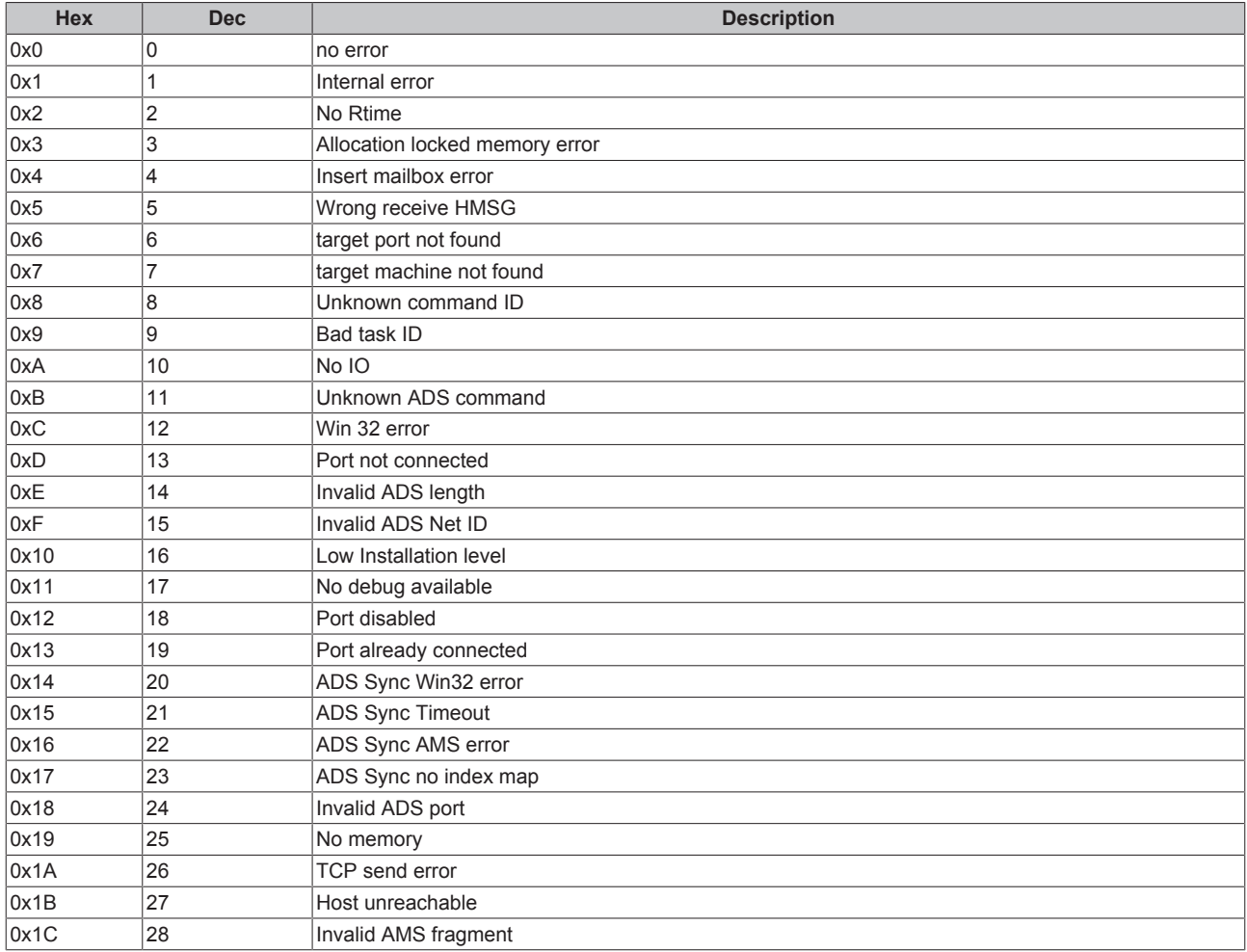

#### **Router Error Codes**

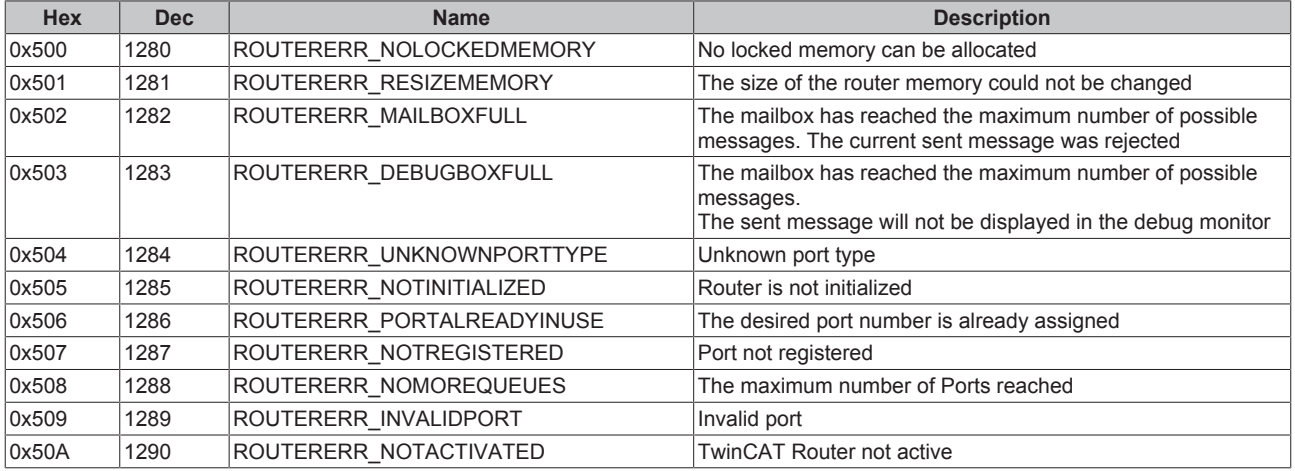

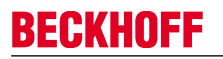

**General ADS Error Codes**

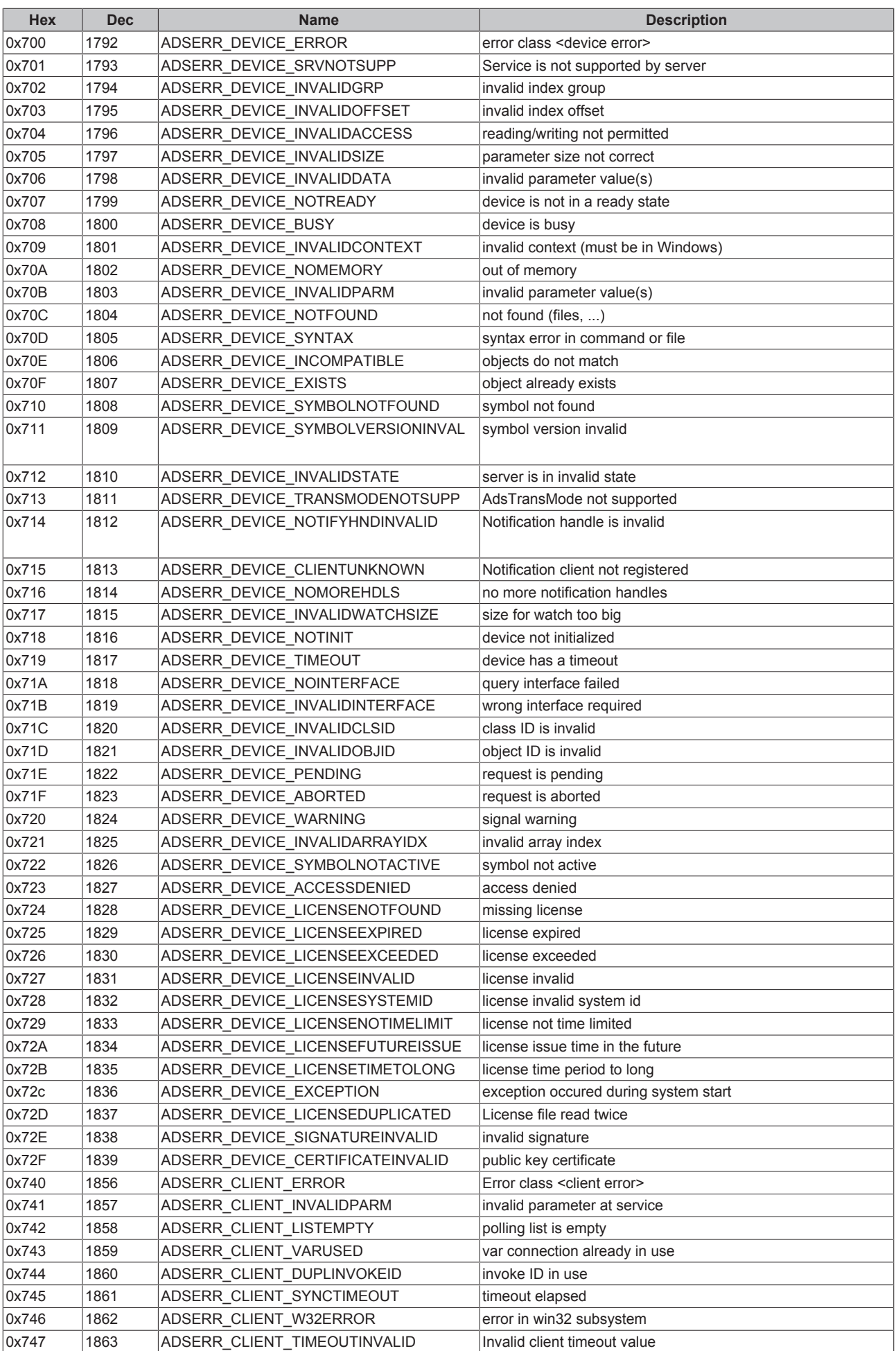

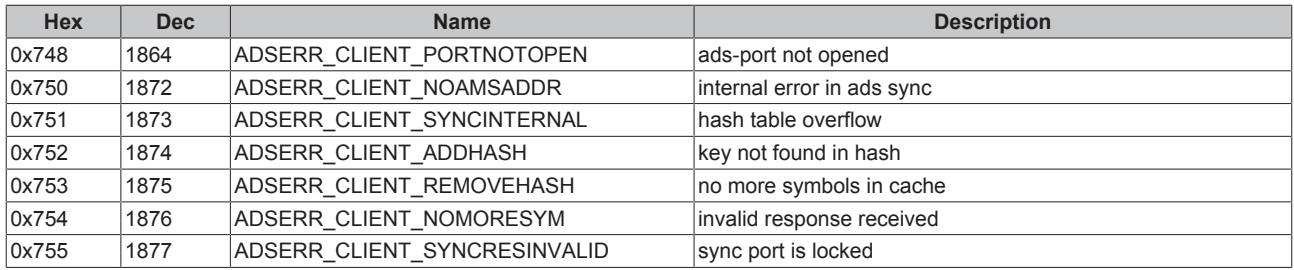

#### **RTime Error Codes**

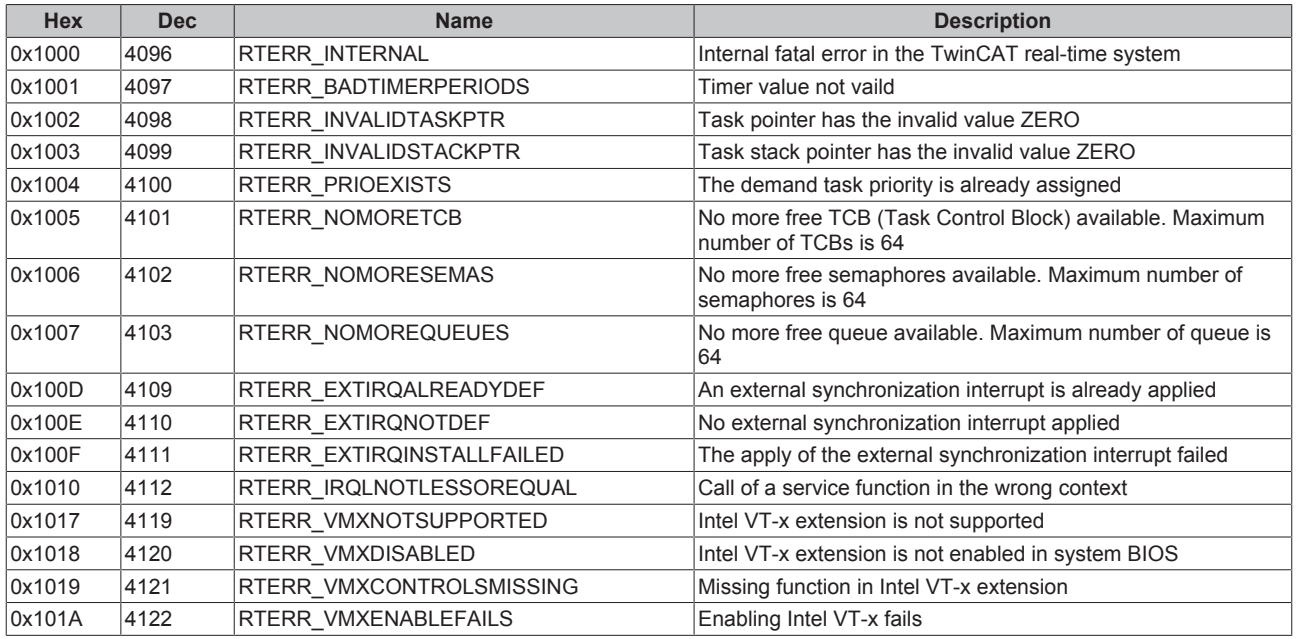

#### **TCP Winsock Error Codes**

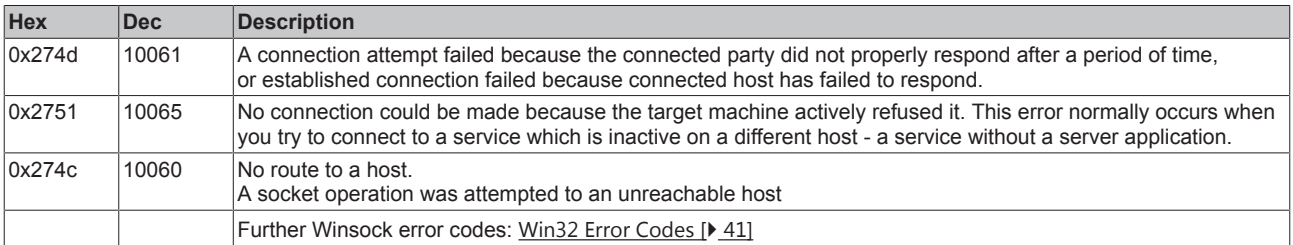

#### **8.4 Win32 Error Codes**

The following table provides a list of Win32 error codes.

0 [} 42], 100 [} 44], 200 [} 46], 1001 [} 48], 1100 [} 50], 1200 [} 52], 1400 [} 57], 1600 [} 59], 1800 [} 63], 2000 [} 65], 3000 [} 66], 5000 [} 69], 6000 [} 72], 8000 [} 74], 8500 [} 83], 9001 [} 87], 10004 [ $\blacktriangleright$  89], 12000 [ $\blacktriangleright$  92],

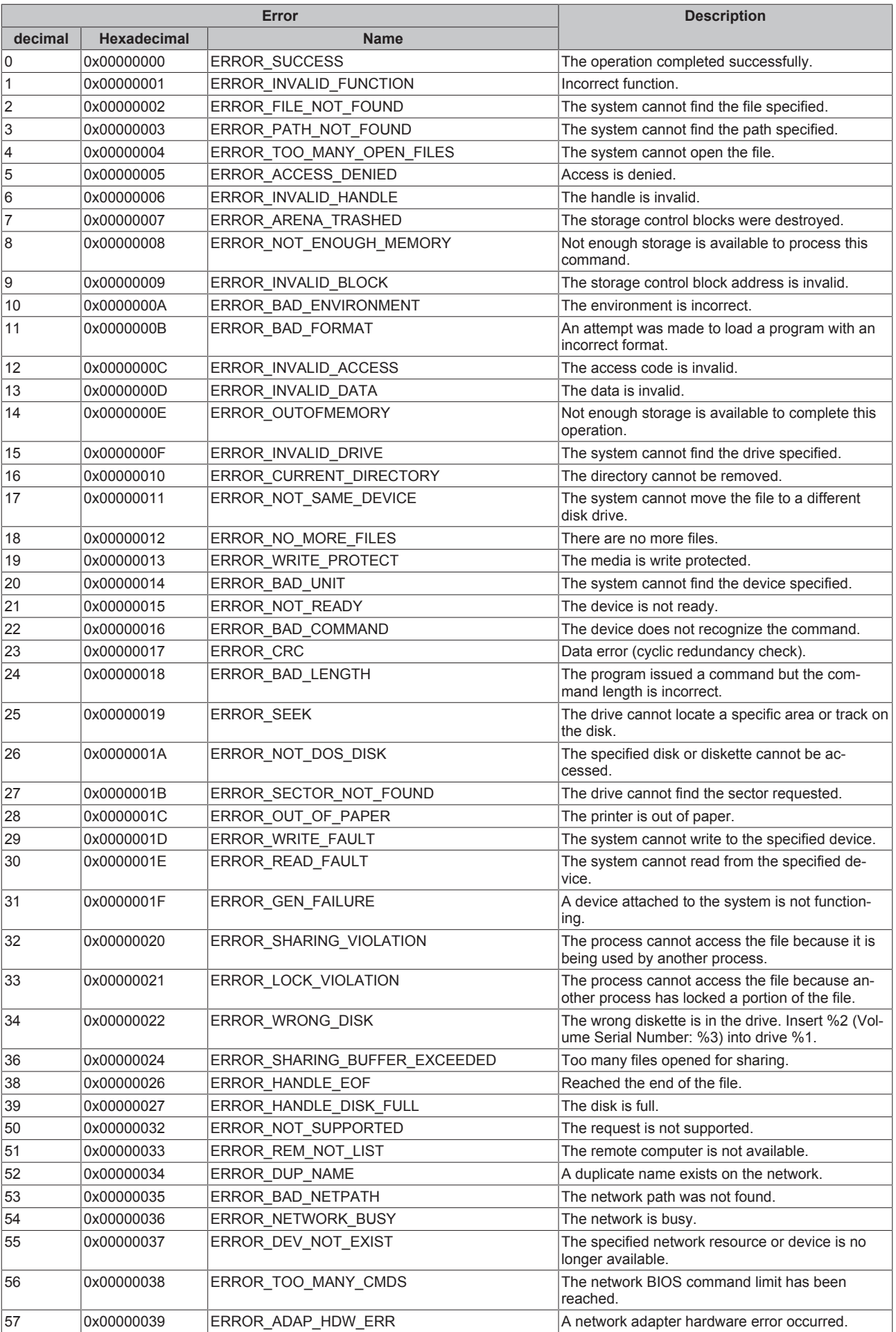

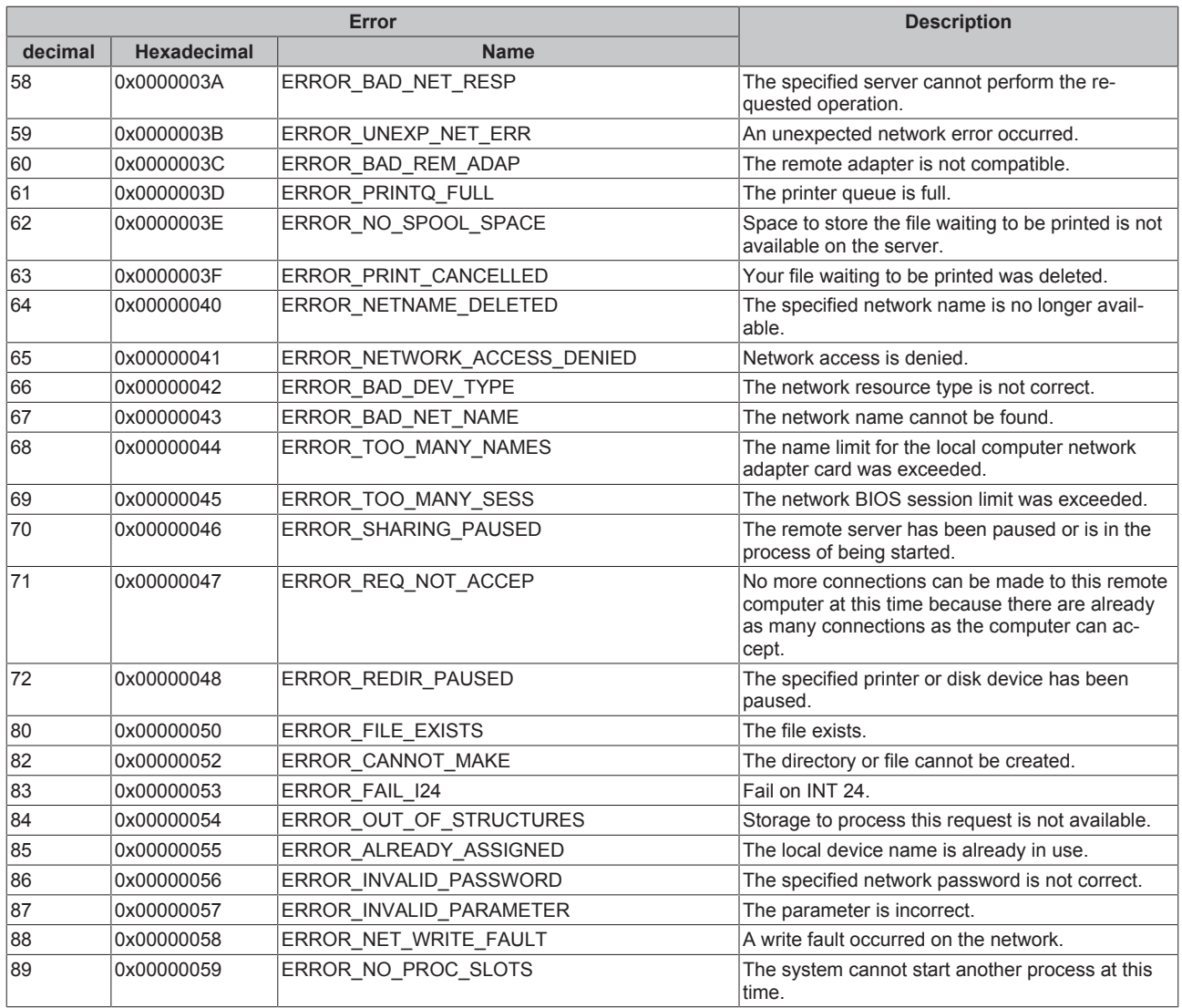

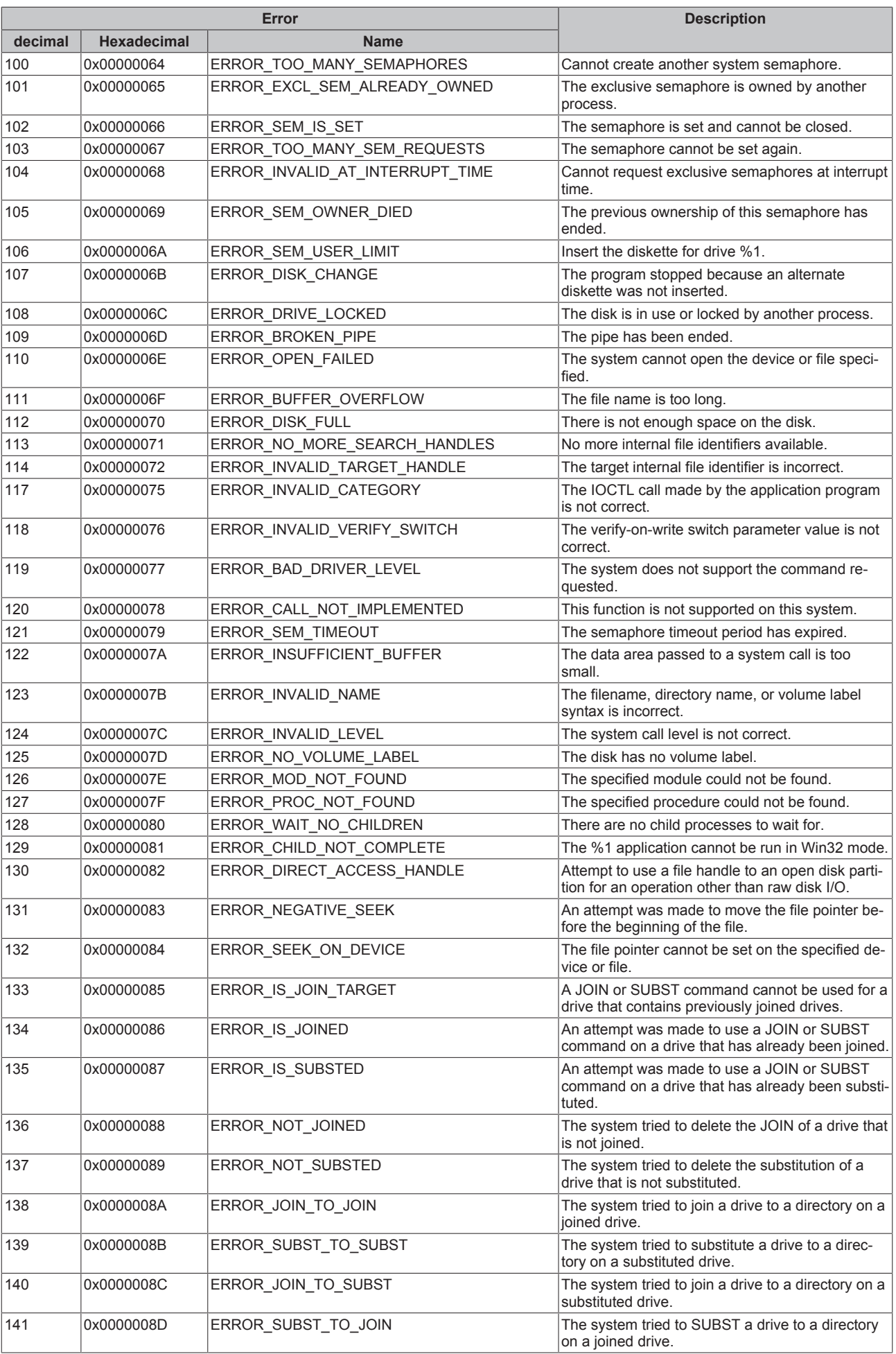

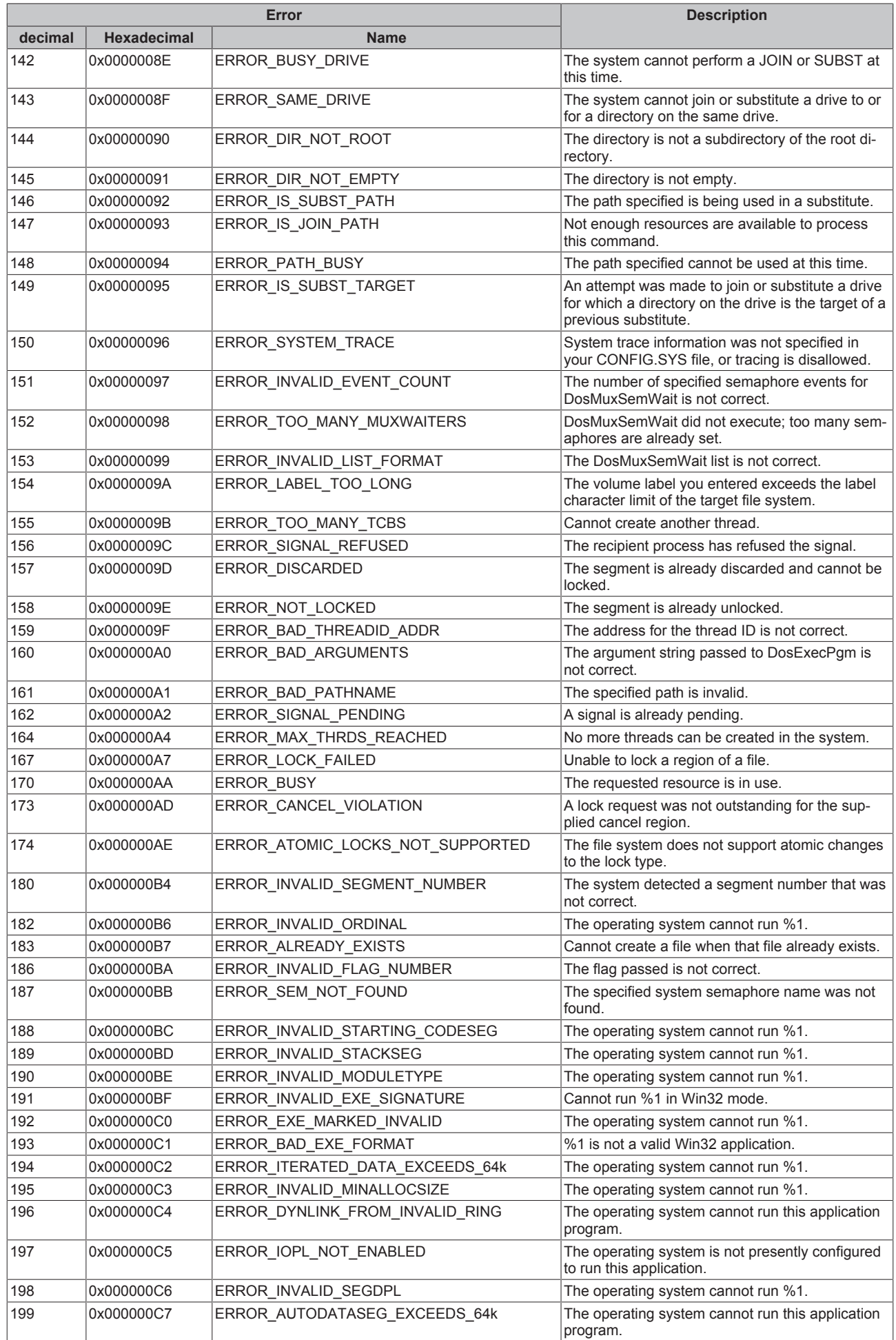

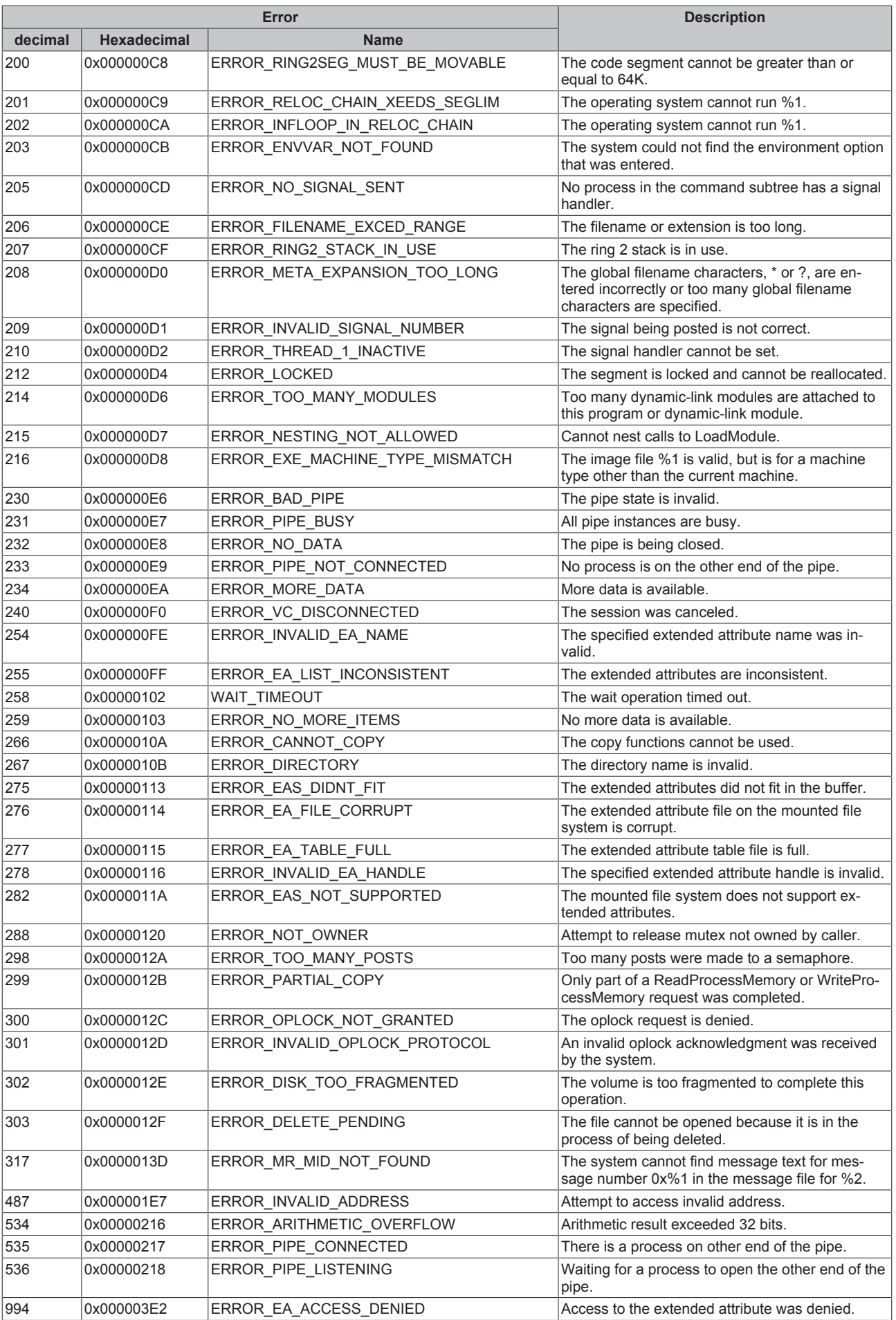

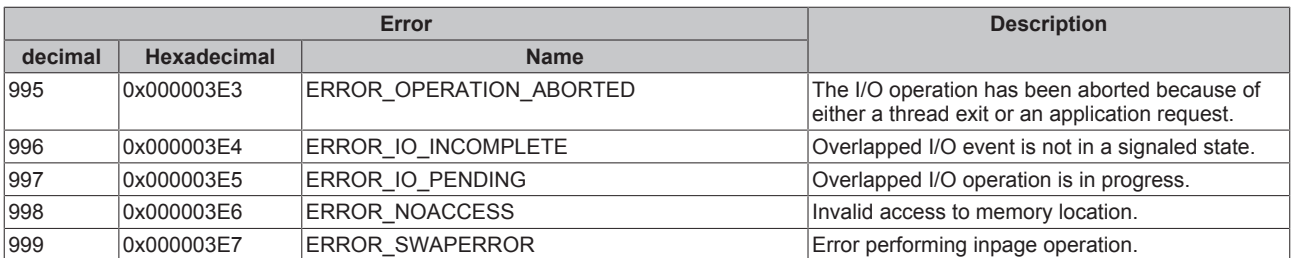

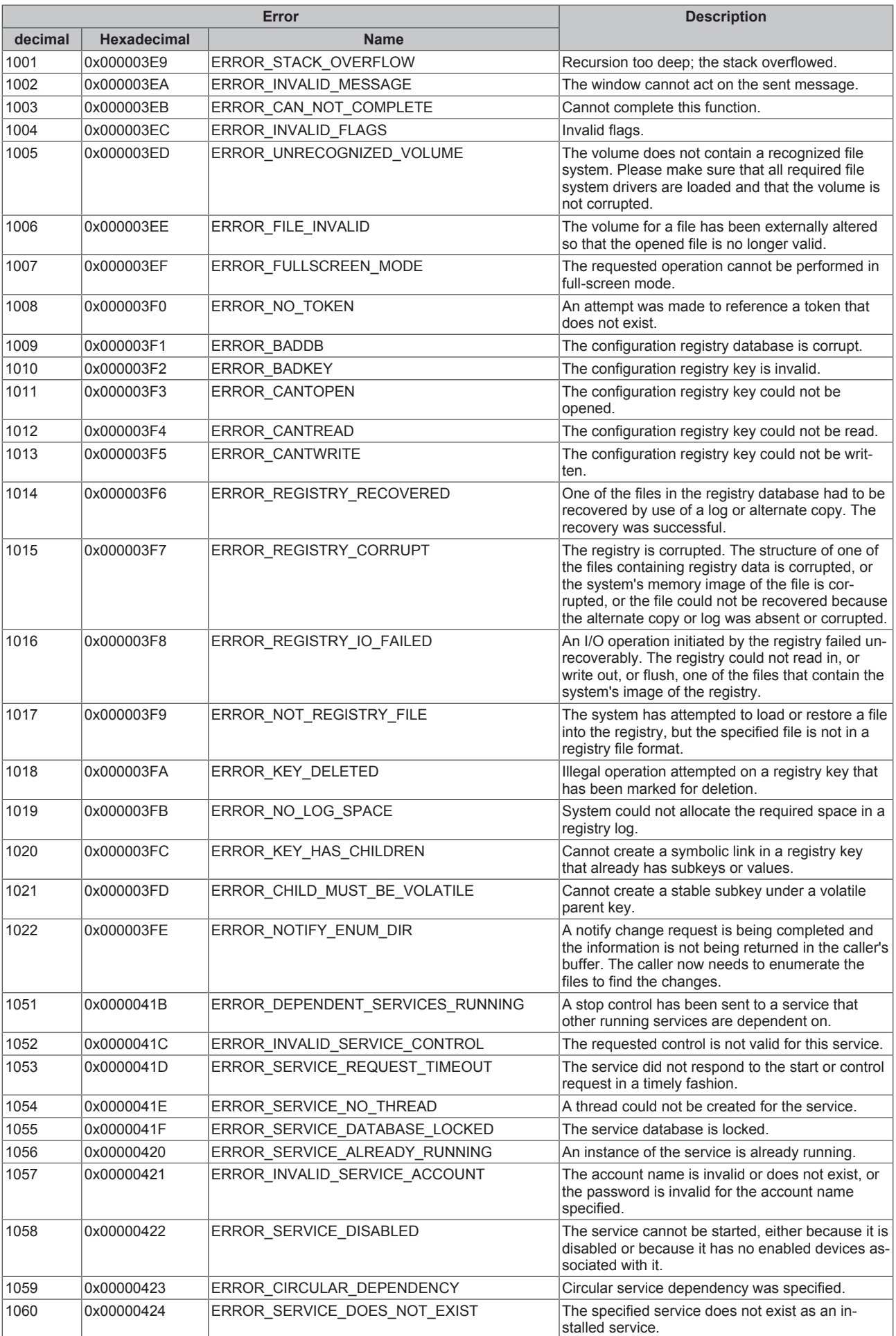

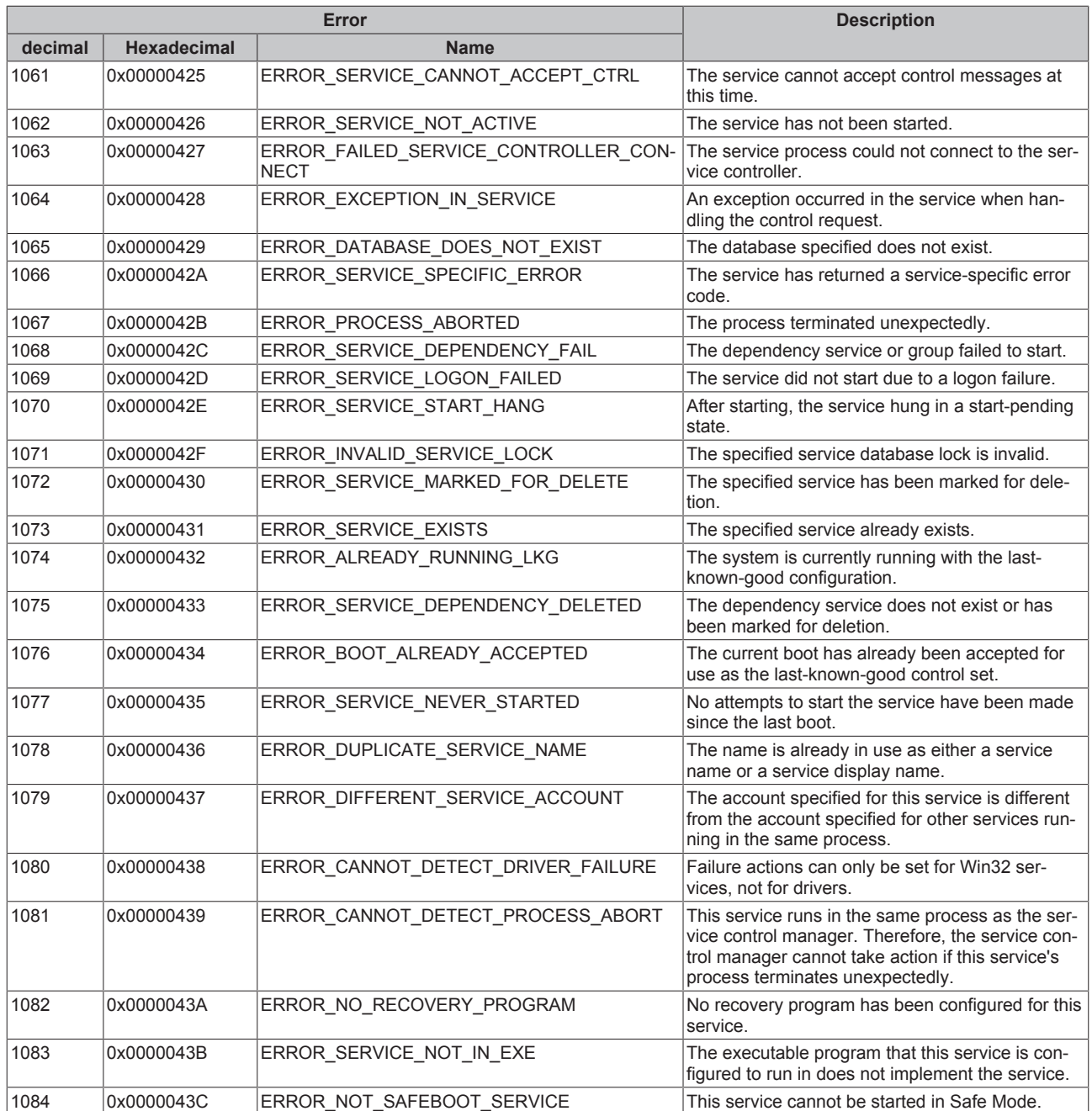

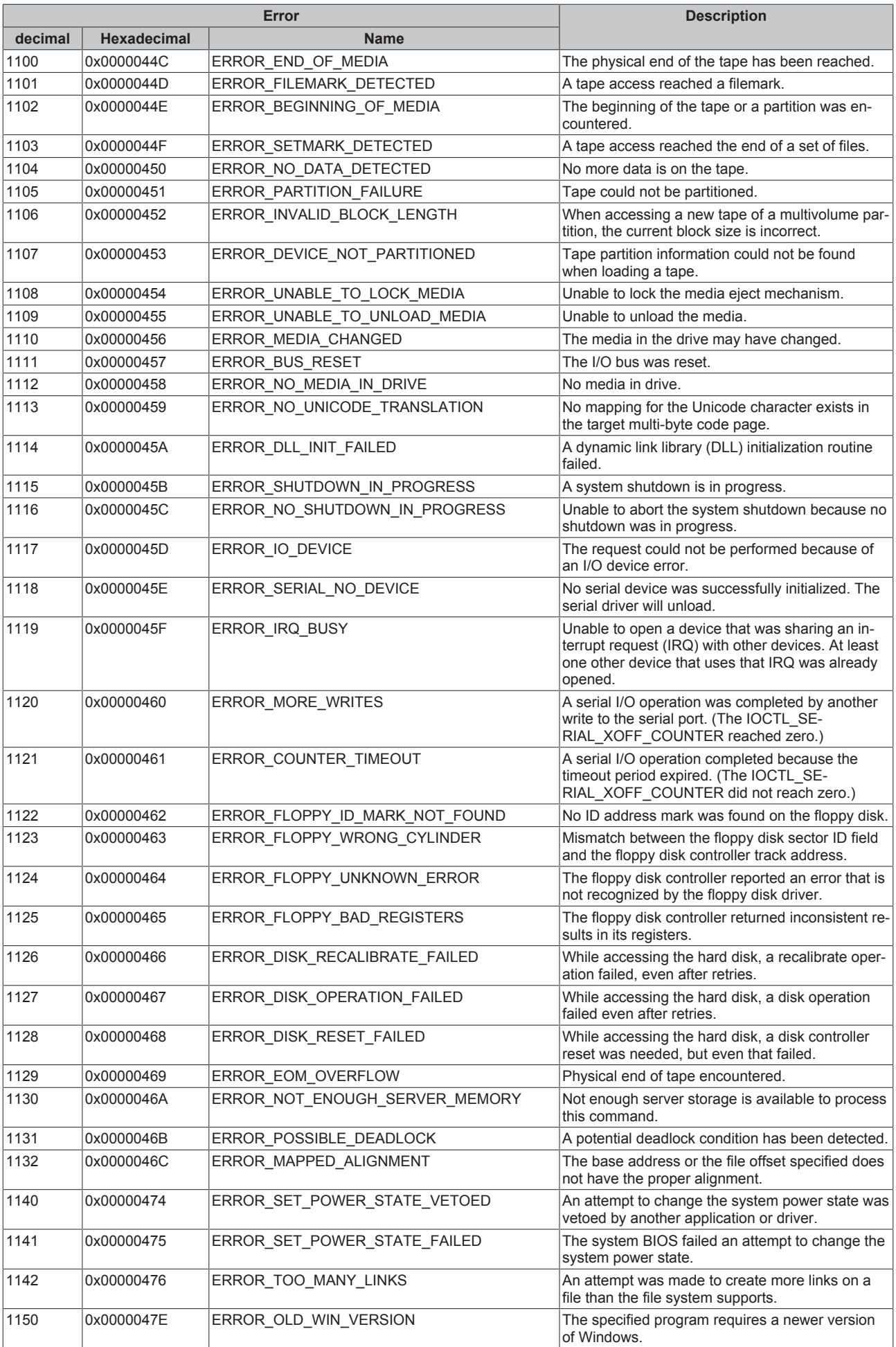

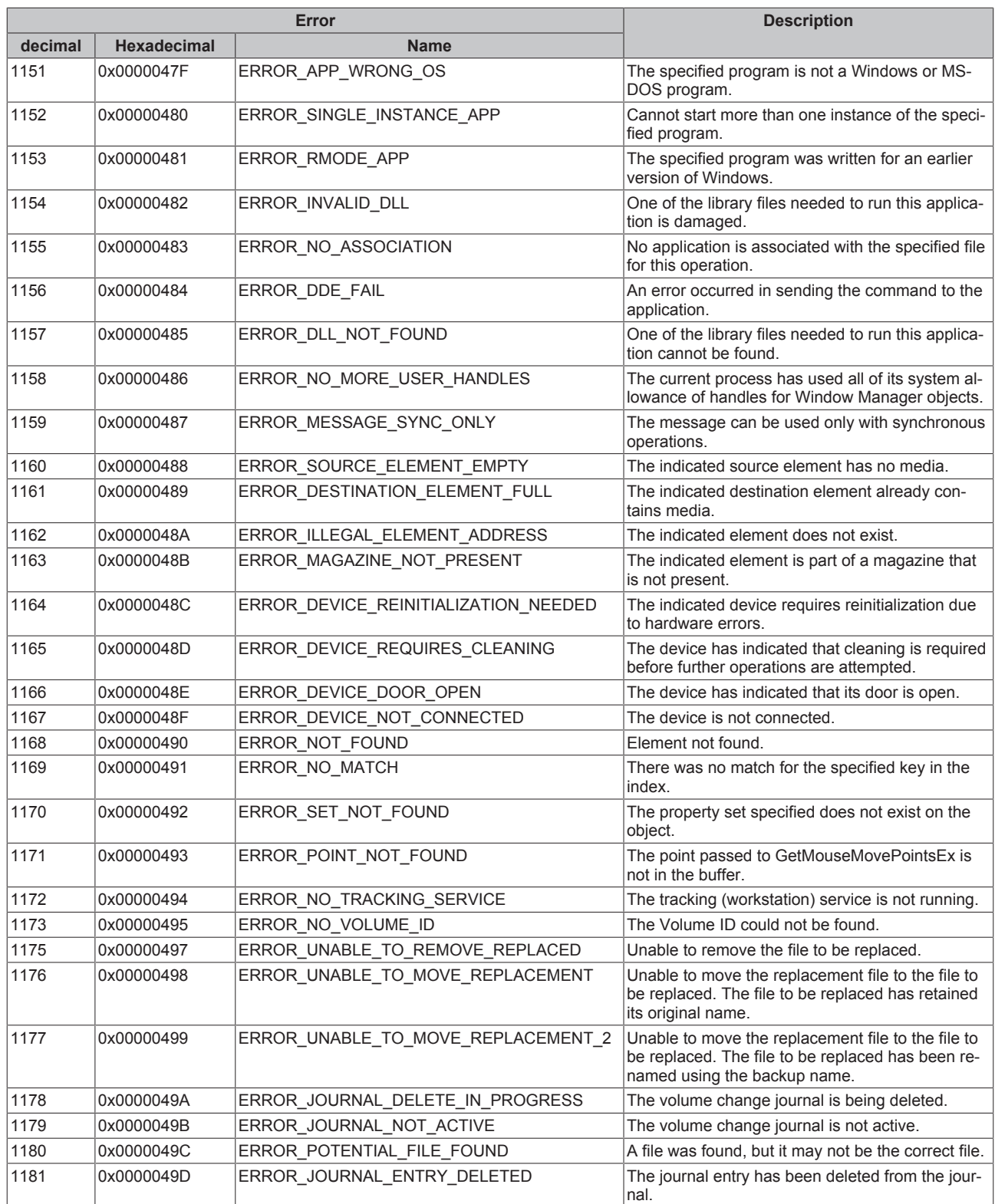

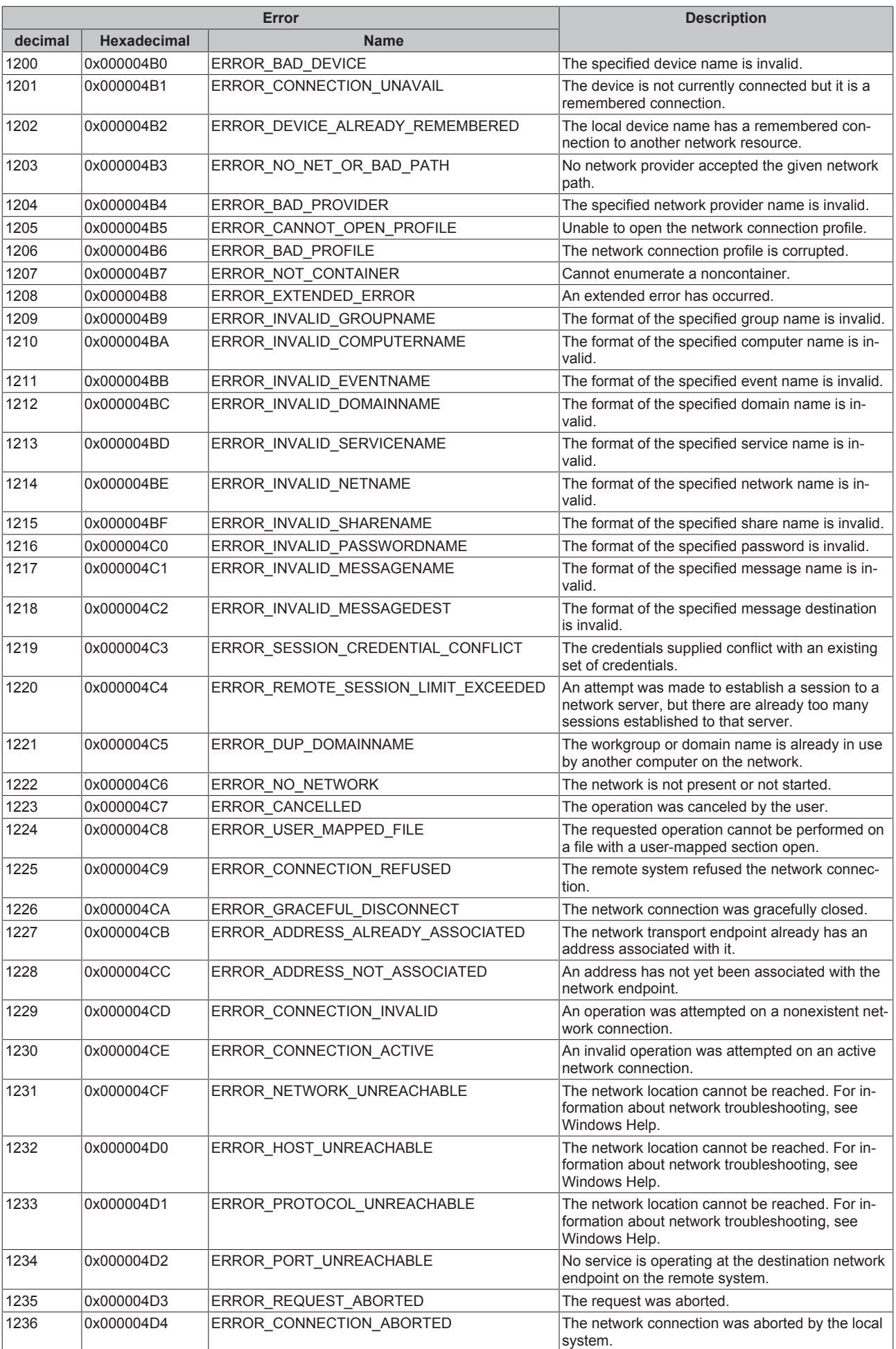

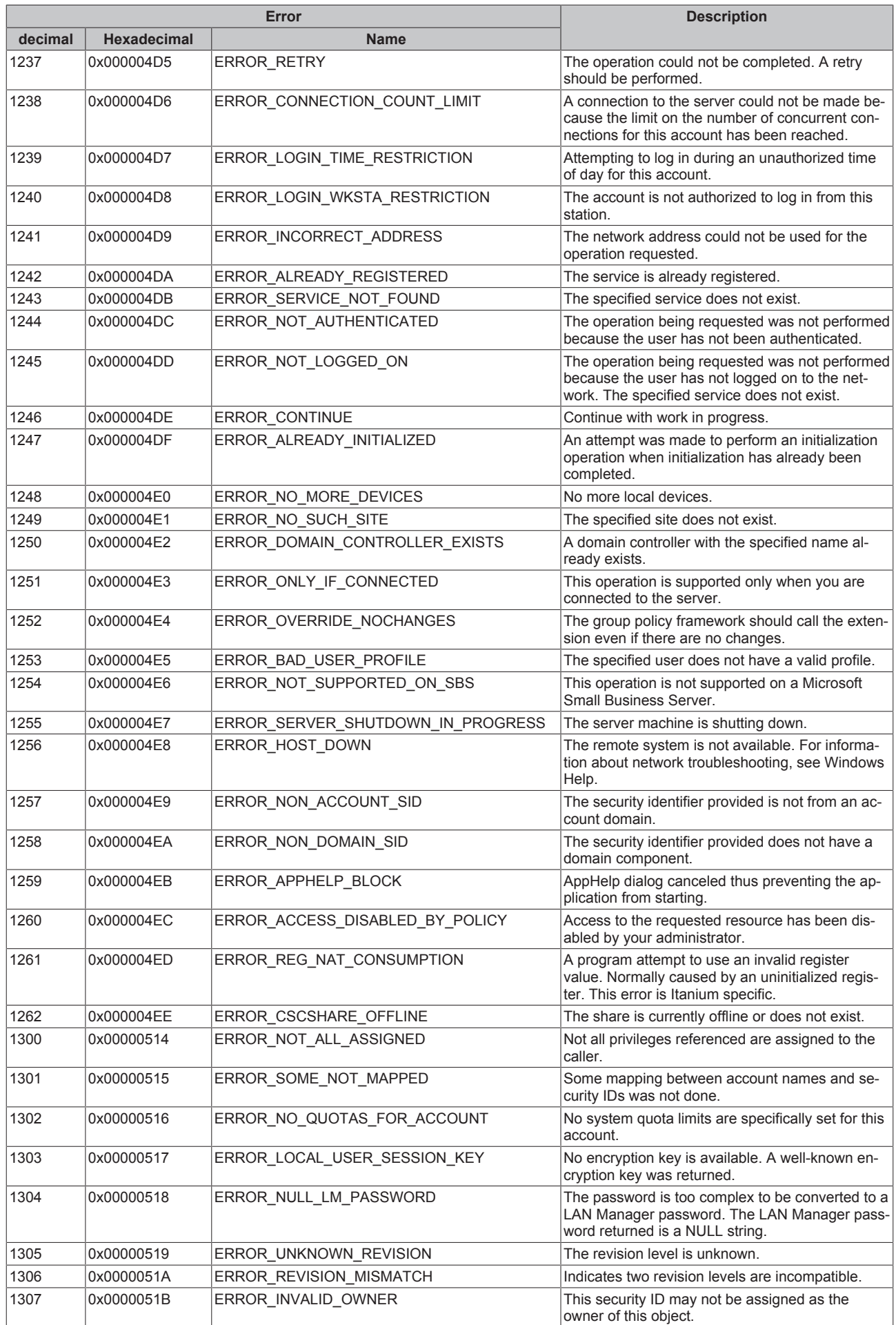

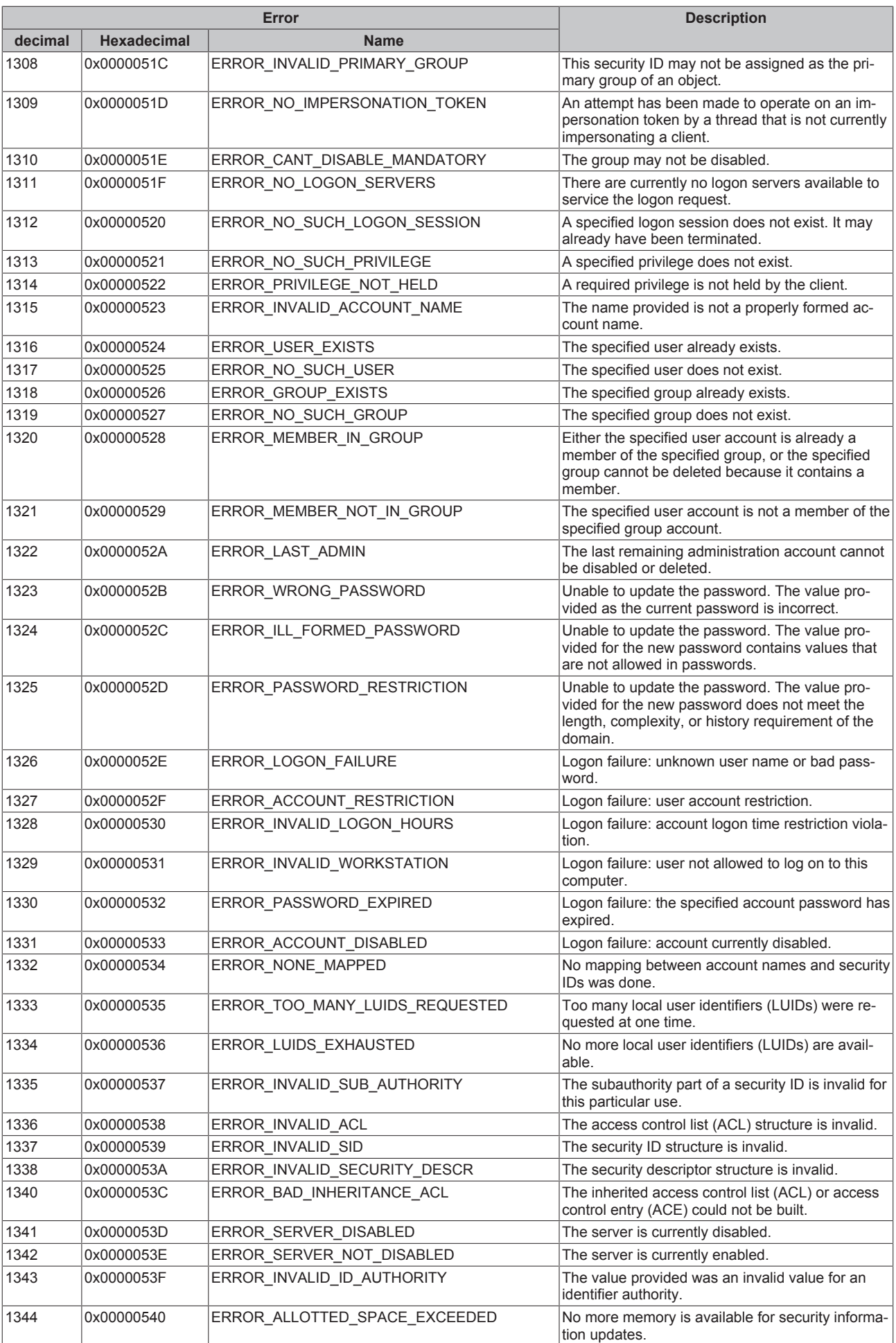

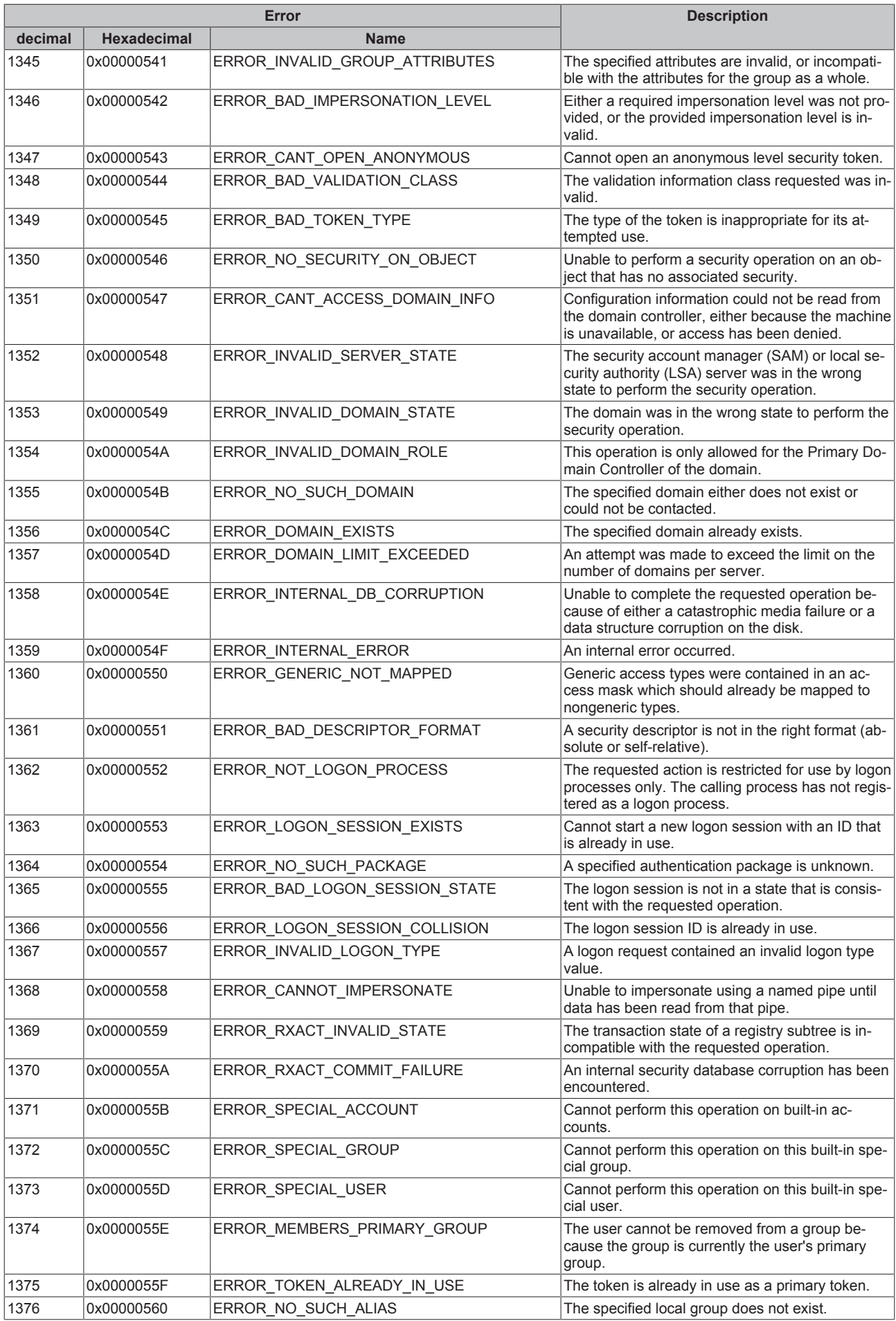

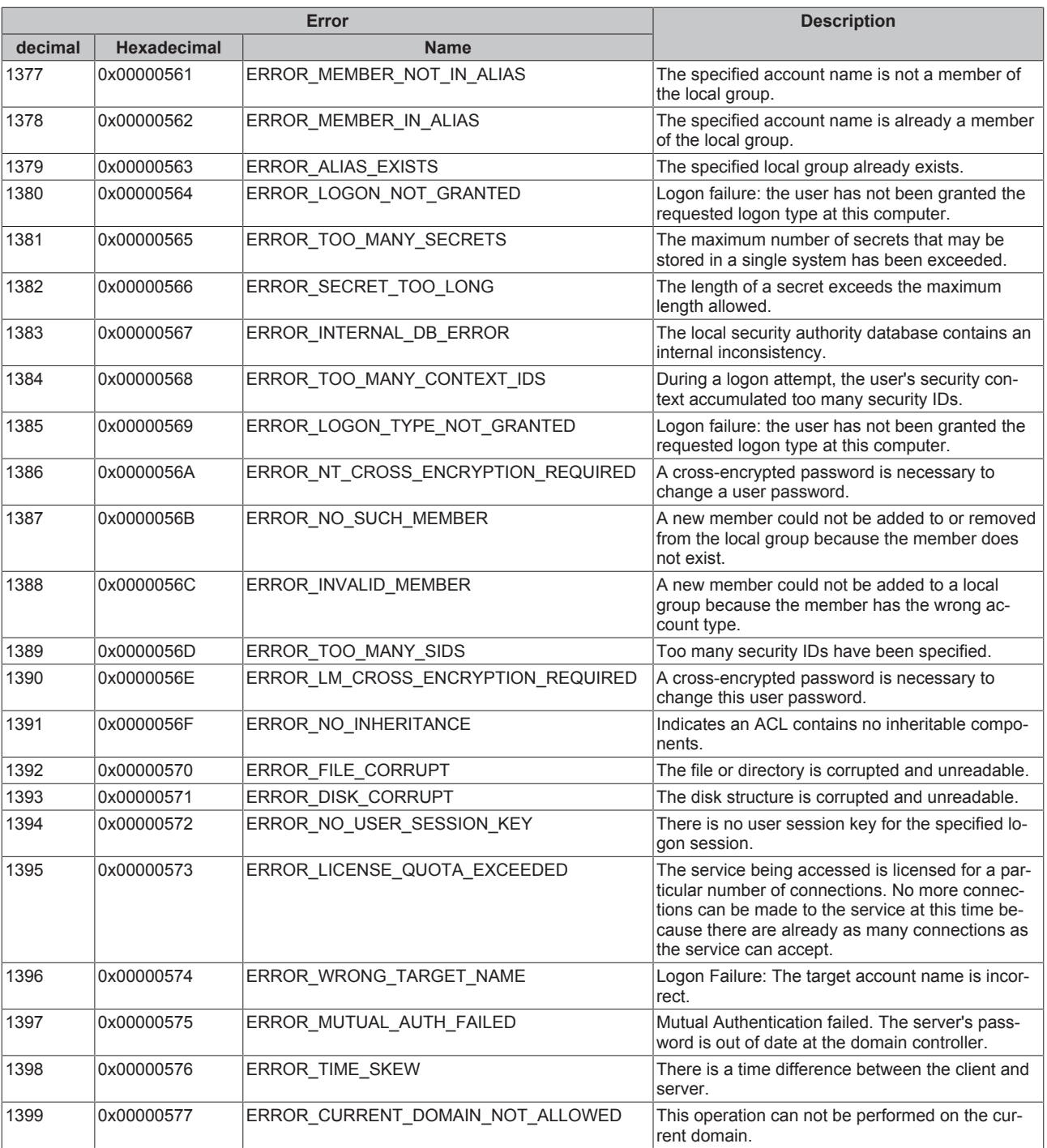

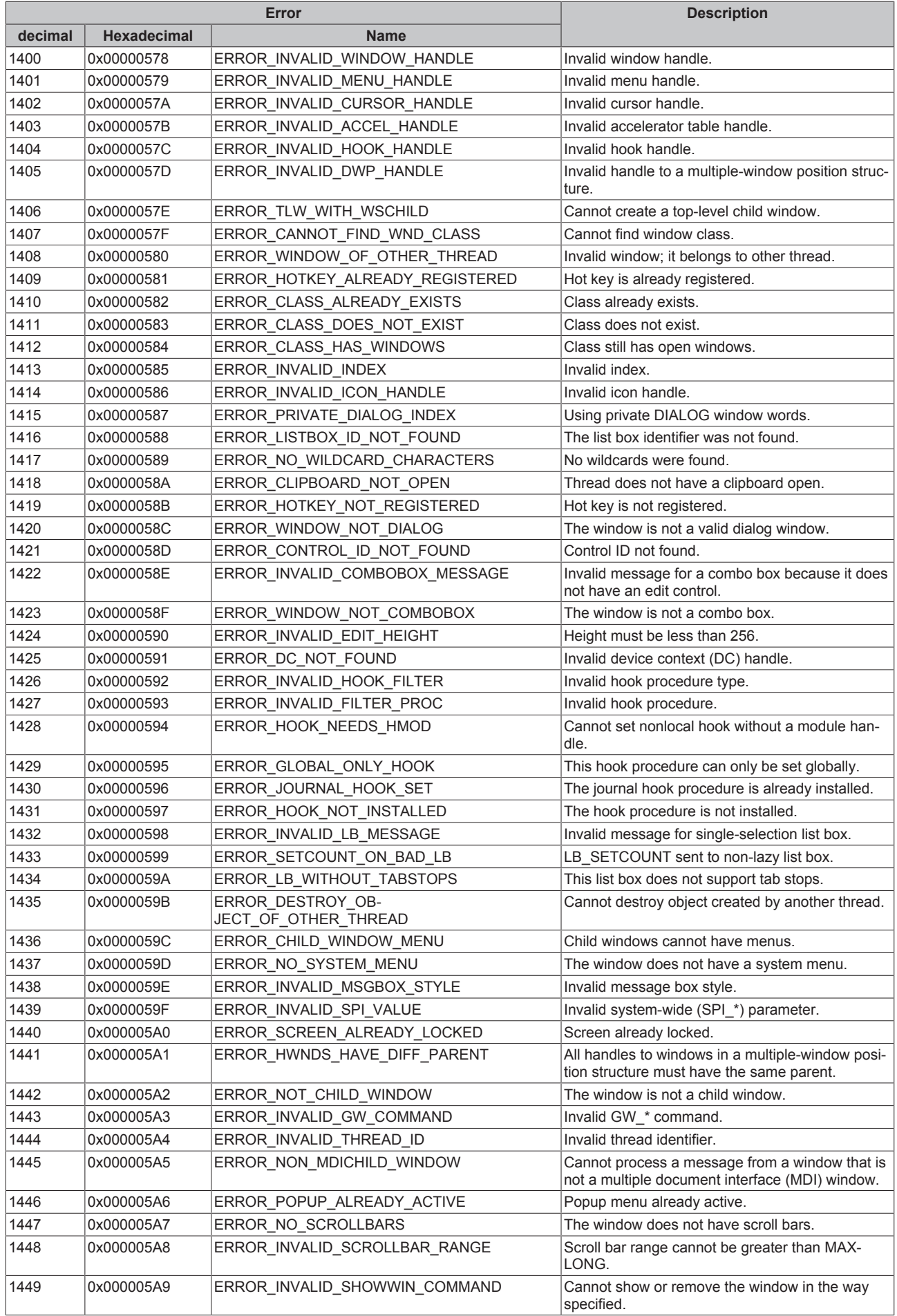

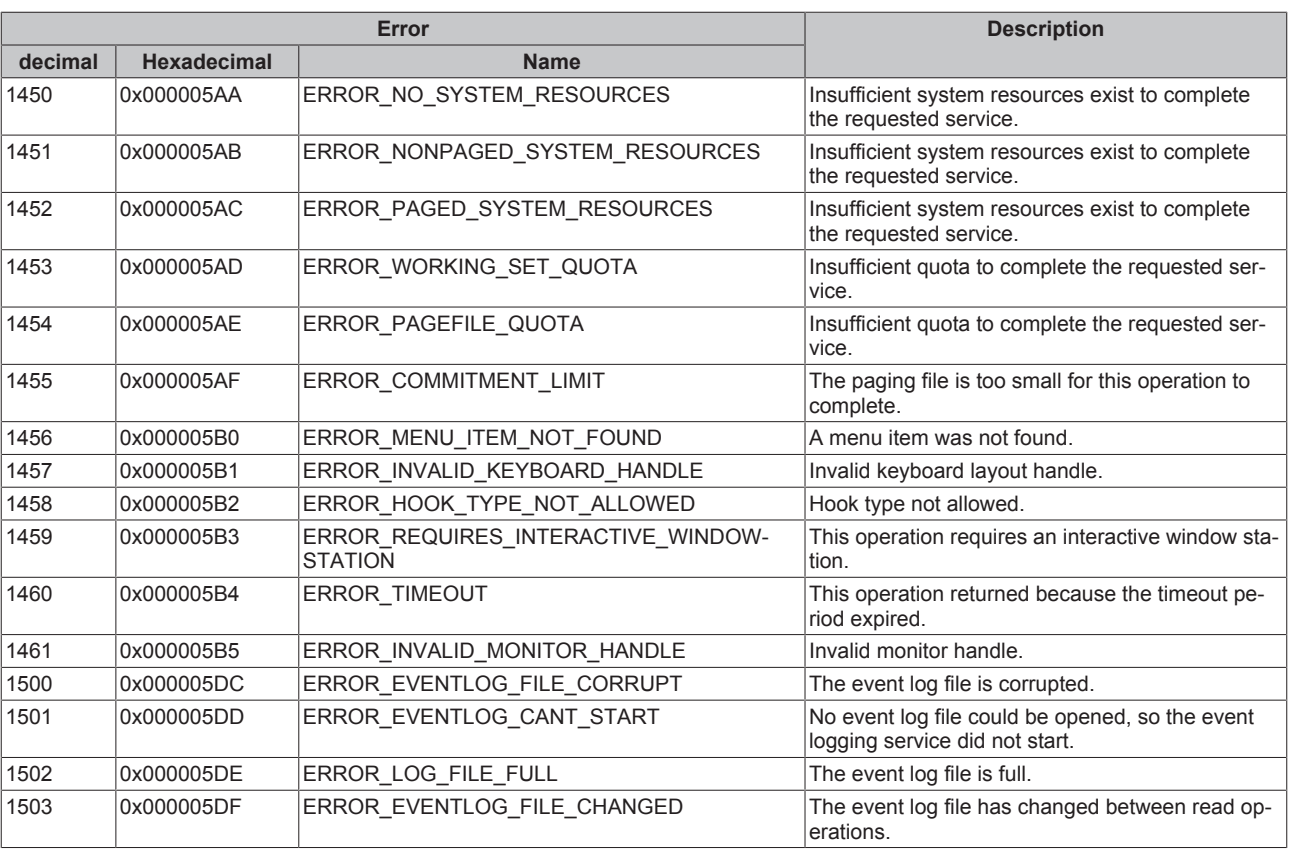

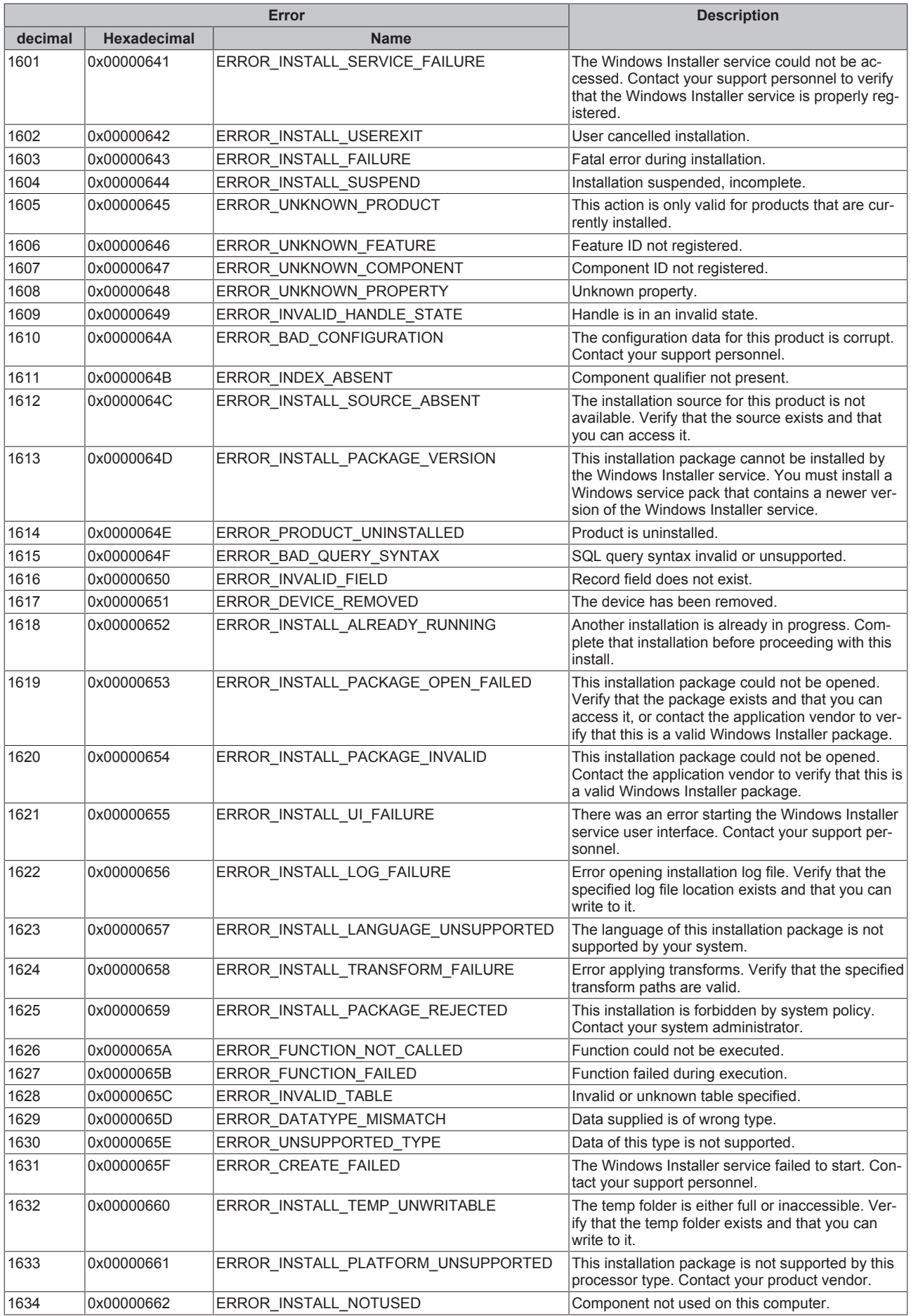

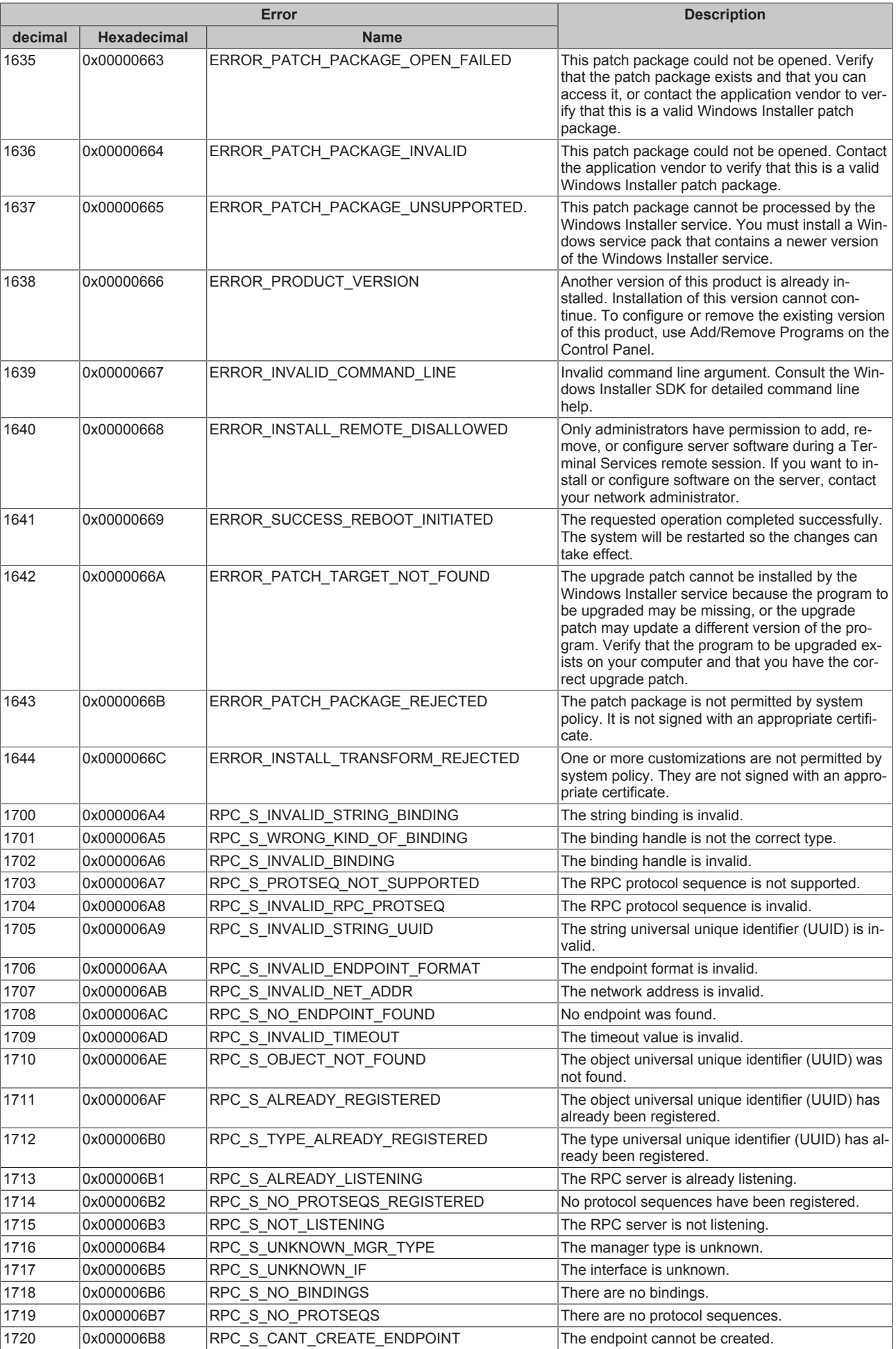

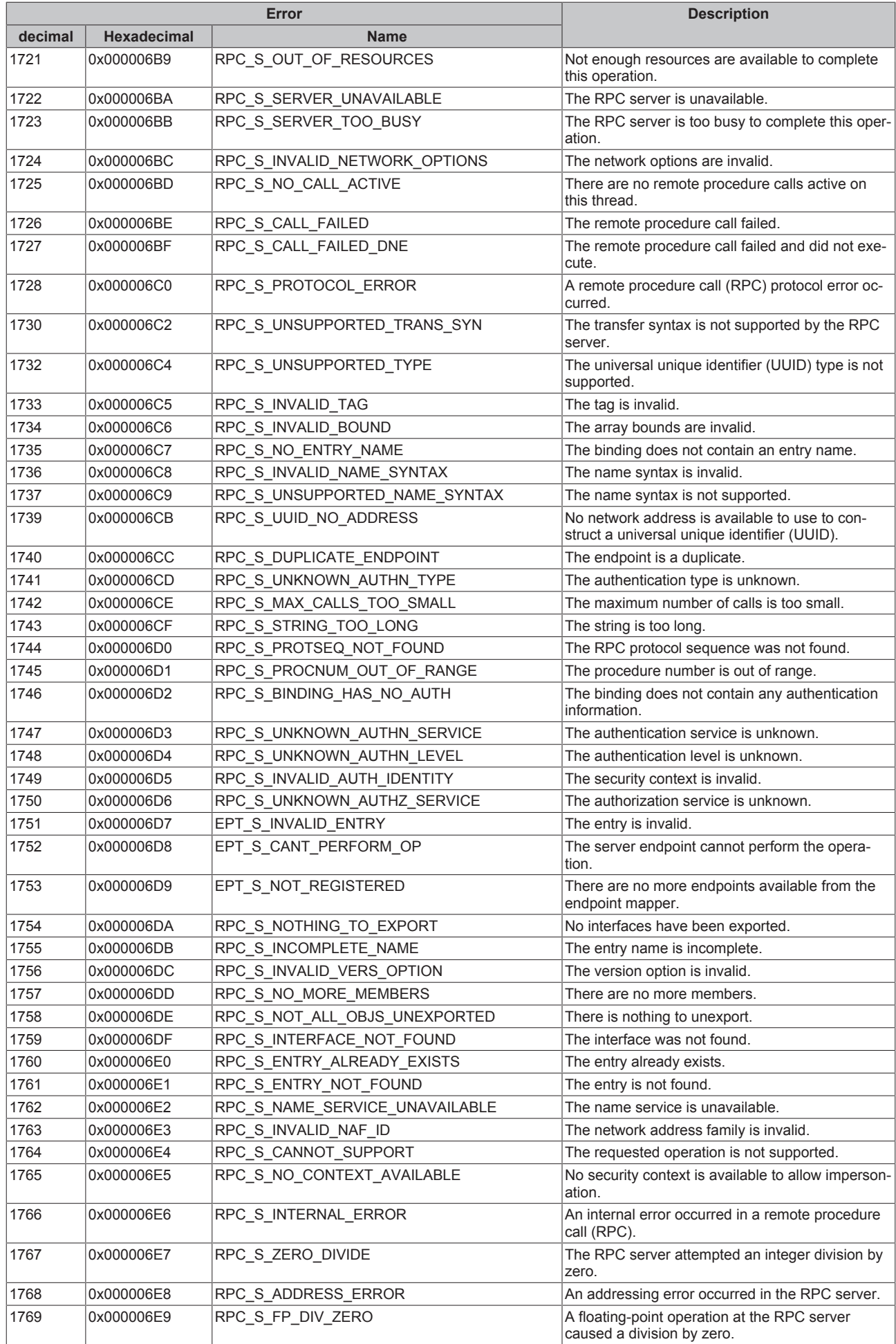

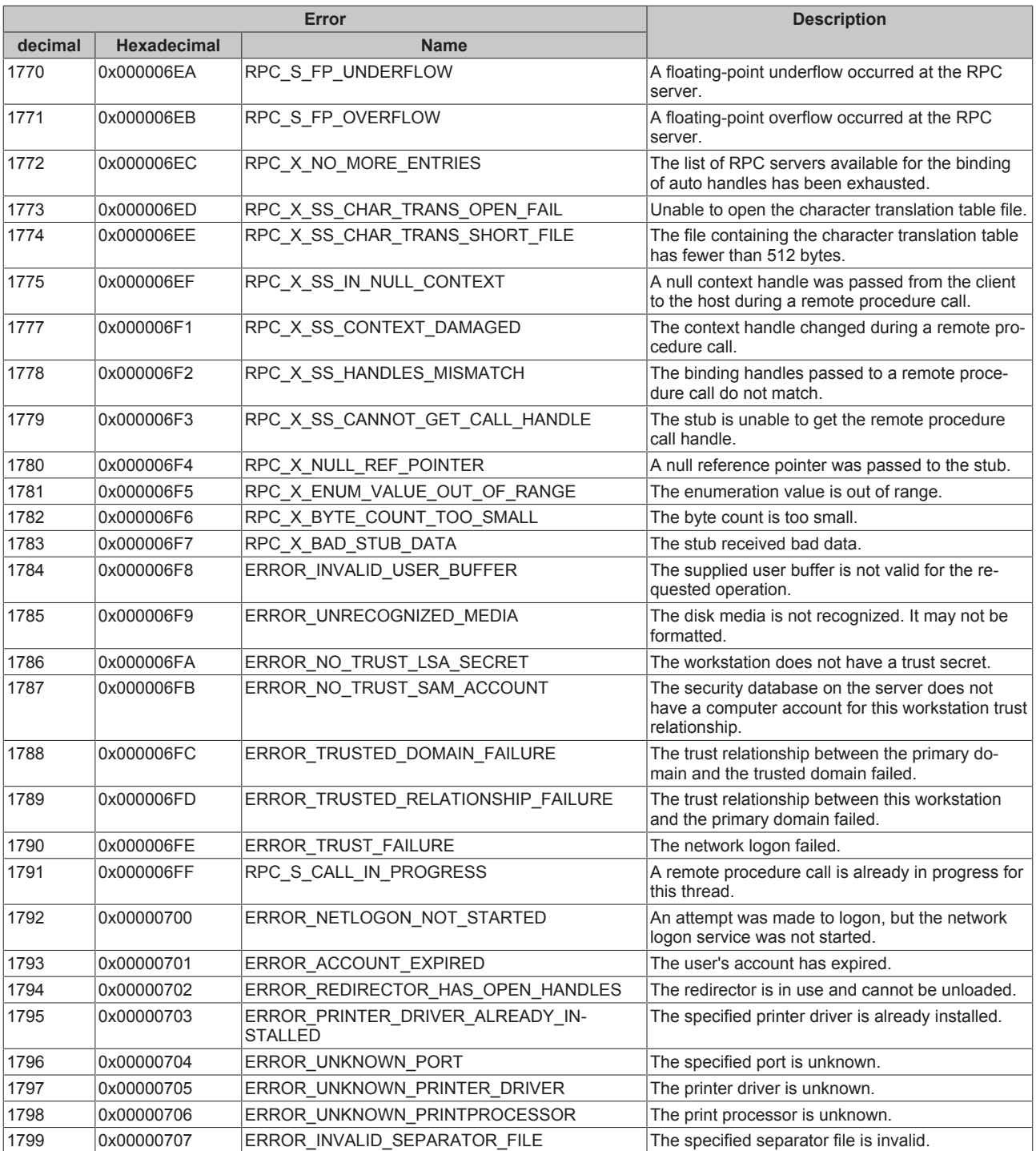

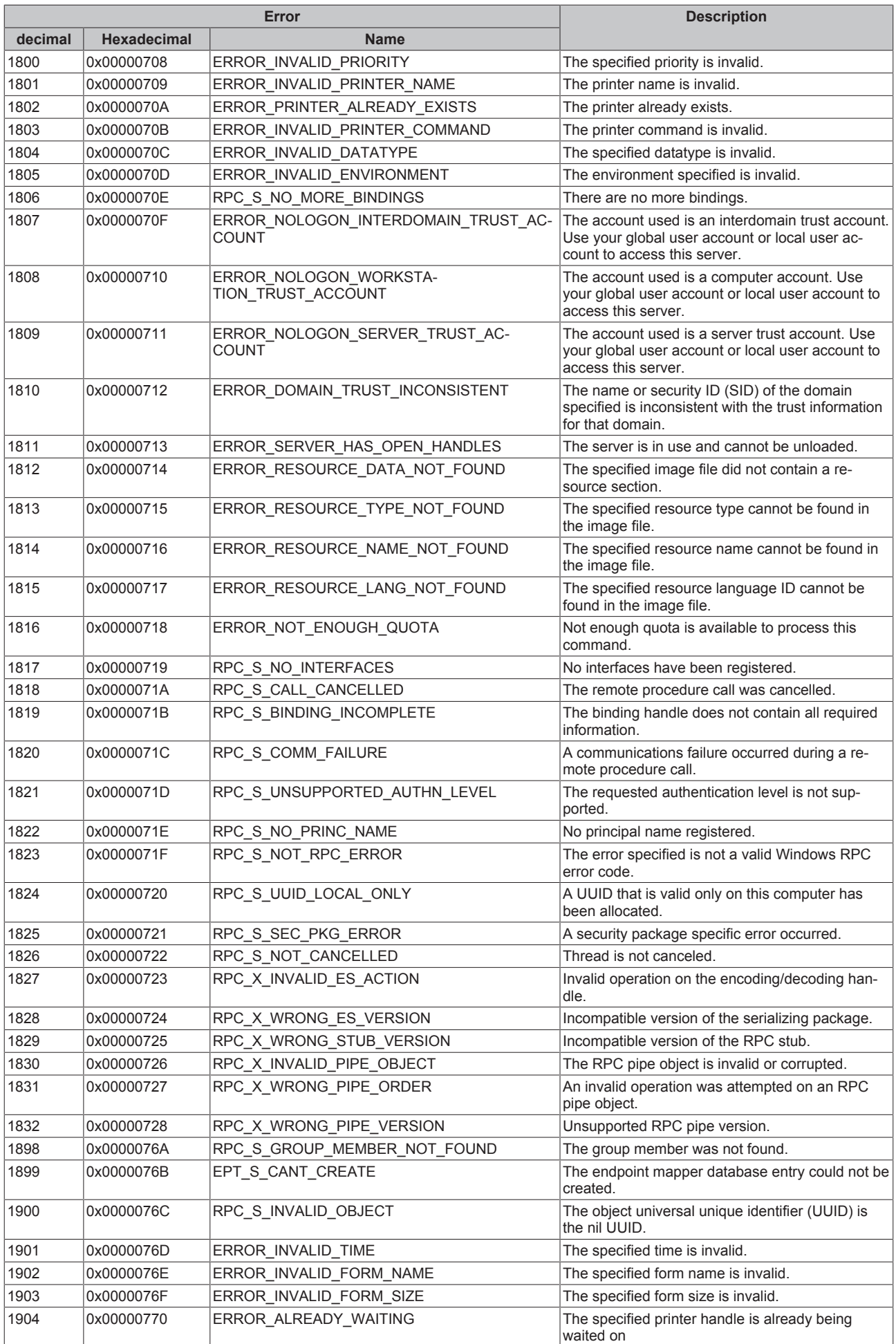

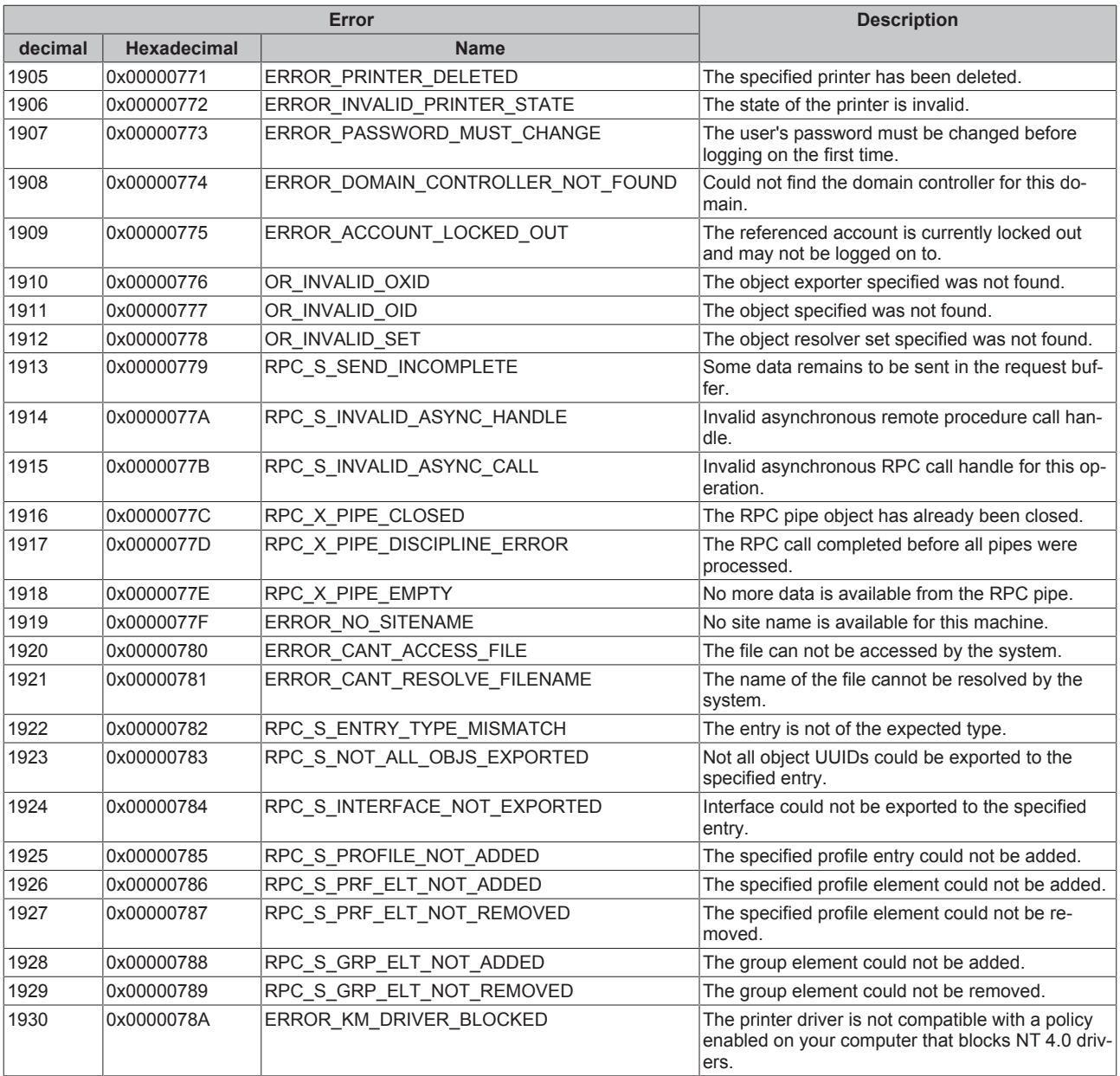

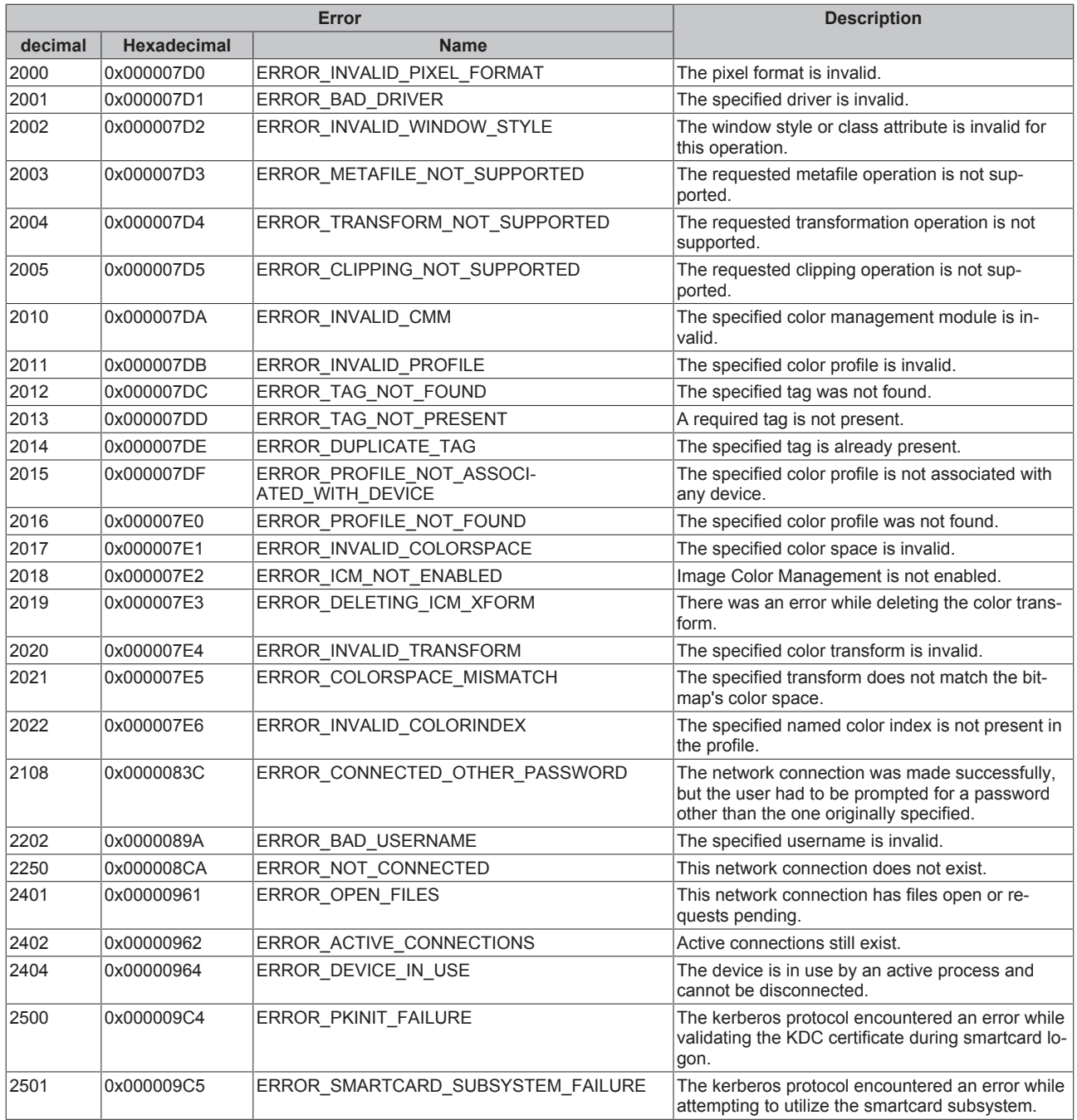

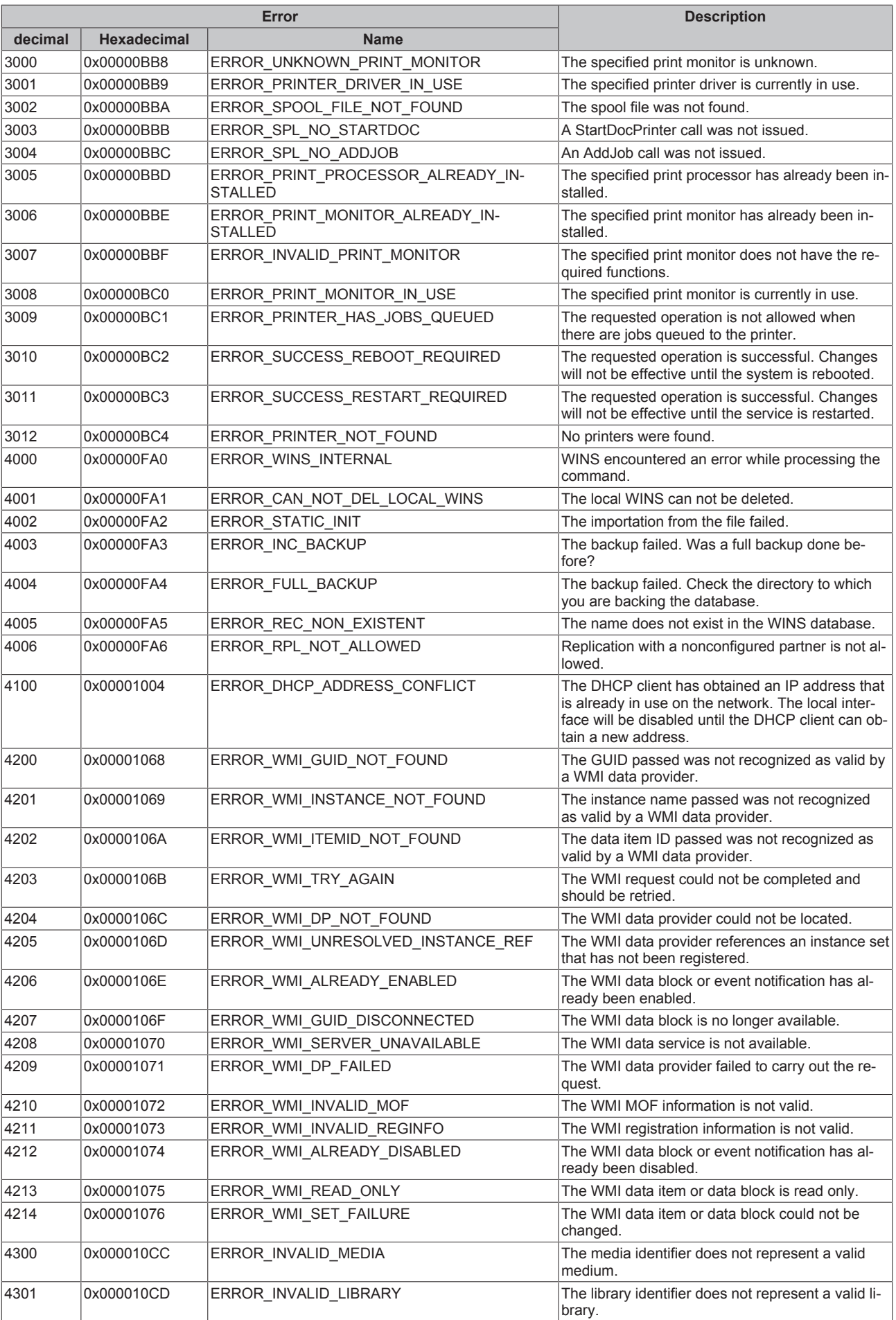

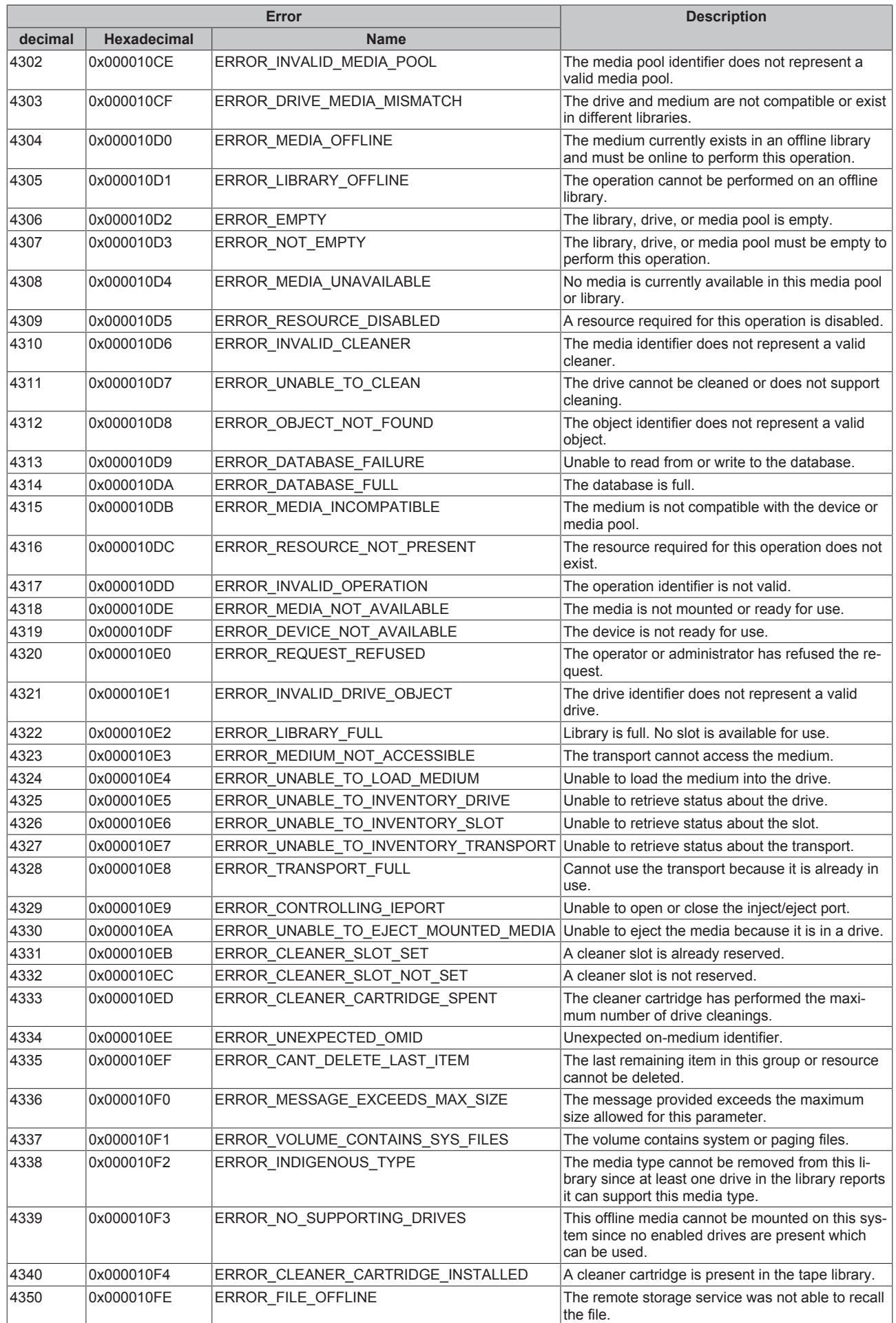

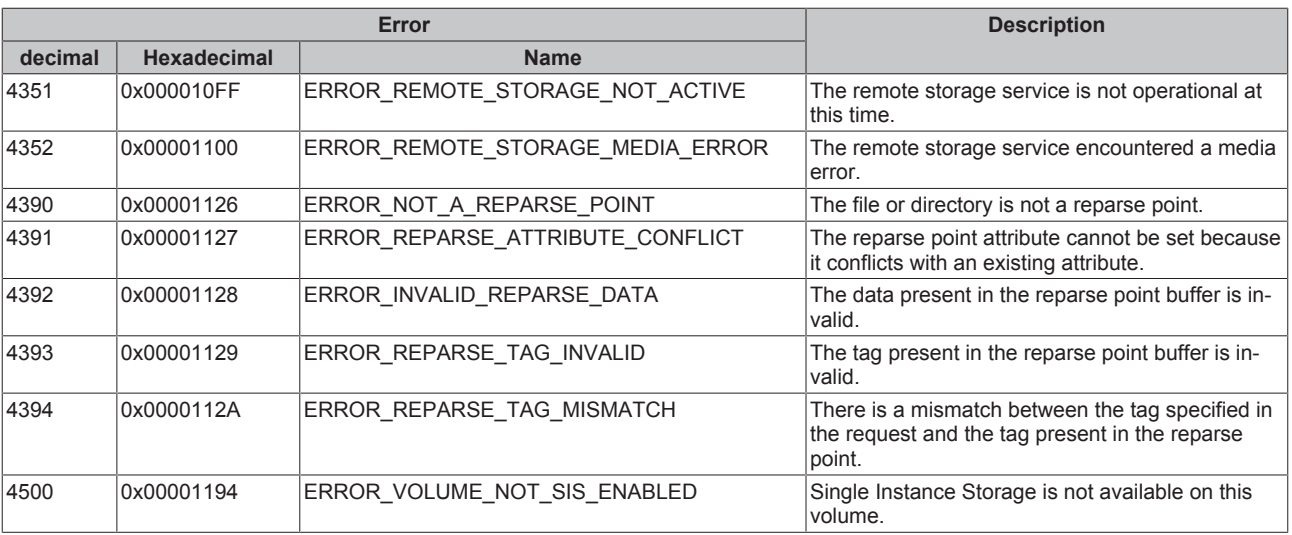

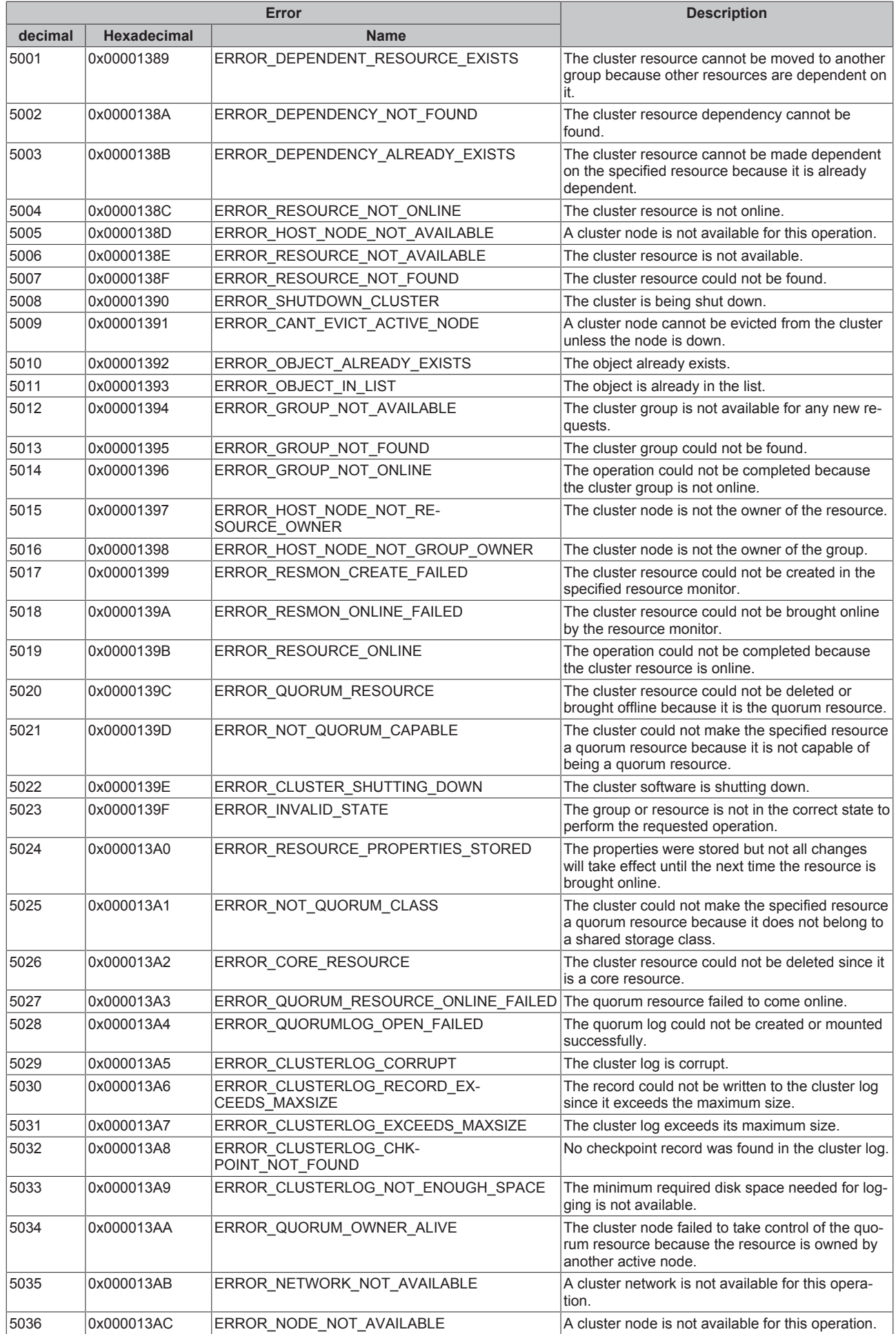

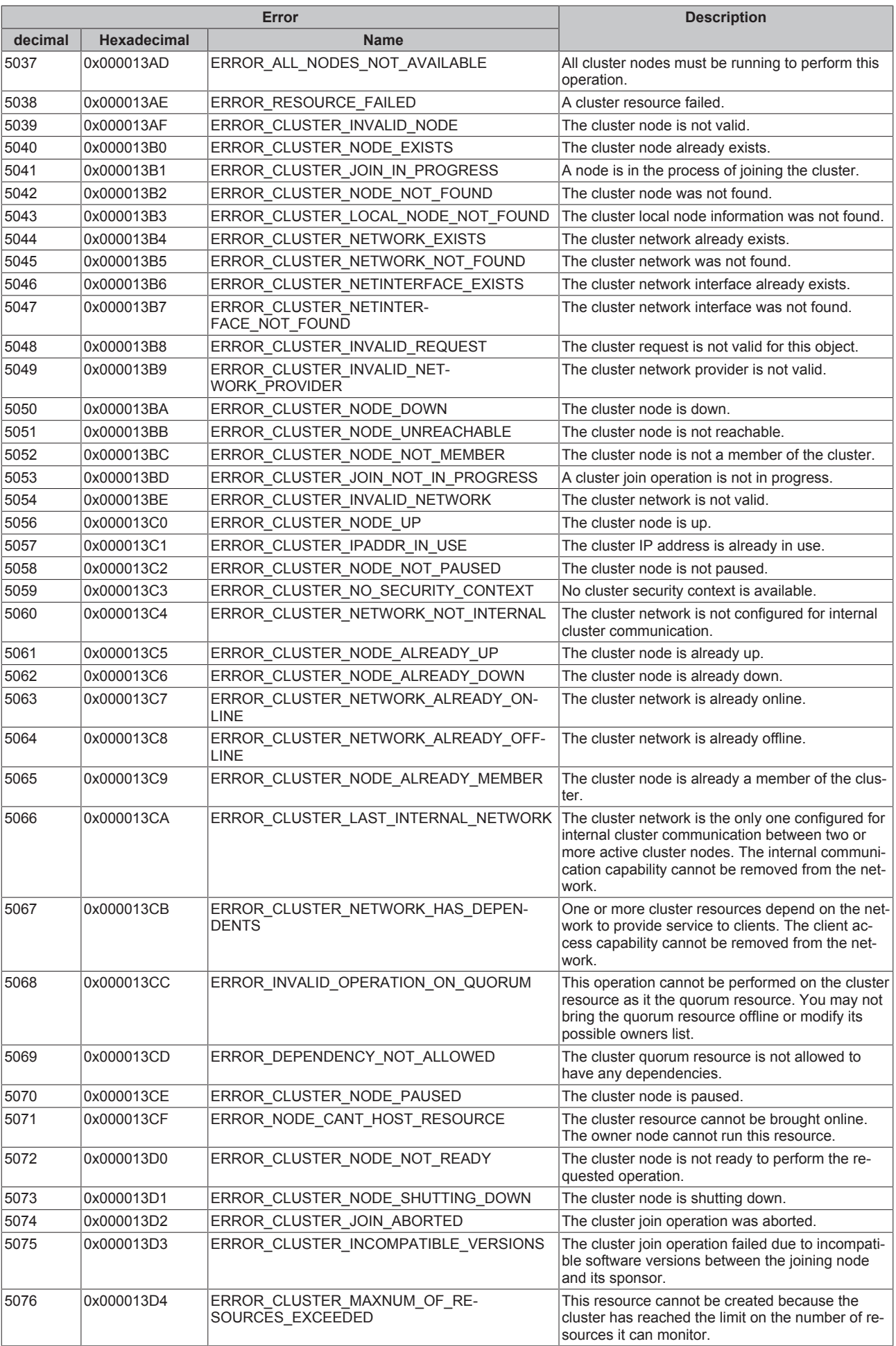

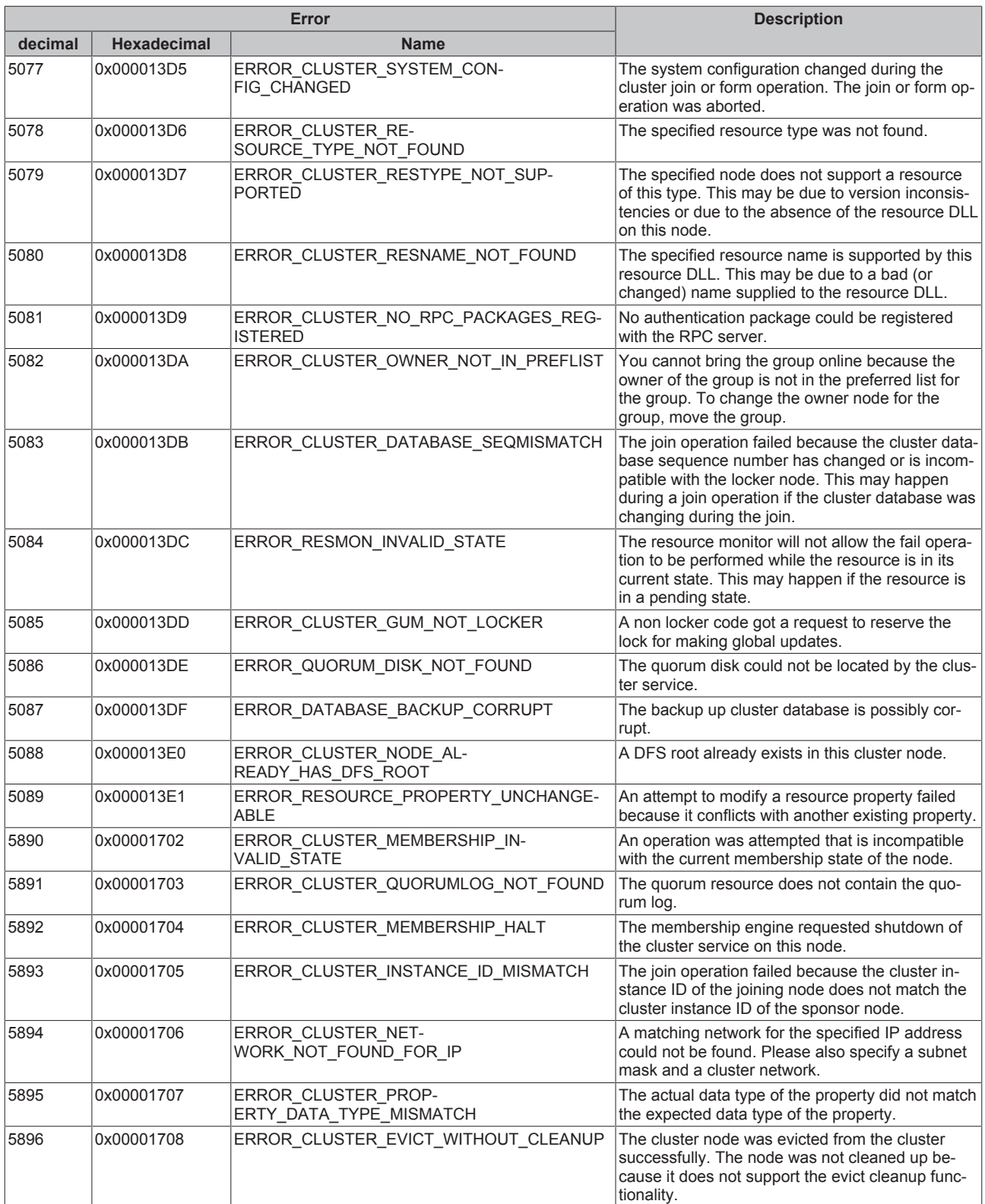

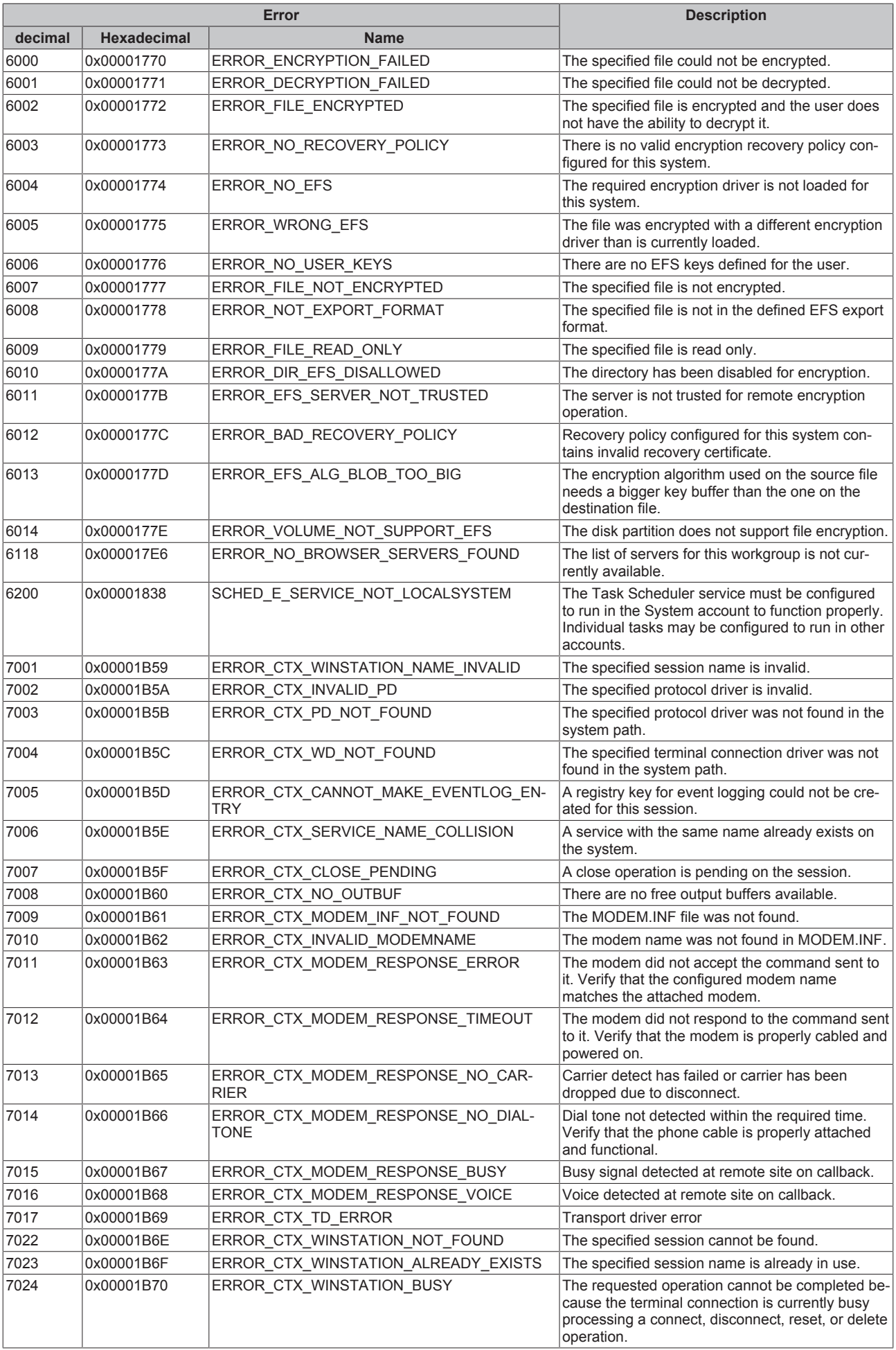
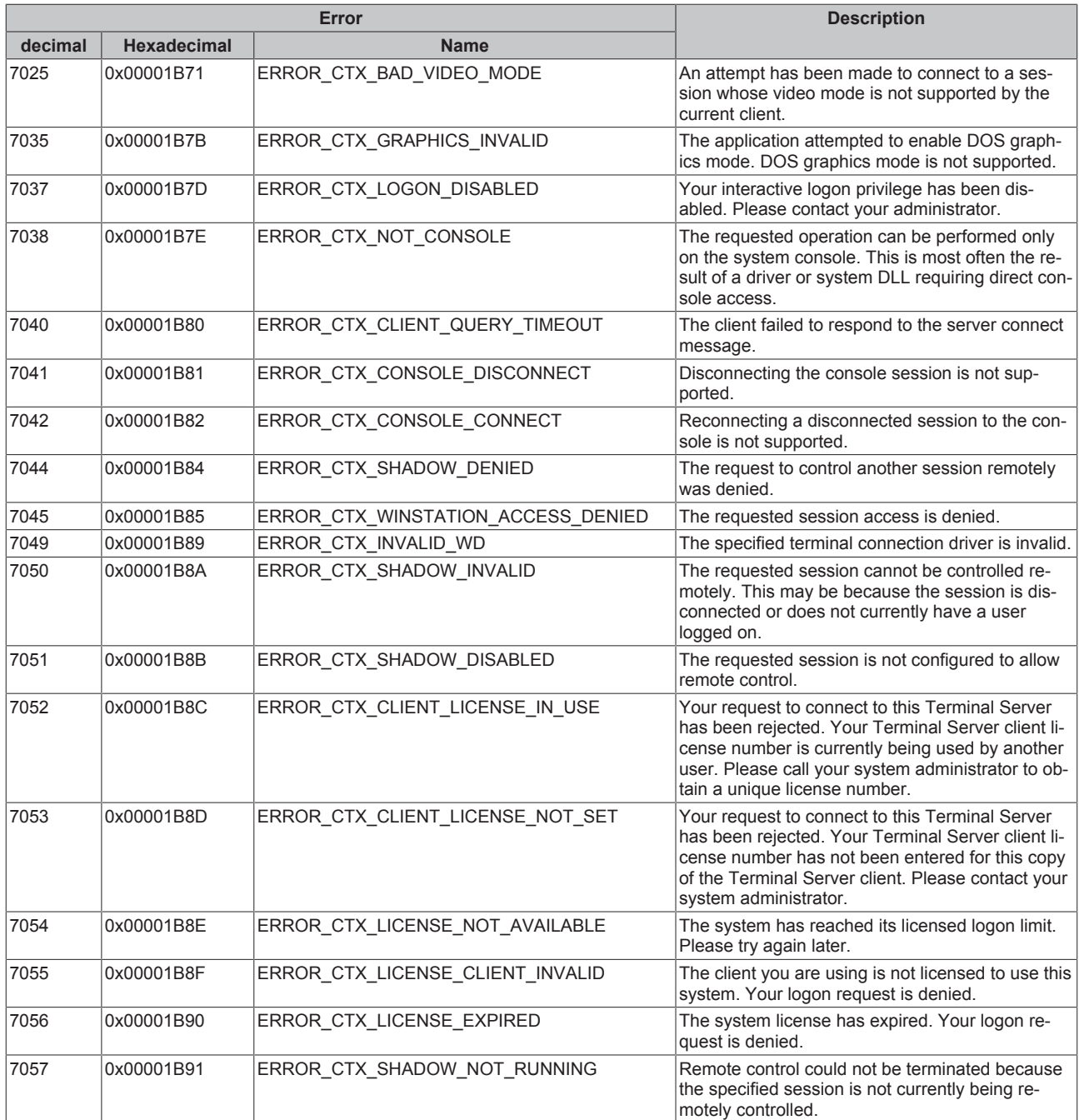

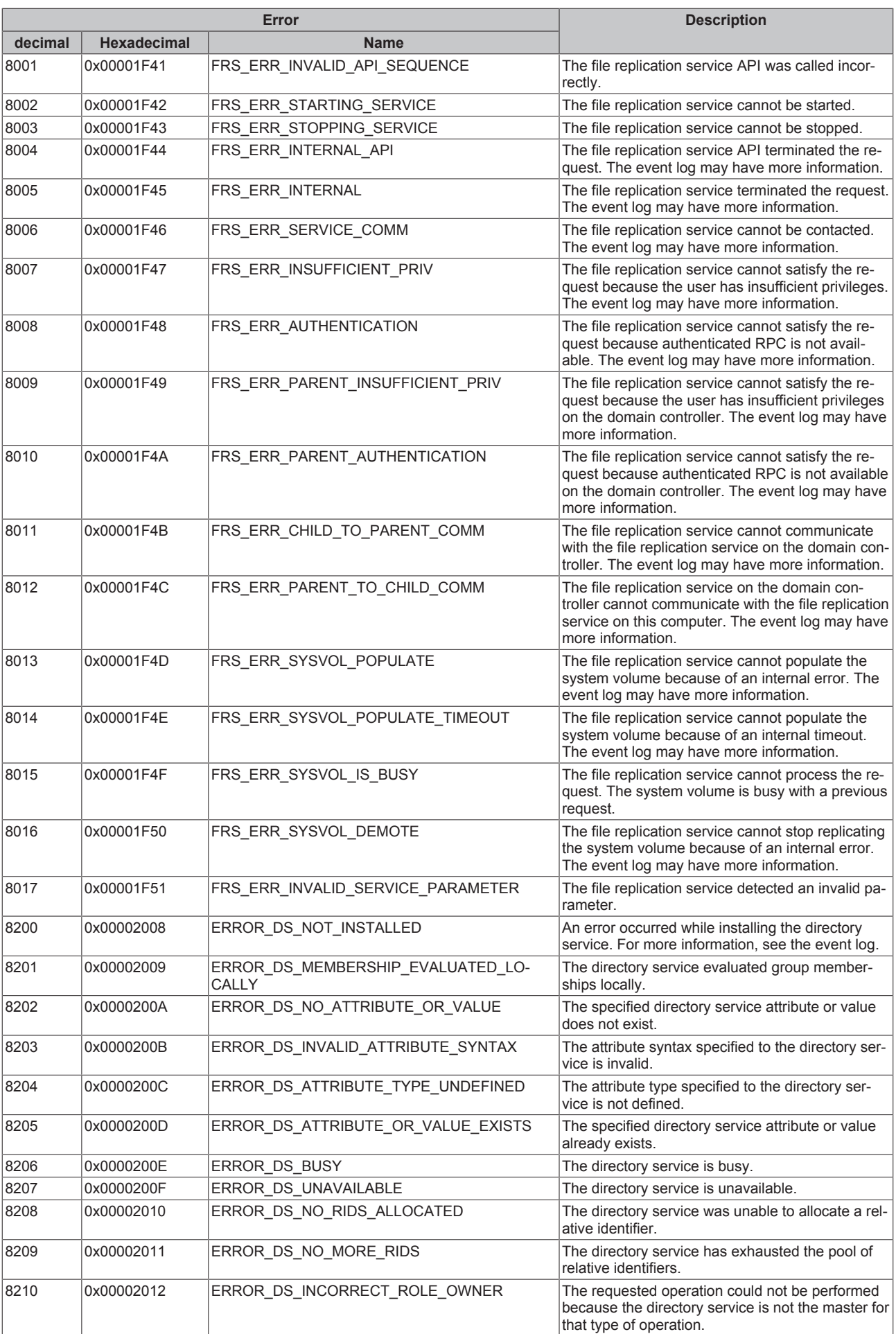

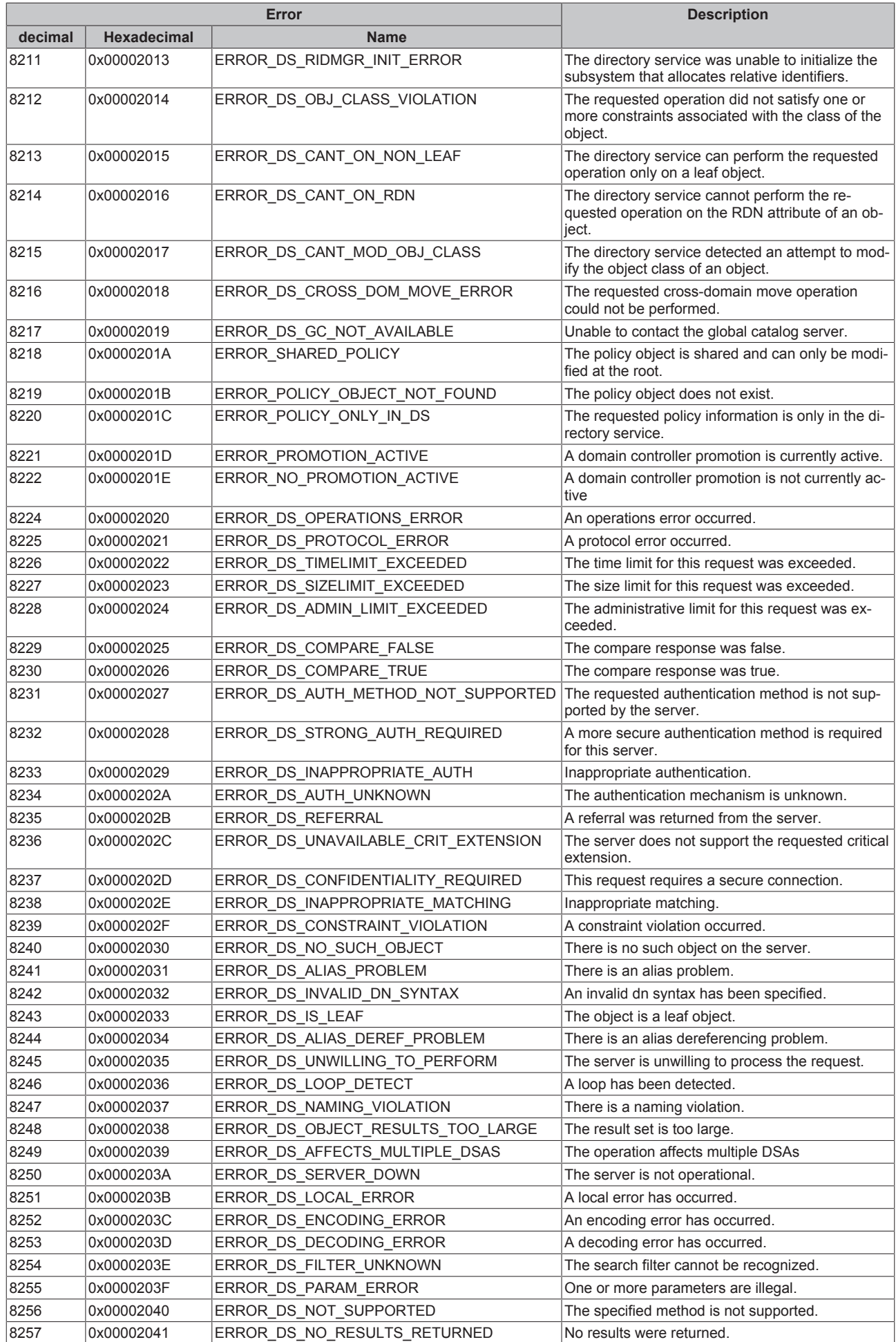

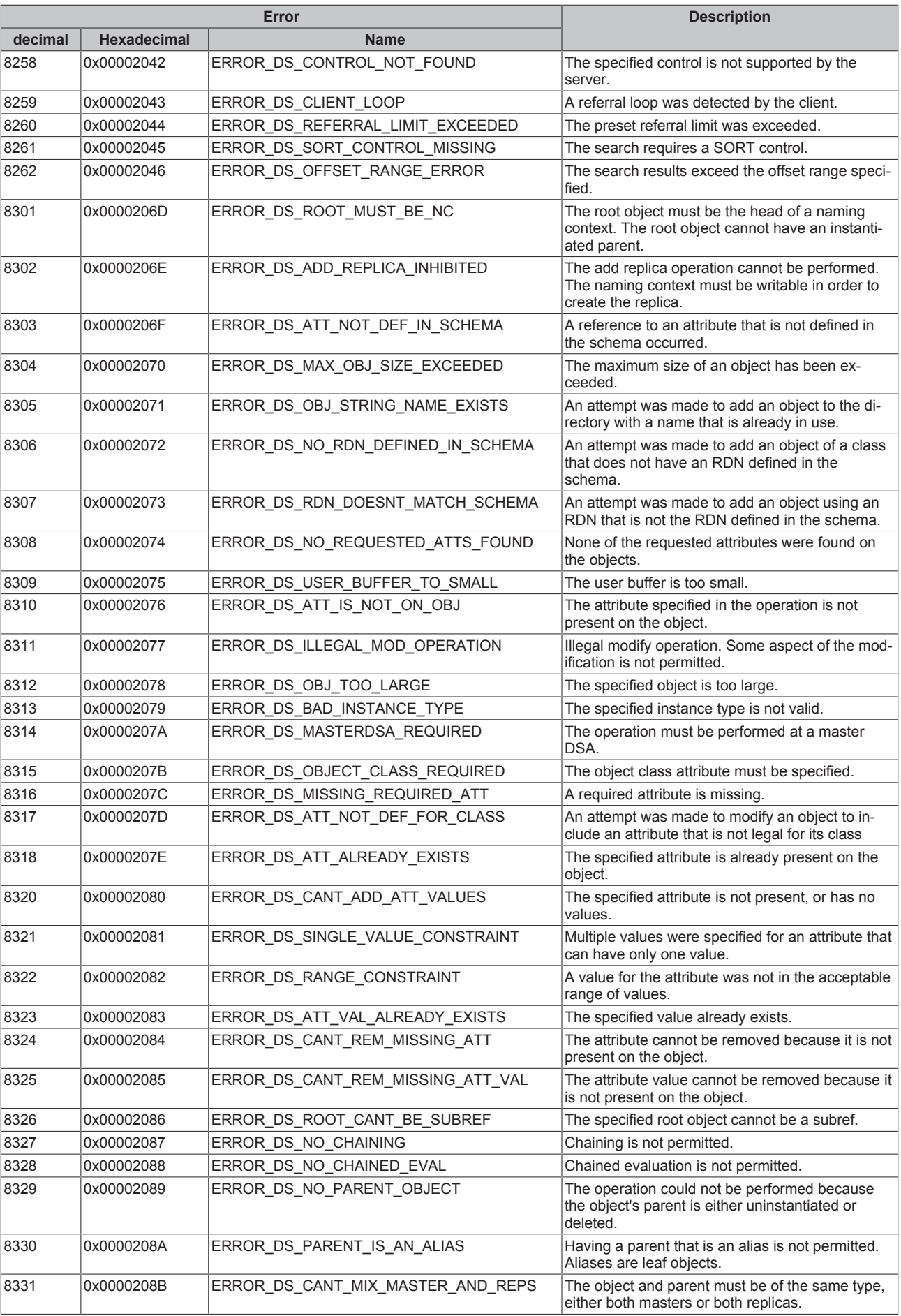

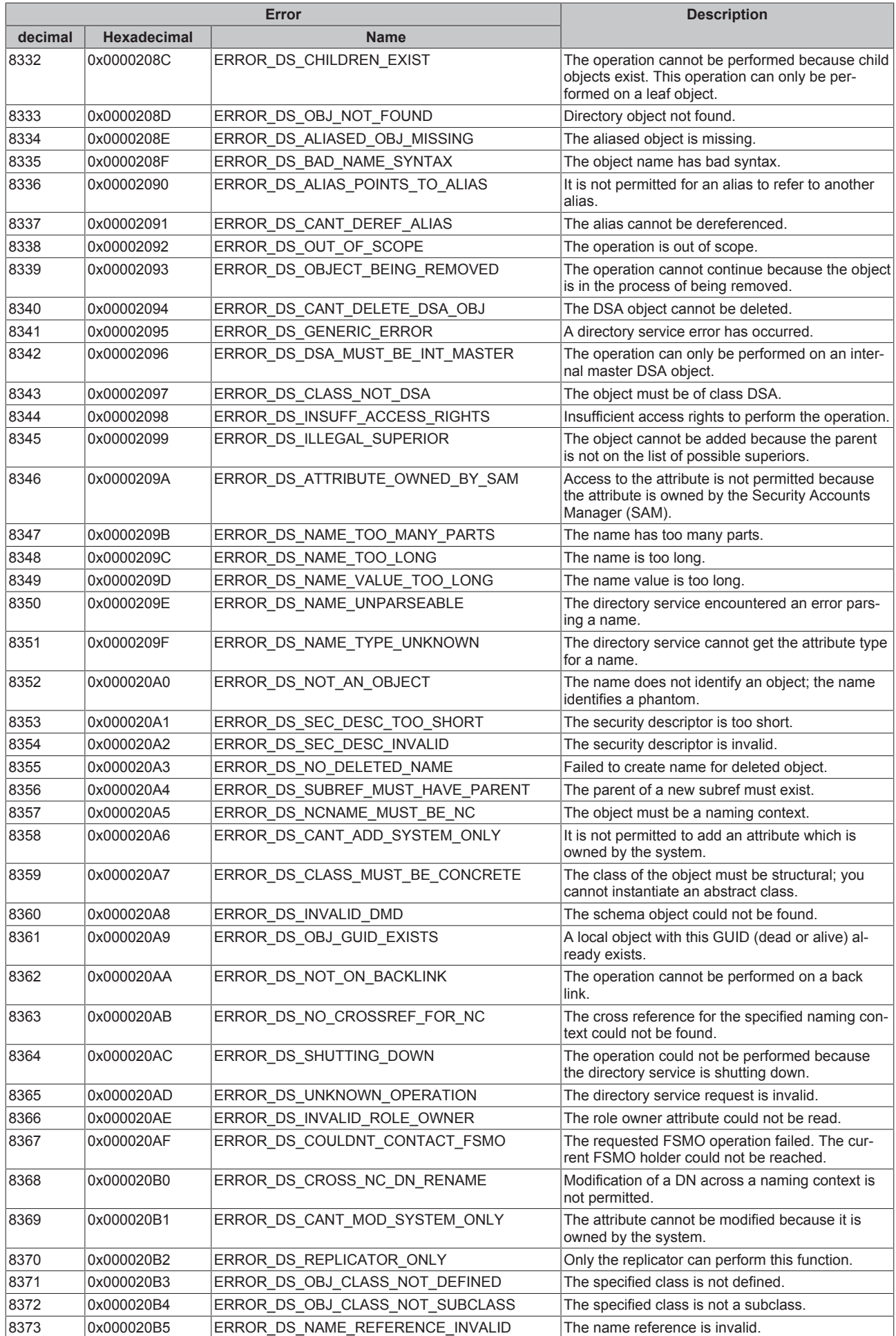

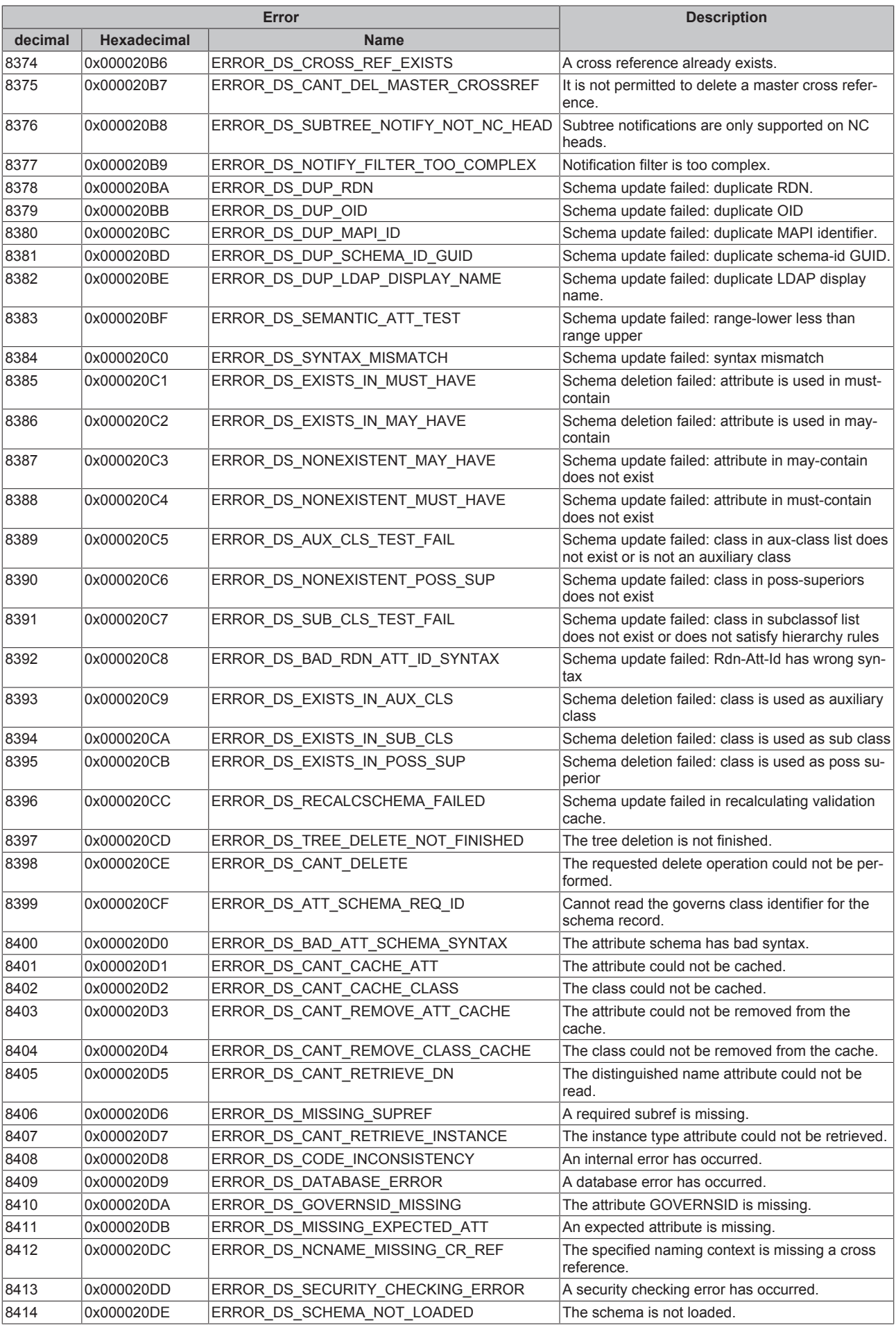

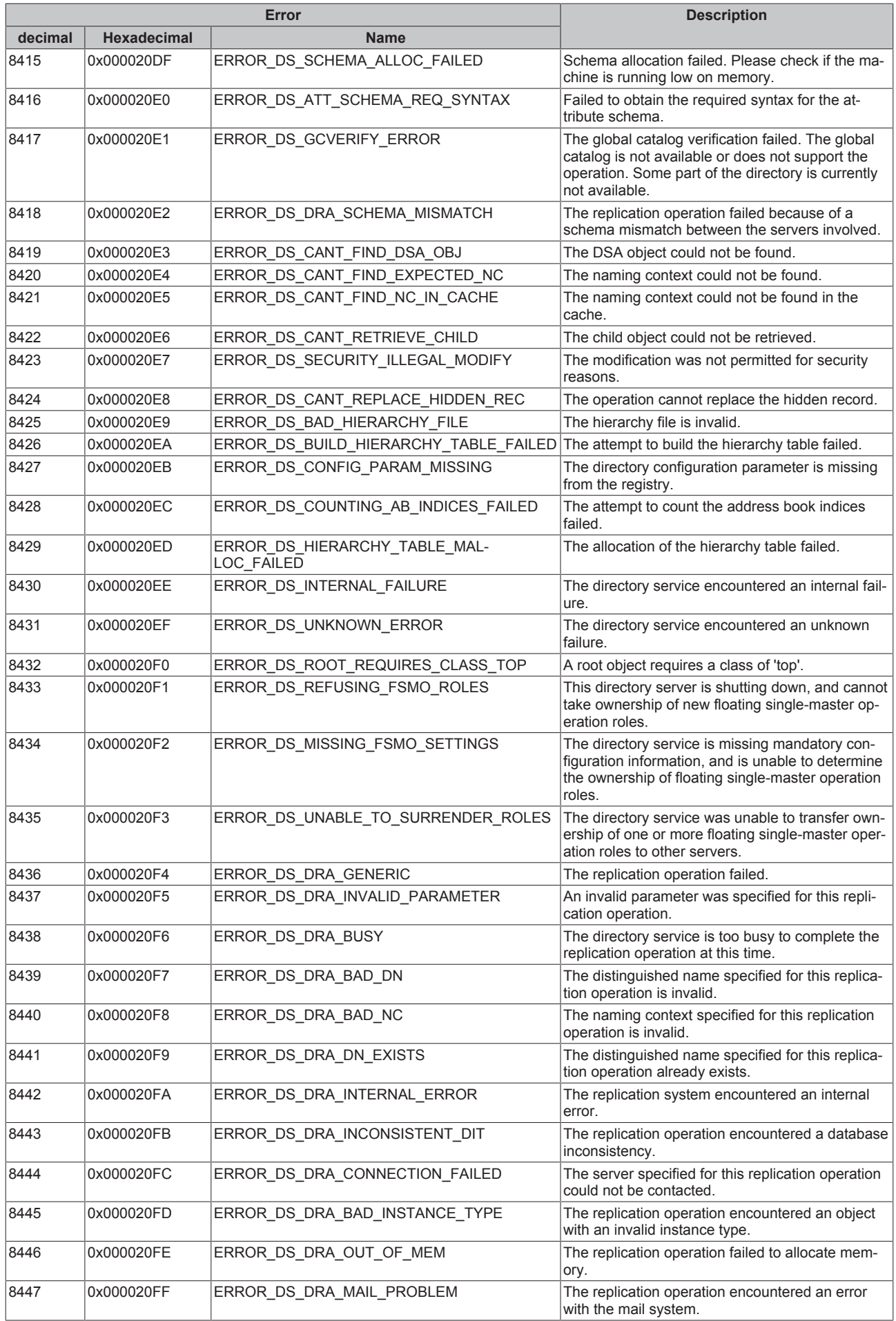

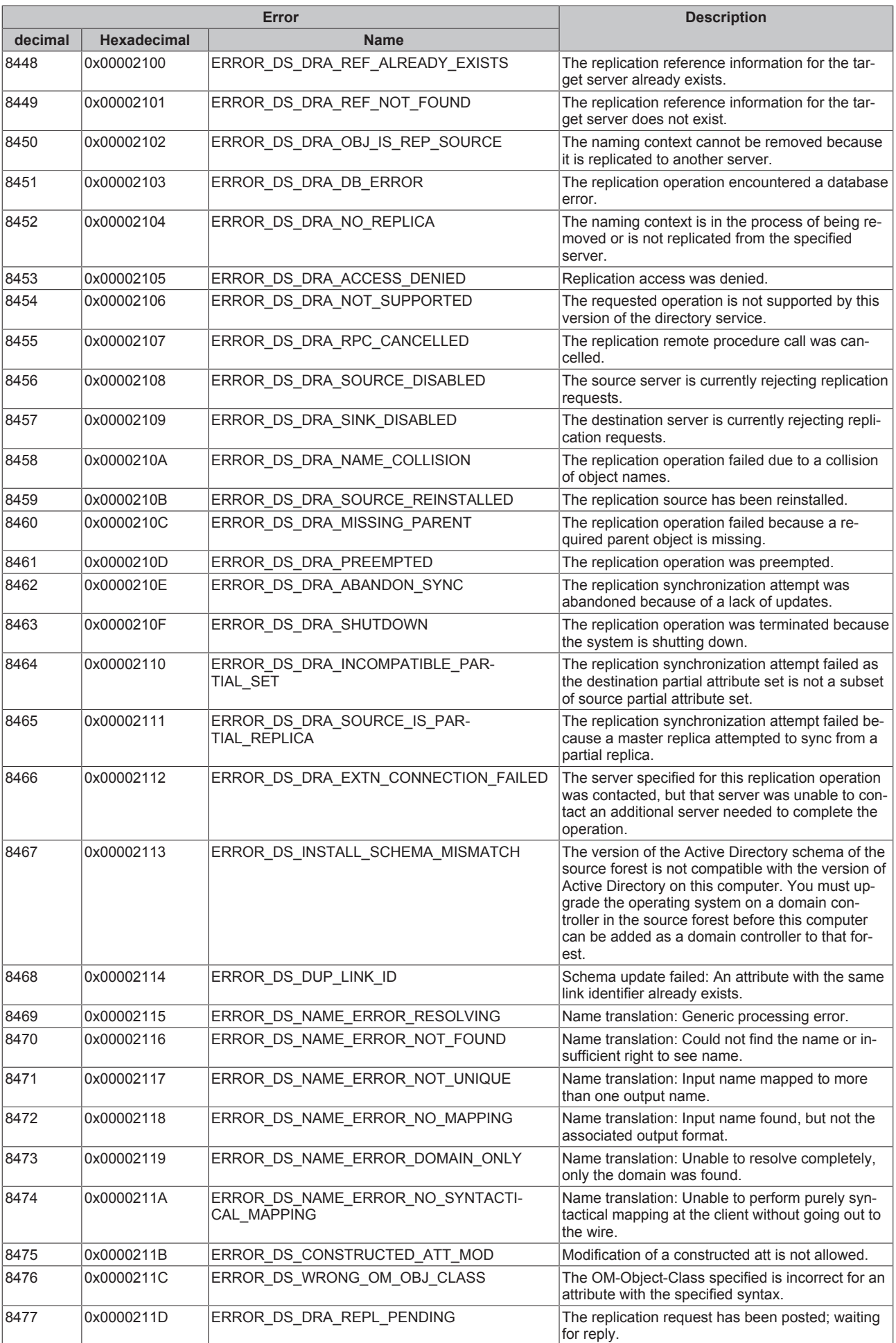

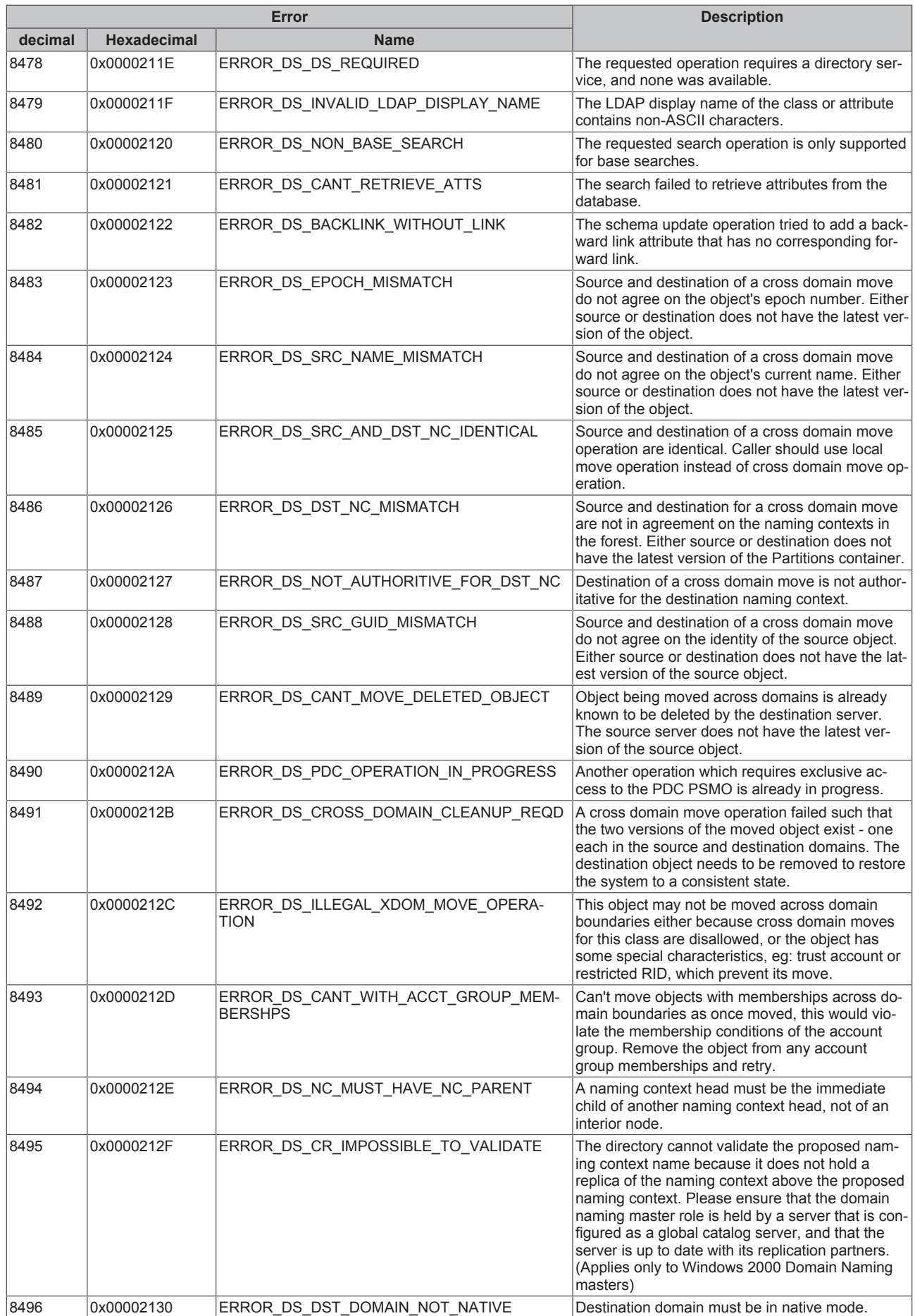

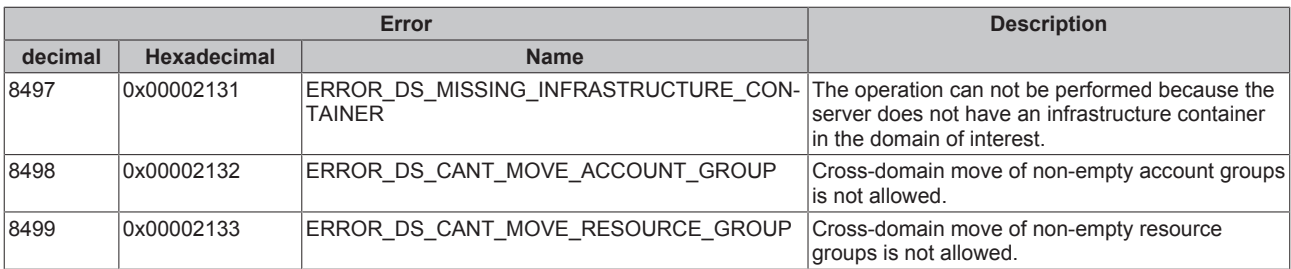

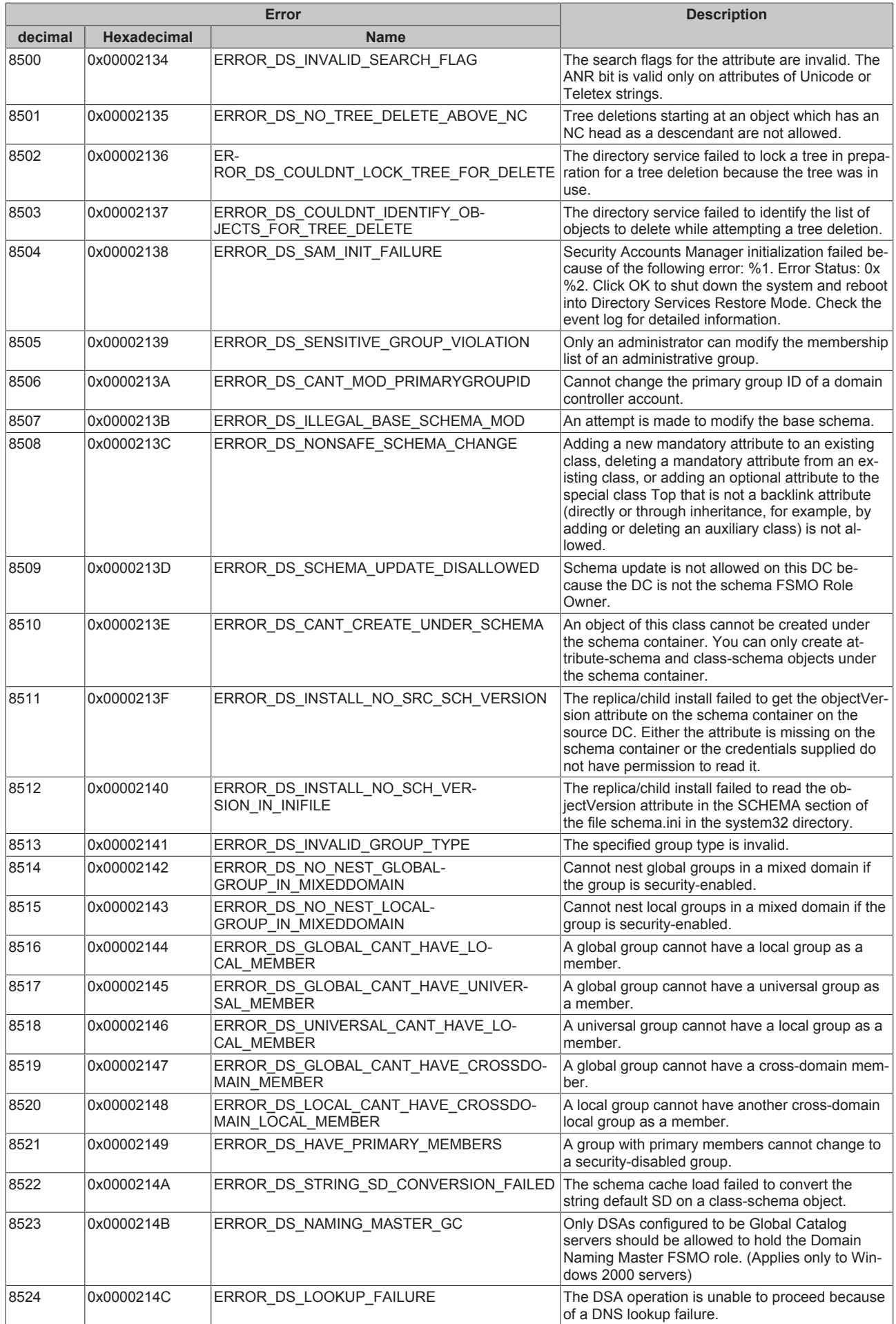

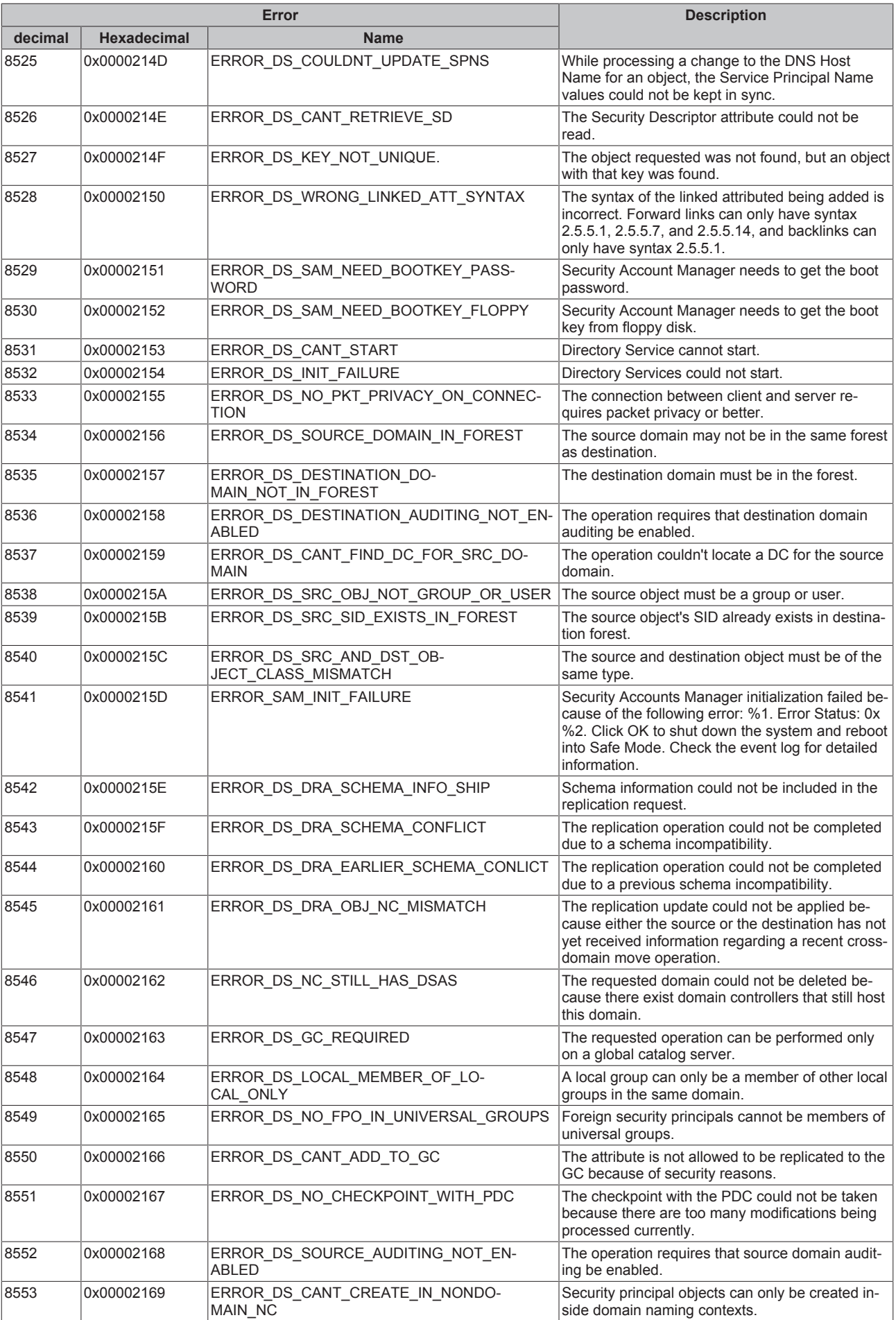

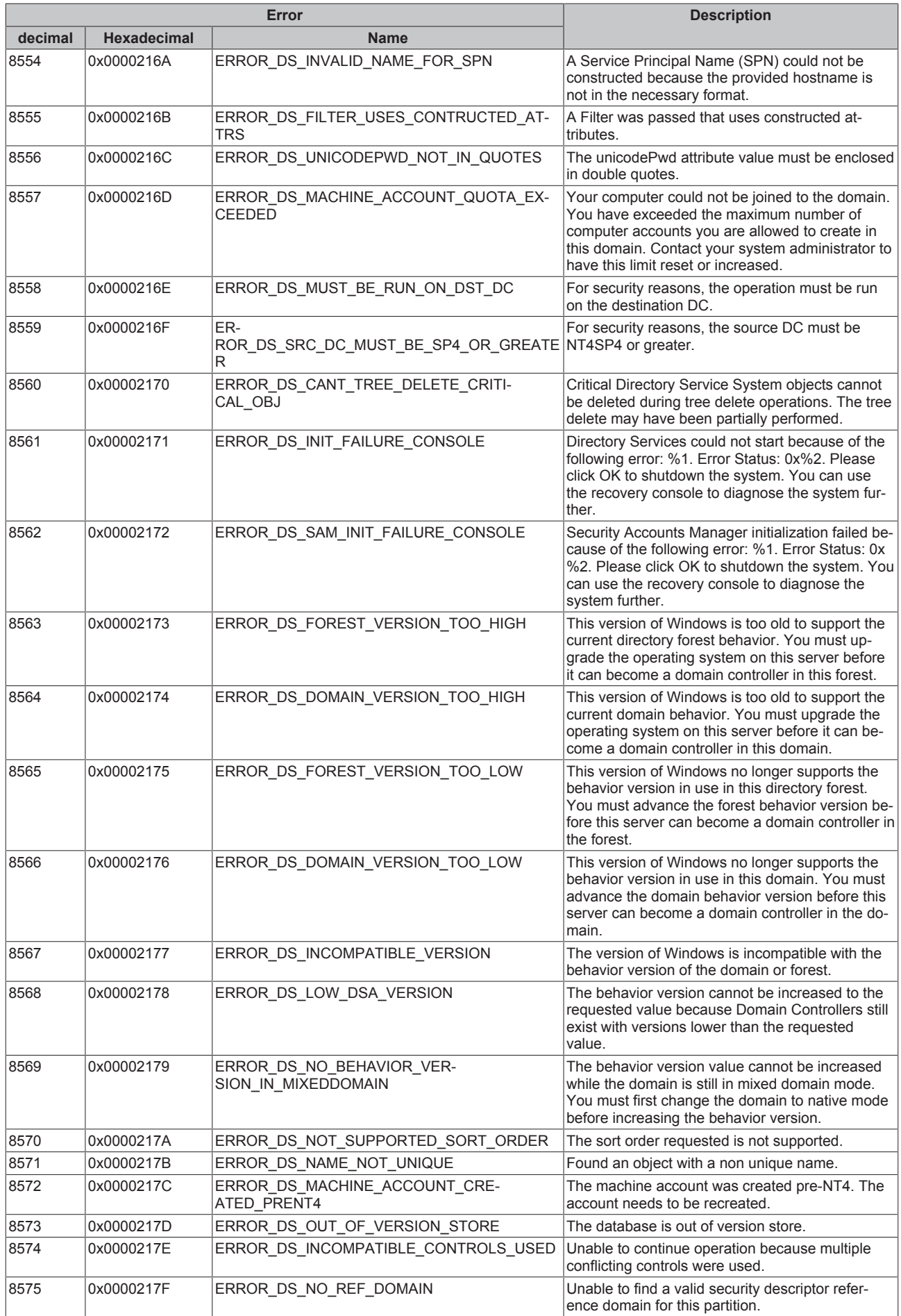

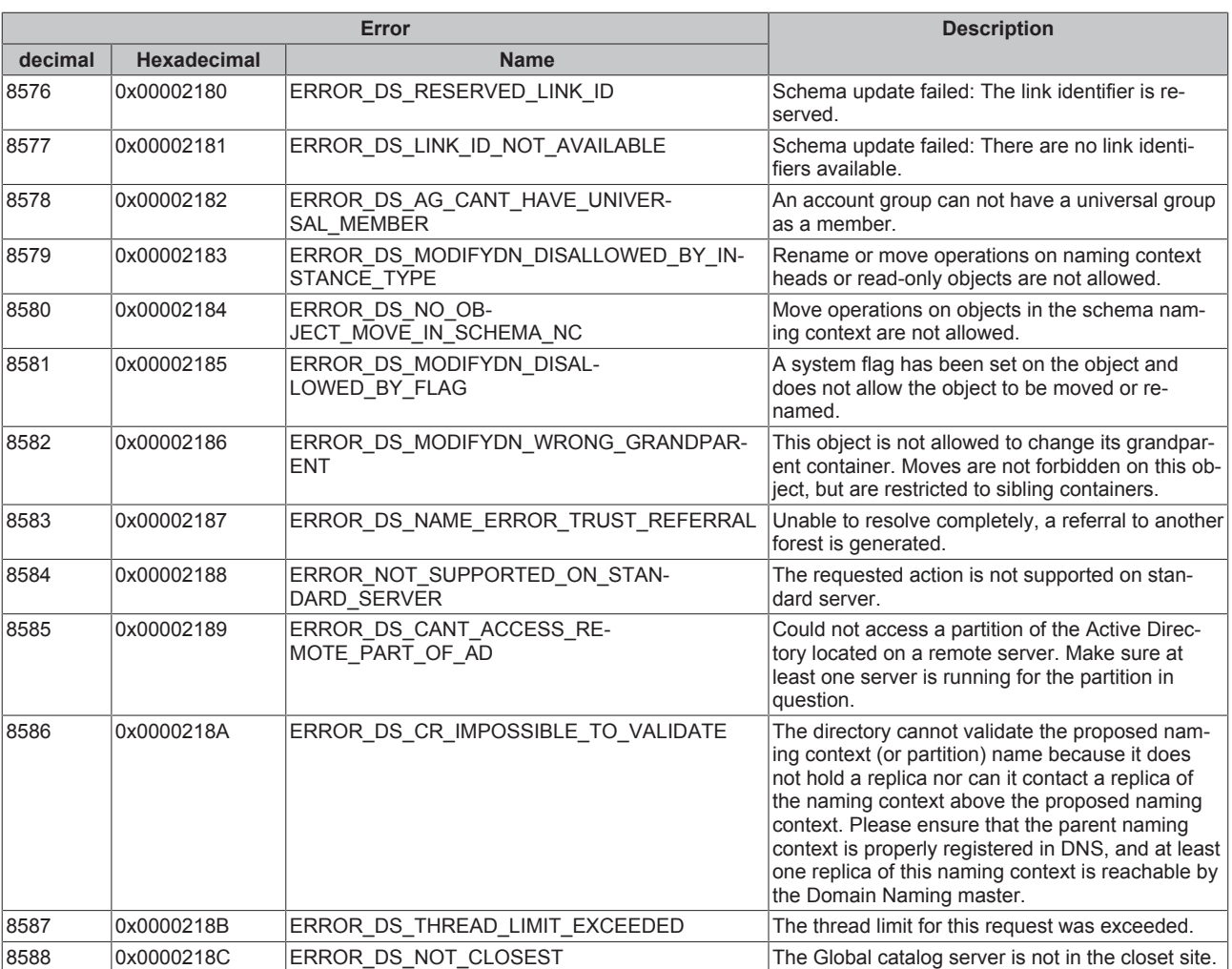

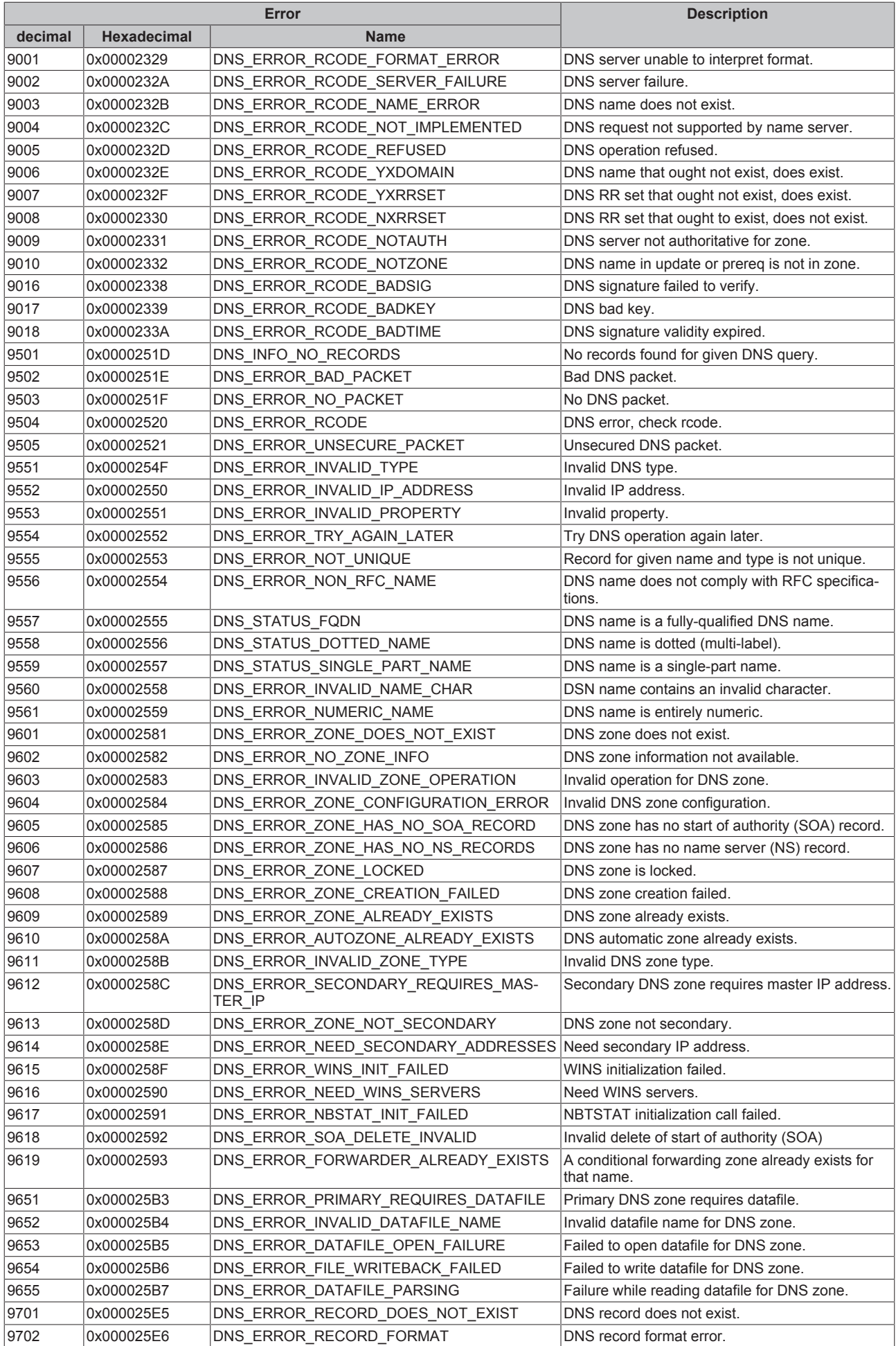

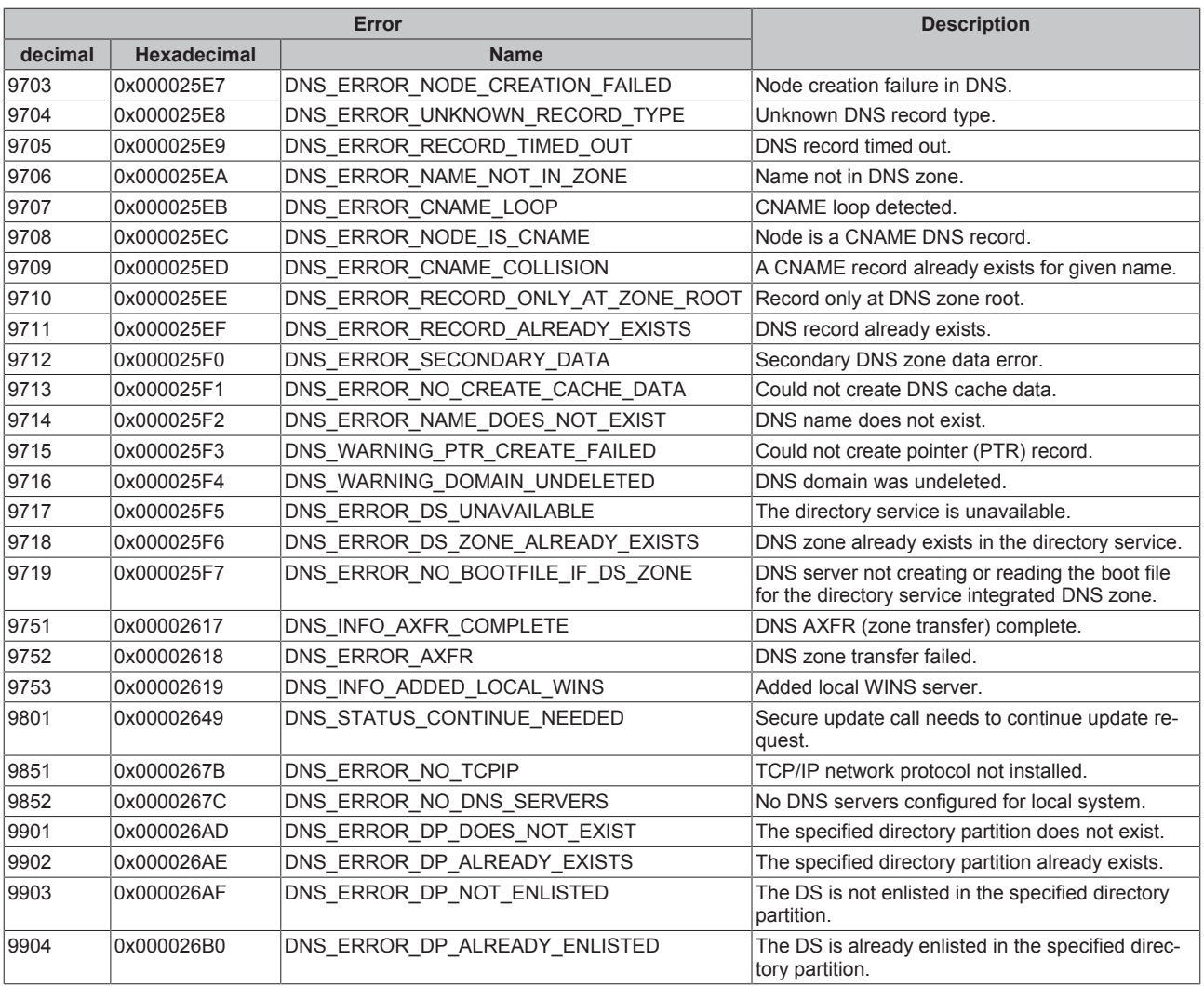

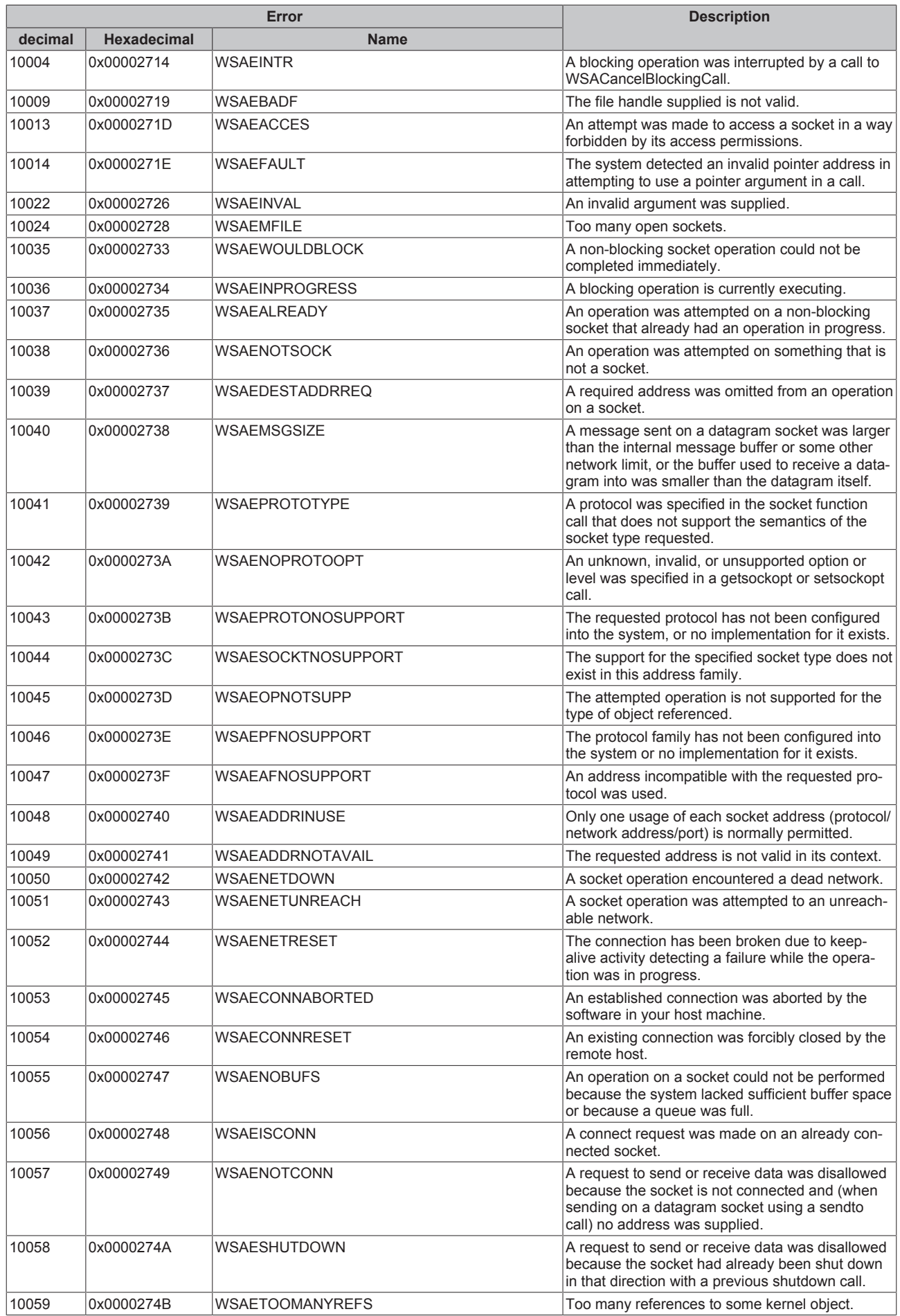

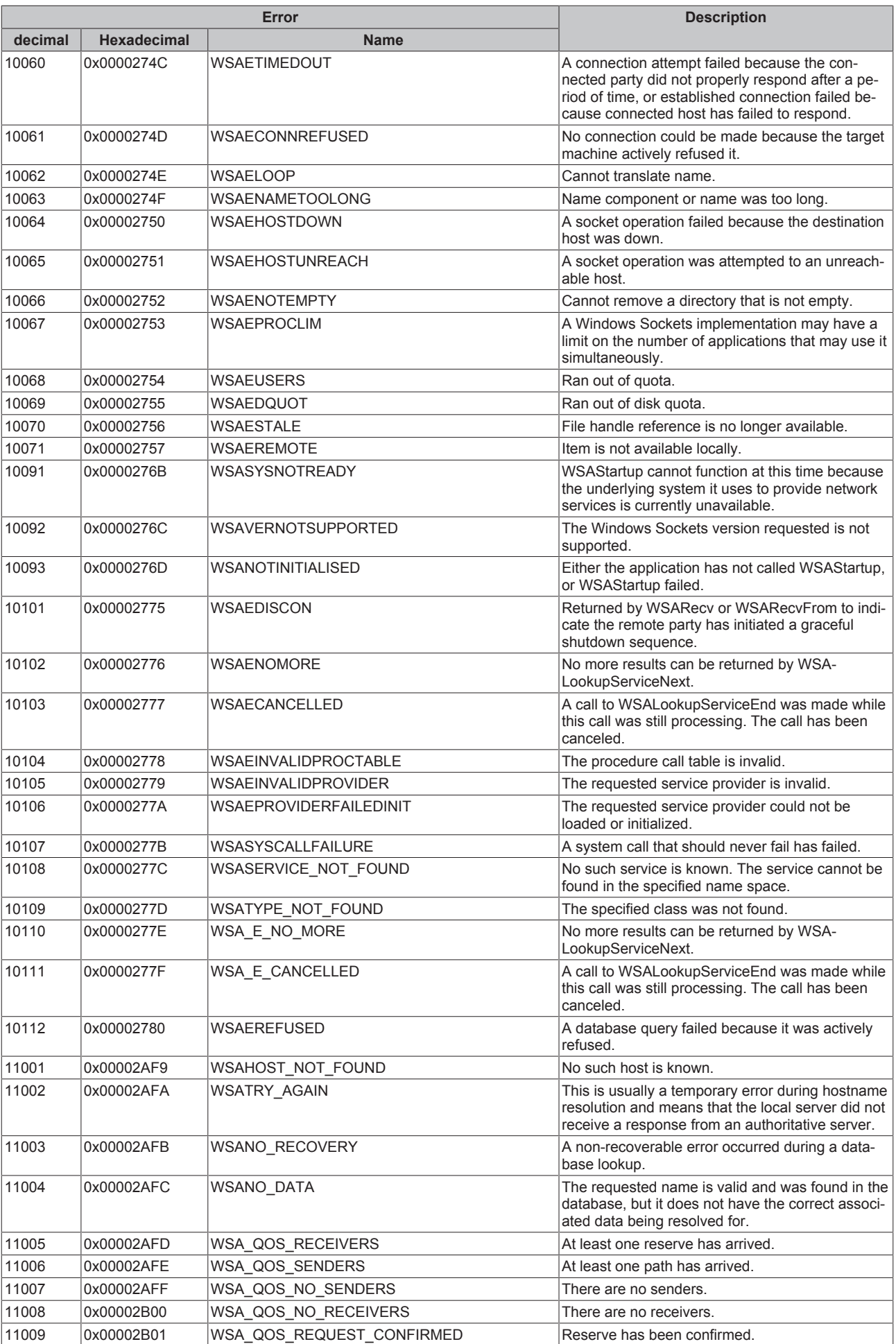

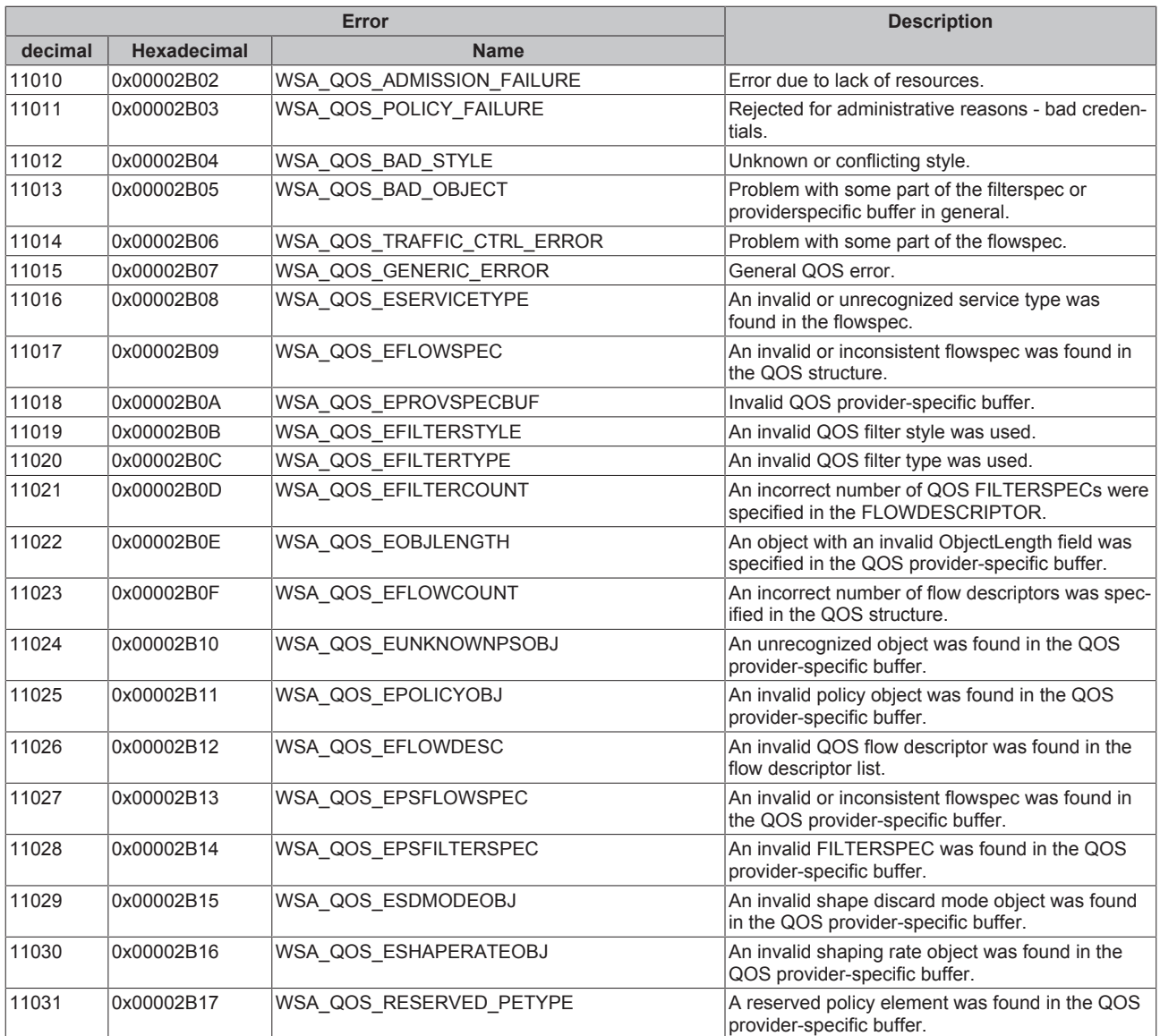

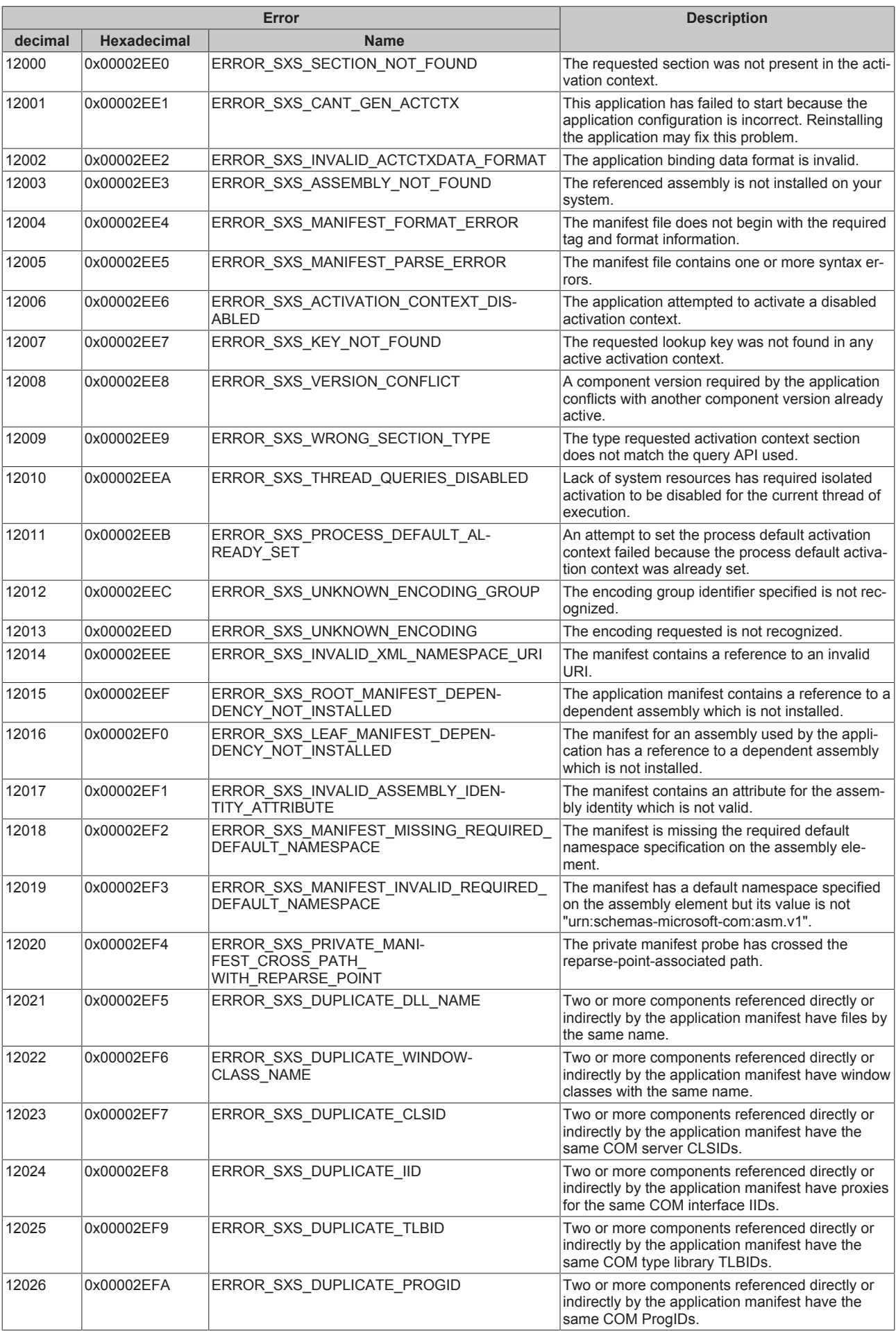

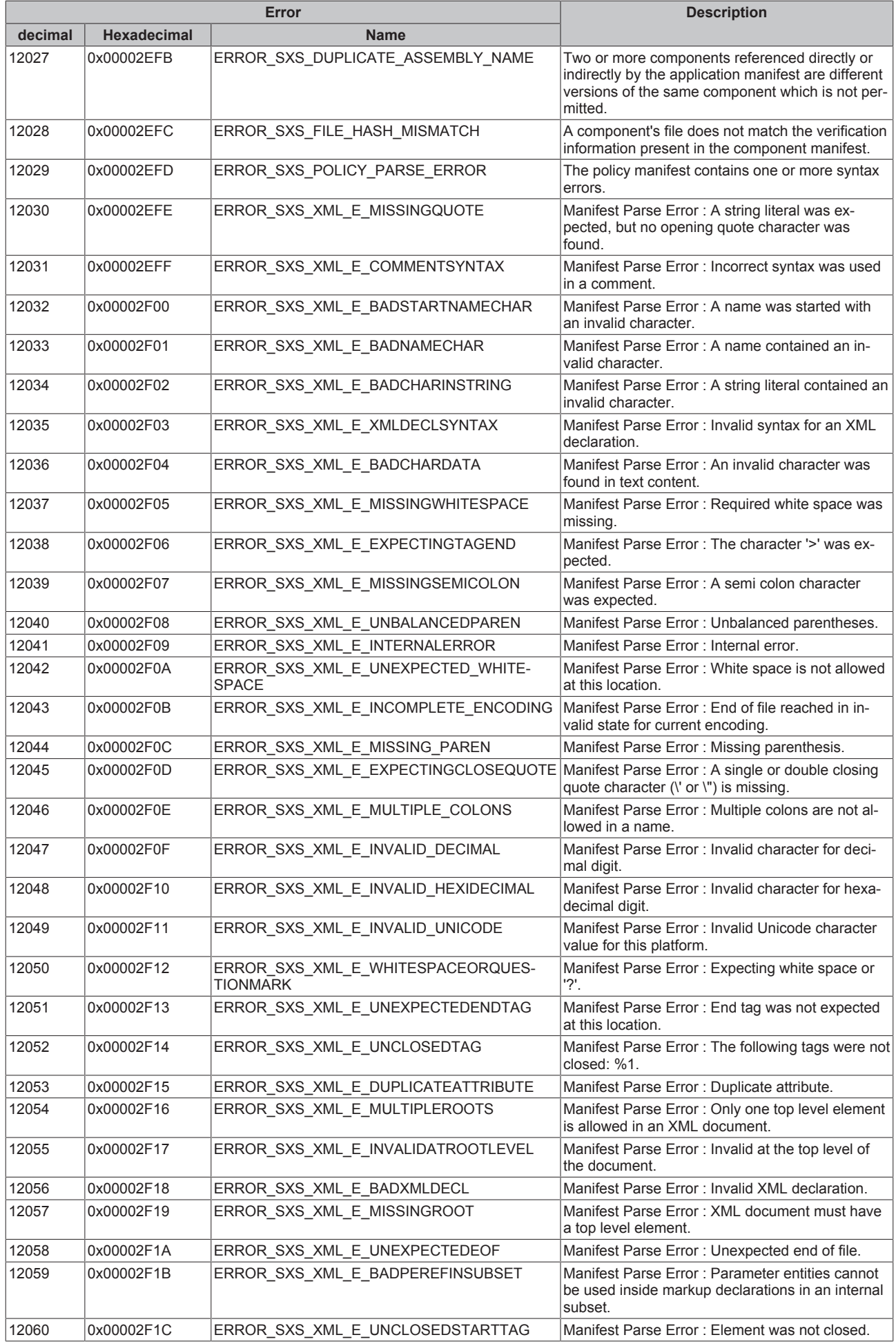

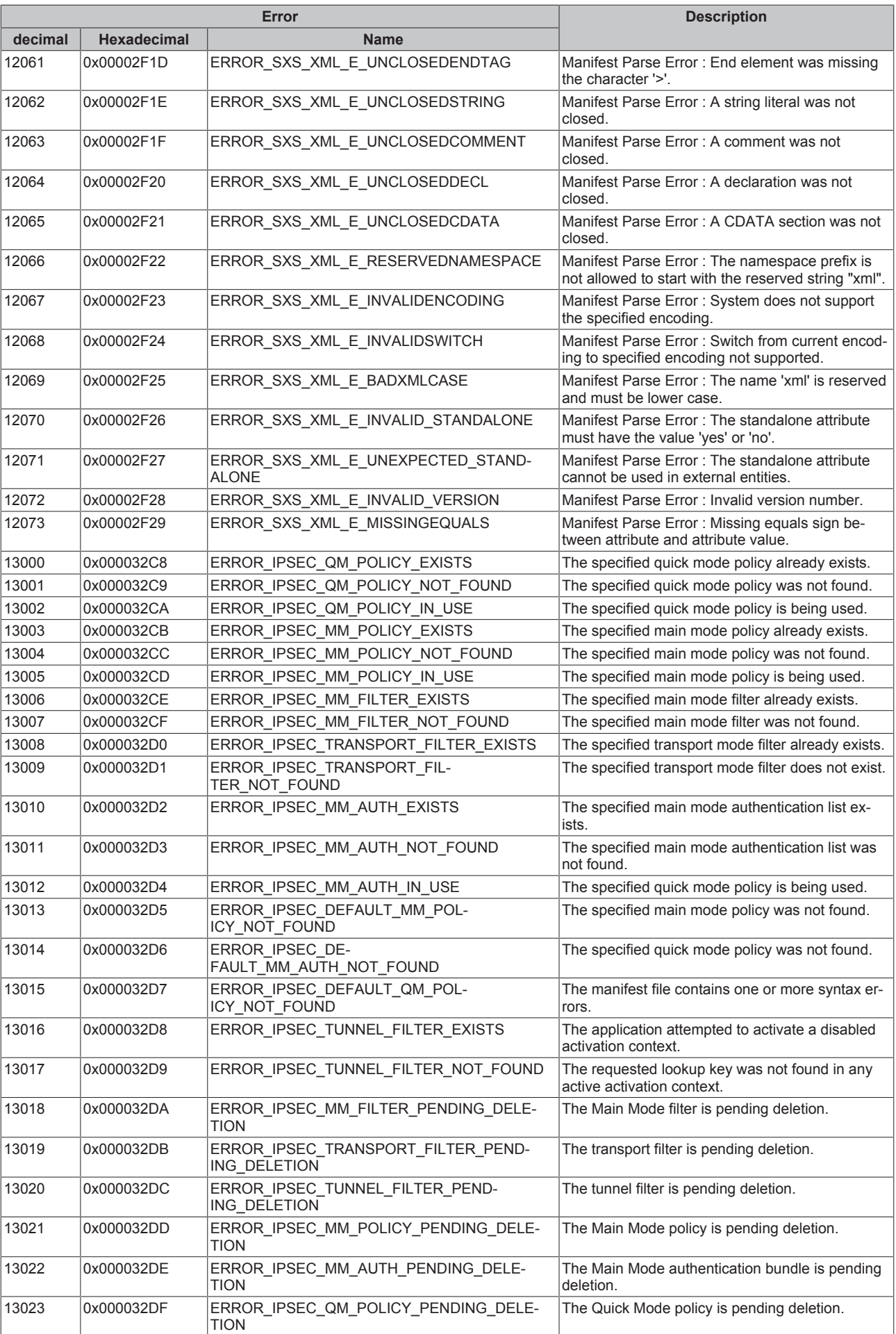

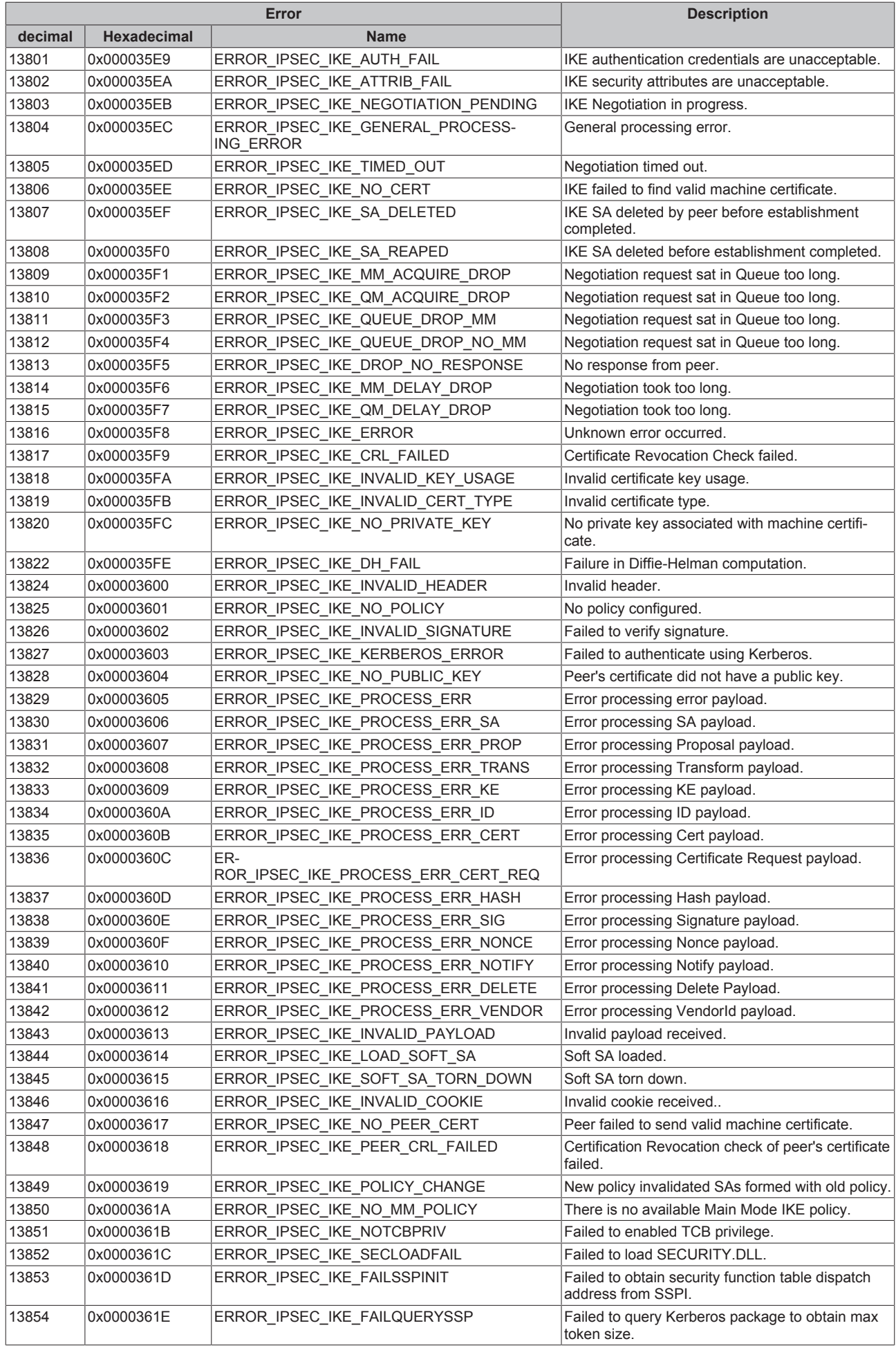

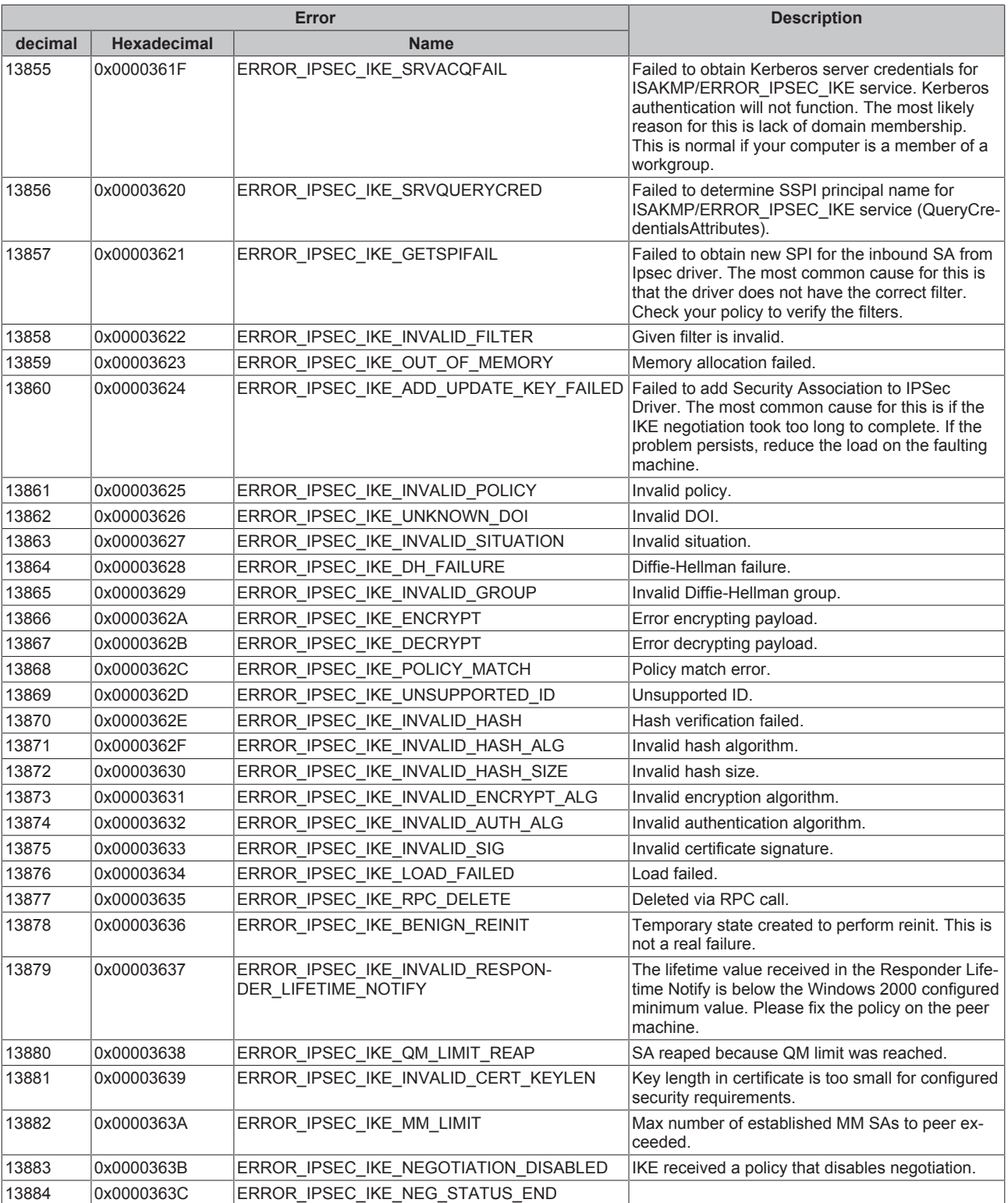

#### **8.5 Troubleshooting/diagnostics**

1. In the event of connection problems the PING command can be used to ascertain whether the external controller can be reached via the network connection. If this is not the case, check the configuration/power supply and the network connection of the adapter module. Instructions for configuring the adapter module can be found in the manufacturer documentation for the adapter.

2. Sniffer tools such as Wireshark enable logging of the entire network communication. The log can then be analyzed by Beckhoff support staff.

3. Check the hardware and software requirements described in this documentation (adapter manufacturer, model, firmware version).

4. If you access the external controller via the IBH Link S5++ or IBH Link S7++ adapter in conjunction with TCP/IP as transport protocol, no connections have to be configured/parameterized in the external controller. In the event of data access problems, check whether the corresponding data areas (flags, data blocks etc.) in the external controller are configured correctly and available.

5. Check the input parameters that are transferred to the function blocks (network address, MPI address, data block number etc.) for correctness. Check whether the function block issues an error code. The documentation for the error codes can be found here: Overview of error codes [} 34].

6. A simple debug output is integrated in the TwinCAT PLC library. This must be activated before establishing the connection at the FB\_NlinkOpen [ $\blacktriangleright$  22]function block. Open TwinCAT XAE and enable the error list window. The following image shows some debug output strings.

#### **Sample:**

Communication via the IBH Link S7++ (NL-MPI protocol via TCP/IP). Only complete frames are logged (16 byte header + PLC data from the corresponding data area), i.e. byte 16 is followed by the read and written PLC data.

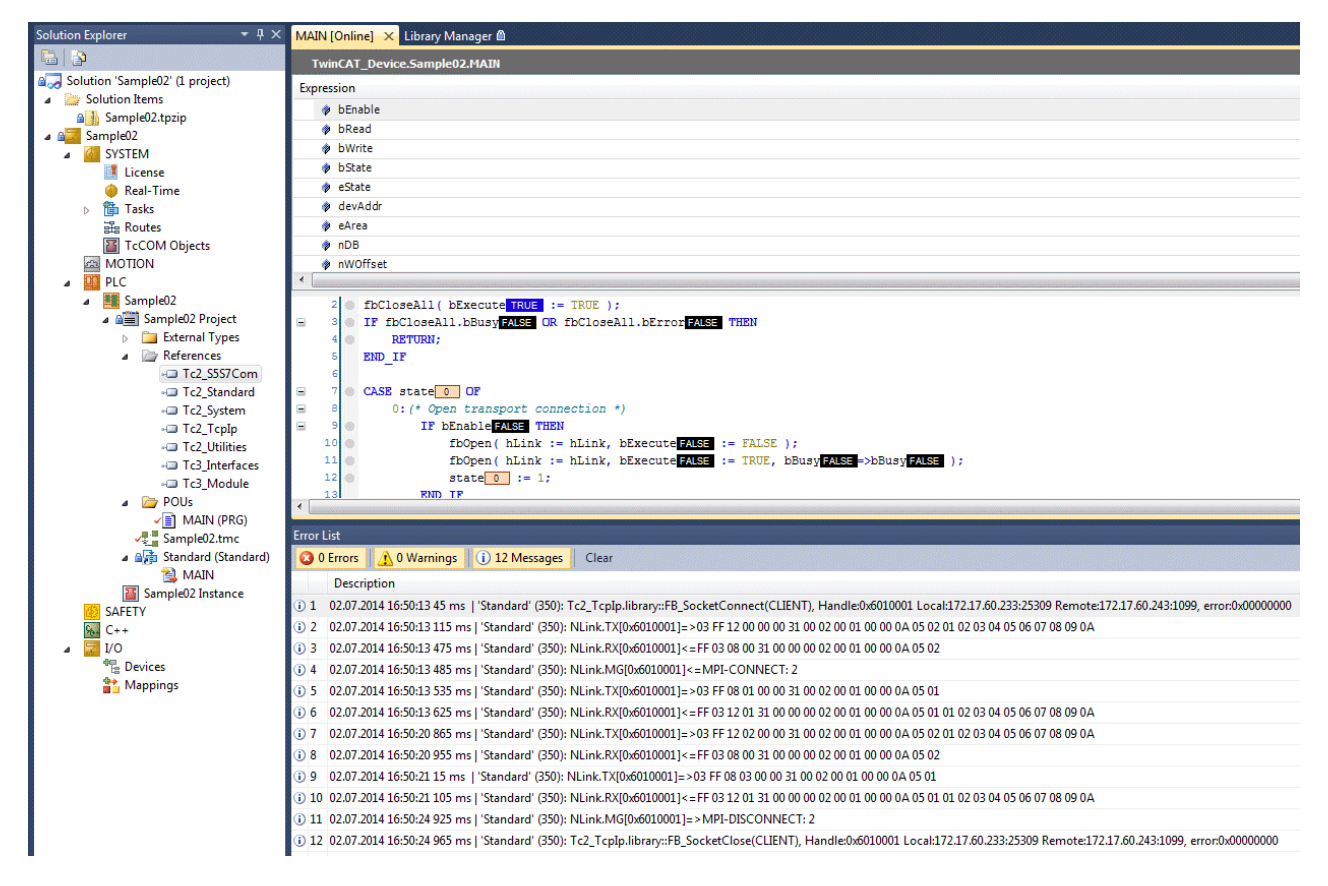

Some explanations regarding the messages:

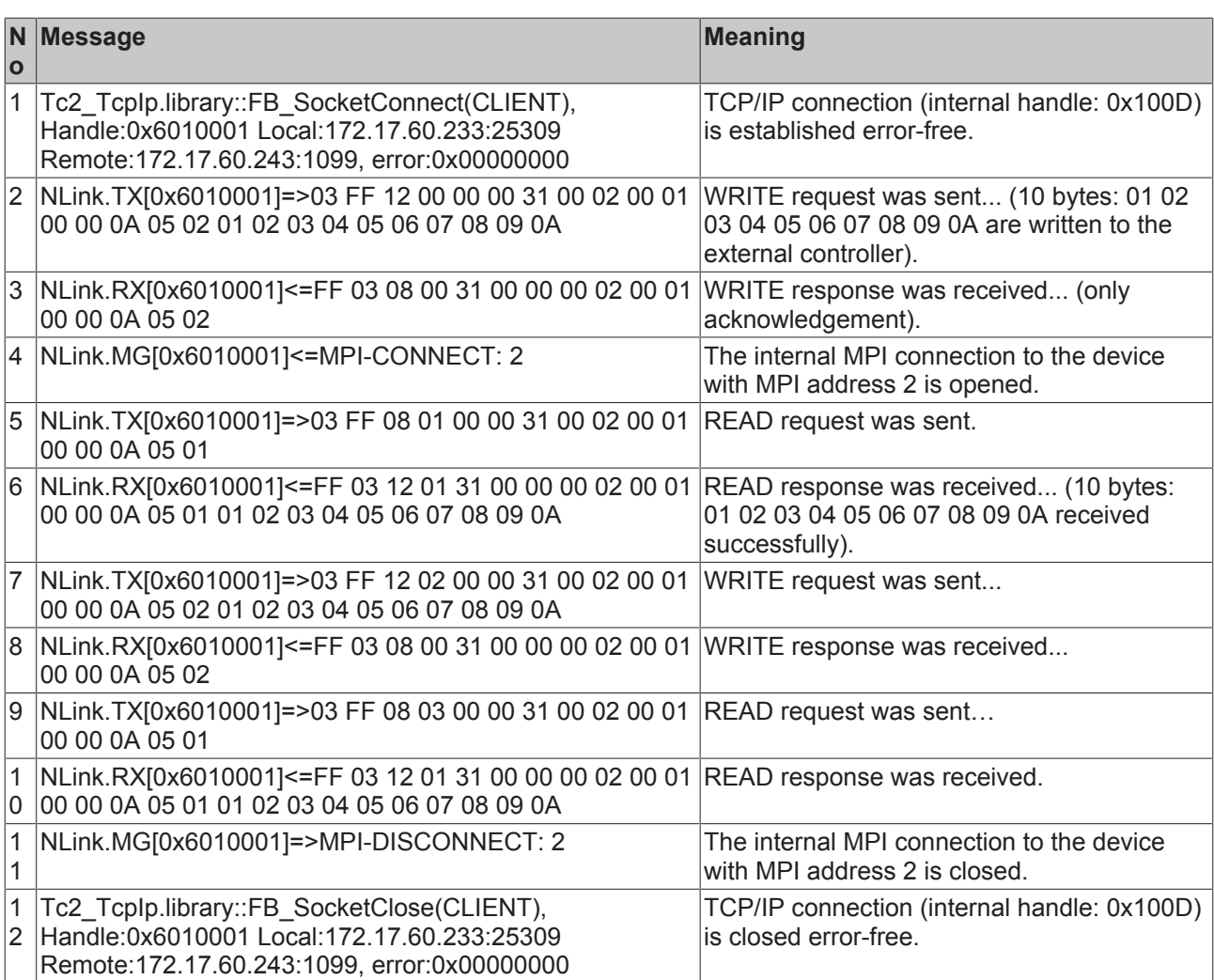